# **TomTom GO**

## **1. Zawartość opakowania**

• TomTom GO

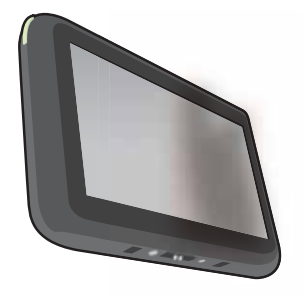

• Uchwyt Easy Click

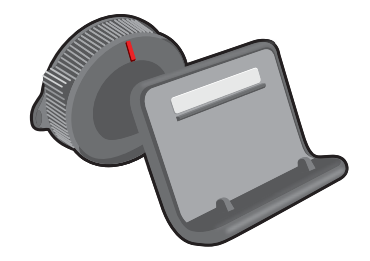

• Kabel USB

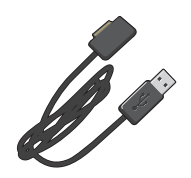

• Ładowarka samochodowa USB lub odbiornik RDS-TMC, zależnie od produktu

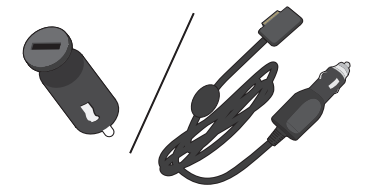

W celu sprawdzenia zawartości opakowania należy przejrzeć listę elementów dołączonych do produktu znajdującą się opakowaniu.

• Ulotka instalacyjna

## **2. Przeczytaj**

#### **Uchwyt EasyClick**

Użyj uchwytu EasyClick, aby zainstalować urządzenie TomTom GO w samochodzie.

Przed zamocowaniem uchwytu EasyClick upewnij się, że zarówno uchwyt, jak i przednia szyba są czyste i suche. Umieść uchwyt EasyClick w takim miejscu, aby nie zasłaniał widoczności na drogę ani nie blokował dostępu do przycisków w samochodzie.

Aby przymocować uchwyt EasyClick, mocno dociśnij przyssawkę do szyby w miejscu, gdzie szkło jest płaskie. Następnie przekręć gumowy zacisk, znajdujący się blisko podstawy uchwytu, zgodnie z ruchem wskazówek zegara, dopóki nie usłyszysz kliknięcia.

Podłącz kabel do deski rozdzielczej samochodu a jego drugi koniec do urządzenia (na spodzie).

#### **Włączanie i wyłączanie urządzenia**

Aby włączyć urządzenie nawigacyjne, naciśnij i przytrzymaj przycisk zasilania (on/off) dopóki nie zobaczysz ekranu powitalnego. Pierwsze uruchomienie urządzenia może chwilę potrwać.

#### **Konfiguracja**

**Ważne**: Należy uważnie wybrać poprawny język, gdyż będzie on używany dla wszystkich wyświetlanych komunikatów.

Przy pierwszym uruchomieniu urządzenia należy odpowiedzieć na kilka pytań, dotyczących konfiguracji urządzenia. Odpowiadaj na pytania dotykając ekranu.

#### **Odbiór sygnału GPS**

Podczas pierwszego uruchomienia urządzenia nawigacyjnego TomTom GO może ono potrzebować kilka minut na ustalenie pozycji GPS i pokazanie jej na mapie. W przyszłości pozycja będzie ustalana znacznie szybciej, na ogół w ciągu kilku sekund.

Aby zapewnić dobry odbiór sygnału GPS, należy korzystać z urządzenia na zewnątrz. Duże obiekty, takie jak wysokie budynki, mogą w niektórych przypadkach zakłócać odbiór sygnału.

#### **Informacje o koncie MyTomTom**

MyTomTom pomaga zarządzać zawartością i usługami zapisanymi w urządzeniu nawigacyjnym TomTom GO, umożliwia również kontakt ze społecznością TomTom. Do aplikacji MyTomTom można zalogować się na stronie internetowej TomTom. Zalecane jest częste łączenie urządzenia nawigacyjnego z kontem MyTomTom w celu pobierania najnowszych aktualizacii.

**Wskazówka**: podczas łączenia urządzenia nawigacyjnego z kontem MyTomTom zaleca się korzystanie z szerokopasmowego połączenia internetowego.

**Ustawienie konta MyTomTom**

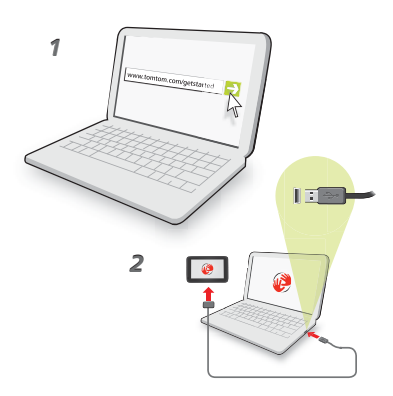

Aby ustawić aplikację MyTomTom, wykonaj następujące czynności:

- 1. Podłącz komputer do Internetu.
- 2. Uruchom przeglądarkę i wejdź na stronę **tomtom.com/getstarted**.
- 3. Kliknij opcję **Pobierz teraz**.

Przeglądarka pobierze aplikacją pomocniczą TomTom, którą należy zainstalować w komputerze. Jest ona wymagana do połączenia urządzenia z kontem MyTomTom. Jeżeli podczas pobierania pojawi się pytanie, postępuj zgodnie z instrukcjami wyświetlanymi na ekranie.

4. Kiedy pojawi się komunikat, podłącz urządzenie do komputera, używając kabla USB. Następnie włącz urządzenie.

Urządzenie zostanie rozpoznane, aplikacja wykona kopię zapasową i zainstaluje najnowsze aktualizacje.

**Ważne**: złącze USB należy podłączyć bezpośrednio do portu USB w komputerze. Nie należy korzystać z koncentratora (hub) USB lub portu USB w klawiaturze lub monitorze.

Po zainstalowaniu aplikacji pomocniczej TomTom dostęp do konta MyTomTom można uzyskać z obszaru powiadomień, znajdującego się w prawym dolnym rogu pulpitu.

**Wskazówka:** Po podłączeniu urządzenia nawigacyjnego do komputera, MyTomTom powiadomi o dostępności nowych aktualizacji dla urządzenia.

#### **Urządzenie nie uruchamia się**

W sporadycznych przypadkach urządzenie nawigacyjne TomTom GO może funkcjonować niepoprawnie lub nie reagować na dotknięcie ekranu.

Po pierwsze sprawdź, czy bateria została właściwie naładowana. Aby naładować baterię, podłącz urządzenie do ładowarki samochodowej. Do pełnego naładowania baterii potrzeba około 2 godzin.

Jeżeli problem nie został rozwiązany, można spróbować ponownie uruchomić urządzenie. Aby to zrobić, naciśnij i przytrzymaj przez 15 sekund przycisk zasilania (on/off) i zwolnij go, gdy urządzenie zacznie się ponownie uruchamiać.

#### **Ładowanie urządzenia**

Bateria urządzenia nawigacyjnego TomTom GO jest ładowana po podłączeniu go do ładowarki samochodowej lub komputera.

Kontrolka obok przycisku zasilania (on/off) świeci się na pomarańczowo podczas ładowania baterii i na zielono, gdy bateria jest w pełni naładowana.

**Ważne**: złącze USB należy podłączyć bezpośrednio do portu USB w komputerze. Nie należy korzystać z koncentratora (hub) USB lub portu USB w klawiaturze lub monitorze.

#### **Uwagi dotyczące bezpieczeństwa**

Niektóre urządzenia nawigacyjne TomTom zawierają moduł GSM/GPRS, który może zakłócać pracę urządzeń elektrycznych, takich jak rozruszniki serca, aparaty słuchowe i lotnicze instrumenty pokładowe.

Zakłócenia pracy tych urządzeń zagrażają zdrowiu i życiu ludzi.

Jeżeli urządzenie zawiera moduł GSM/GPRS, nie należy używać go w pobliżu nieekranowanych urządzeń elektrycznych lub w miejscach, gdzie zabronione jest korzystanie z telefonów komórkowych, takich jak szpitale czy samoloty.

#### **Dbaj o urządzenie nawigacyjne**

Nigdy nie należy zostawiać urządzenia TomTom GO lub jego akcesoriów w widocznym miejscu w samochodzie, ponieważ może on stać się łatwym celem kradzieży.

Odpowiednia dbałość o urządzenie jest bardzo ważna:

- Urządzenie nie jest przeznaczone do używania w ekstremalnych temperaturach, które mogą spowodować trwałe uszkodzenie urządzenia. Długotrwałe działanie promieni słonecznych może spowodować wcześniejsze obniżenie wydajności baterii.
- W żadnym wypadku nie wolno otwierać obudowy urządzenia. Otwarcie obudowy może być niebezpieczne i unieważnia gwarancję na urządzenie.
- Ekran urządzenia należy wycierać lub osuszać miękką ściereczką. Nie należy używać środków czyszczących w płynie.

## **3. Bezpieczeństwo**

#### **Umiejscowienie uchwytu EasyClick**

Dokładnie zastanów się, gdzie przymocować uchwyt w samochodzie. Nie powinien on blokować lub ograniczać w jakikolwiek sposób:

- Widoczności na drogę.
- Sterowania samochodem.
- Widoczności w żadnym z lusterek.
- Poduszki powietrznej.

Urządzenie nawigacyjne znajdujące się w uchwycie, powinno być łatwo dostępne, tak, aby użytkownik nie musiał wychylać się lub wyciągać daleko ręki. Uchwyt można przymocować do przedniej szyby samochodu, bocznej szyby lub za pomocą uchwytów montażowych do deski rozdzielczej. Poniższe schematy pokazują miejsca, w których można bezpiecznie zamontować uchwyt.

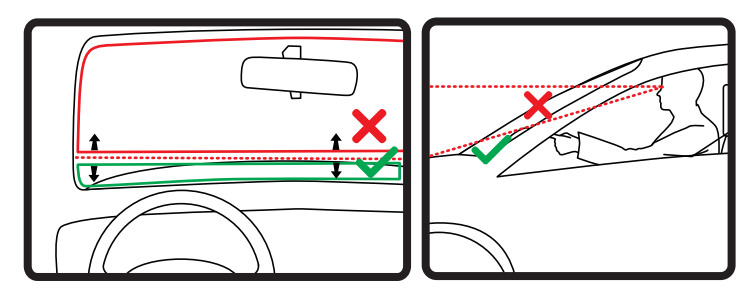

Firma TomTom oferuje również alternatywne rozwiązanie do montażu urządzeń nawigacyjnych TomTom. Więcej informacji o krążkach montażowych na deskę rozdzielczą i innych możliwościach montażu znajduje się na stronie **tomtom.com/accessories**.

#### **Ustawienia bezpieczeństwa**

Zalecamy używanie ustawień zabezpieczających, które zwiększają do maksimum bezpieczeństwo jazdy.

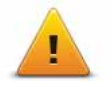

Poniżej znajduje się kilka opcji ustawień bezpieczeństwa:

- Wyświetlaj tylko podstawowe przyciski menu podczas jazdy
- Wyświetlaj komunikaty ostrzegawcze
- Ostrzegaj o przekroczeniu dozwolonej prędkości

Jeszcze bezpieczniejszą jazdę może zapewnić przekazywanie instrukcji głosowych urządzeniu TomTom GO.

## **4. Planowanie trasy**

**Ważne:** dla zachowania bezpieczeństwa i ograniczenia czynników rozpraszających kierowcę, podróż należy zaplanować zawsze przed jej rozpoczęciem.

Aby zaplanować trasę w urządzeniu TomTom GO, wykonaj następujące czynności:

1. Dotknij ekranu, aby otworzyć menu główne.

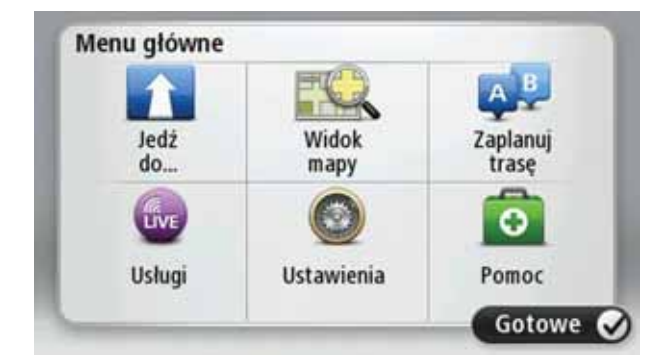

- 2. Dotknij przycisku **Jedź do...**
- 3. Dotknij przycisku **Adres**

**Wskazówka**: podczas pierwszego planowania trasy, urządzenie zapyta o kraj lub region. Wybrane opcje zostaną zapisane i będą używane w czasie planowania kolejnych tras.

Aby zmienić te ustawienia, wystarczy dotknąć flagi przed wybraniem miasta.

4. Wprowadź nazwę miasta lub miejscowości.

**Wskazówka**: zamiast wpisywać nazwę, dotknij tego przycisku, aby wypowiedzieć adres do urządzenia GO.

- Miasta o podobnej nazwie pojawiają się na liście podczas pisania.
- Kiedy zauważysz poprawną nazwę miasta lub miejscowości, dotknij jej, aby wybrać miejsce docelowe.

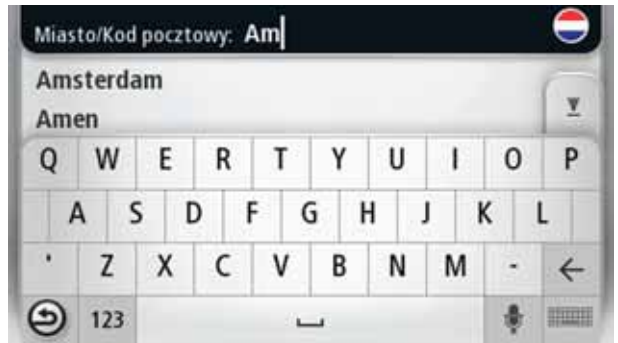

- 5. Wprowadź nazwę ulicy.
	- Ulice o podobnej nazwie pojawiają się na liście podczas pisania.
	- Kiedy zauważysz poprawną nazwę ulicy, dotknij jej, aby wybrać miejsce docelowe.

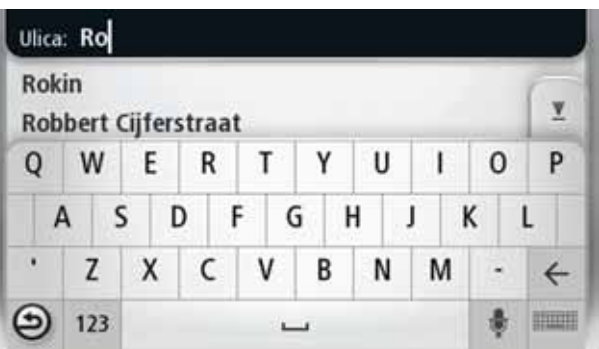

6. Wprowadź numer domu, a następnie dotknij opcji **Gotowe**.

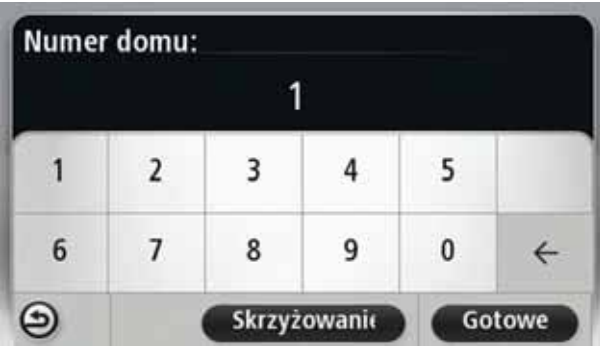

7. Pozycja zostanie pokazana na mapie. Dotknij opcji **Wybierz**, aby kontynuować lub opcji **Wstecz**, aby wprowadzić inny adres.

**Wskazówka**: jeżeli chcesz, aby miejscem docelowym był parking, dotknij opcji **Parking w pobliżu**, a następnie z listy parkingów wybierz miejsce najbliżej miejsca docelowego.

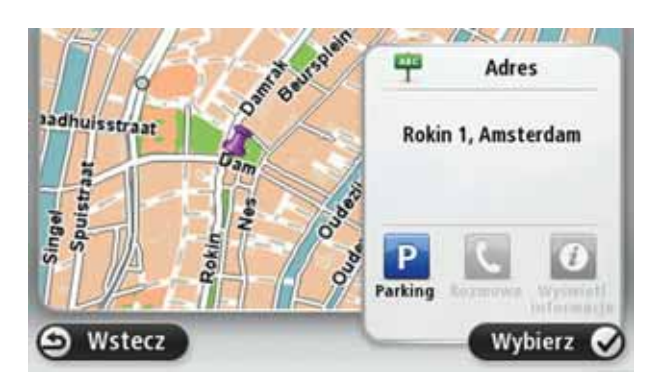

8. Wybierz typ trasy, którą chcesz zaplanować.

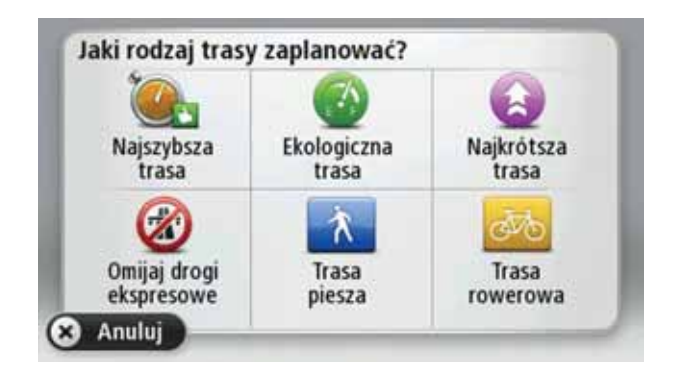

- 9. Po wyznaczeniu nowej trasy dotknij przycisku **Gotowe**.
	- Aby uzyskać więcej informacji o trasie, dotknij opcji **Szczegóły**.
	- Aby zaplanować inną trasę, dotknij opcji **Zmień trasę**.

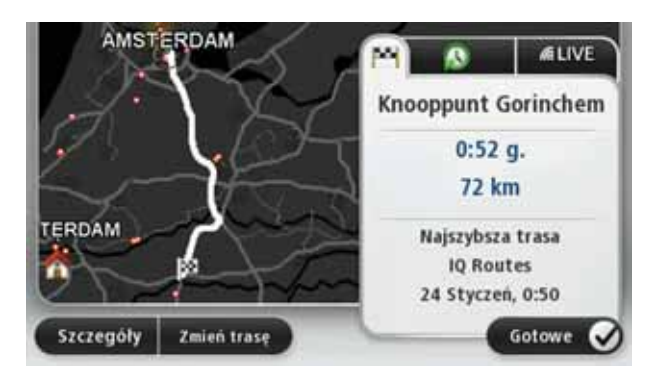

Urządzenie TomTom GOzacznie prowadzić do miejsca docelowego, przekazując instrukcje mówione oraz wyświetlając na ekranie kierunki jazdy.

#### **Podsumowanie trasy**

Podsumowanie trasy pokazuje ogólny widok trasy, pozostałą odległość do miejsca docelowego i pozostały przewidywany czas podróży.

Aby wyświetlić podsumowanie trasy, dotknij panelu z prawej strony paska stanu w perspektywie kierowcy lub dotknij opcji **Widok trasy** w menu głównym, a następnie dotknij opcji **Pokaż podsumowanie trasy**.

Jeżeli używasz usługi TomTom Ruch drogowy, podsumowanie trasy pokazuje ogólny widok trasy, pozostałą odległość do miejsca docelowego, pozostały przewidywany czas podróży oraz informacje drogowe o opóźnieniach na trasie.

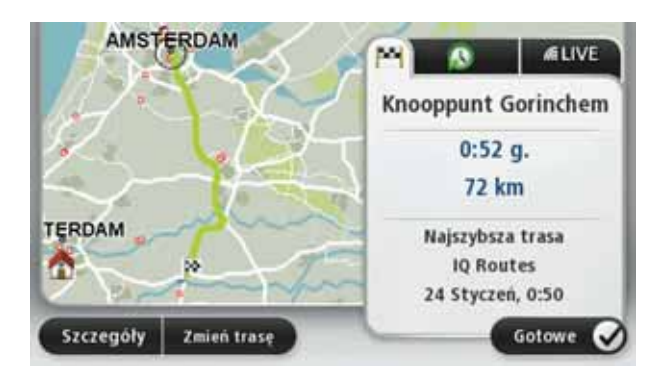

#### **Podsumowanie LIVE**

Podsumowanie LIVE pokazuje informacje o usługach LIVE na trasie.

Aby wyświetlić informacje podsumowujące usługi LIVE, dotknij karty LIVE na ekranie podsumowania trasy. Dotnij dowolnego panelu, aby uzyskać więcej informacji.

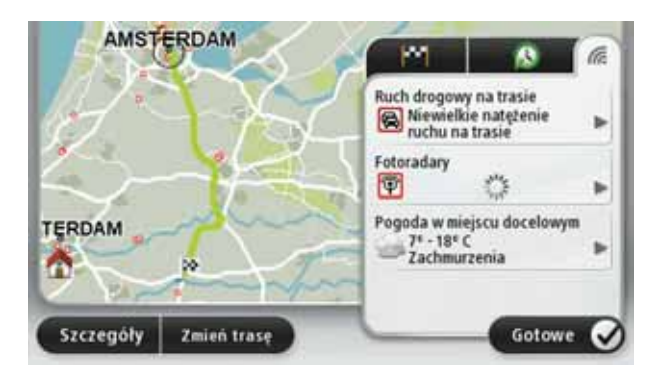

Panele na karcie LIVE udostępniają następujące informacje:

- **Ruch drogowy na trasie** dotknij tego panelu, aby wyświetlić szczegółowe informacje o opóźnieniach i innych zdarzeniach na trasie.
- **Fotoradary** dotknij tego panelu, aby otworzyć menu Fotoradary. można zgłosić fotoradar lub zmienić ustawienia dla ostrzeżeń o fotoradarach
- **Pogoda** dotknij tego panelu, aby wyświetlić najnowsze informacje o pogodzie.

*Uwaga: Nie wszystkie usługi LIVE są dostępne w każdym kraju. W czasie podróży za granicą można korzystać z usług LIVE. Więcej informacji o dostępnych usługach znajduje się na stronie tomtom.com/services.*

#### **Planowanie trasy z pomocą głosu**

Zamiast dotykać ekranu w celu zaplanowania trasy, możesz użyć własnego głosu do wyznaczenia trasy.

Więcej informacji o planowaniu trasy z użyciem głosu znajduje się w rozdziale *Polecenia i sterowanie głosowe*.

#### **Często wybierane miejsca docelowe**

Jeżeli często podróżujesz do tych samych miejsc docelowych, możesz ustawić urządzenie TomTom GO tak, aby zawsze po uruchomieniu pytało, czy chcesz wyznaczyć trasę do jednego z tych miejsc. Taka opcja znacznie przyspieszy planowanie trasy w porównaniu do normalnego sposobu.

Aby wybrać nowe miejsce docelowe, dotknij opcji **Ustawienia początkowe** w menu Ustawienia, a następnie opcji **Pytaj o miejsce docelowe**. Następnie naciśnij przycisk danego miejsca docelowego i odpowiedz na pytania, dotyczące miejsca docelowego.

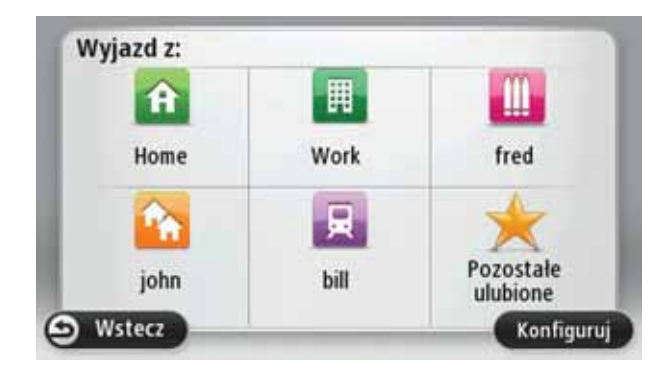

**Pokaż często wybierane miejsca docelowe**

Możesz ustawić urządzenie TomTom GO tak, aby po każdym uruchomieniu pytało, czy chcesz zaplanować trasę do jednego z często odwiedzanych miejsc docelowych.

Aby zmienić ustawienie, wykonaj następujące czynności:

- 1. Dotknij opcji **Ustawienia początkowe** w menu Ustawienia, a następnie opcji **Pytaj o miejsce docelowe**.
- 2. Dotknij opcji **Tak**, a następnie ponownie opcji **Tak**, aby rozpocząć wprowadzanie informacji o miejscu docelowym.
- 3. Wybierz symbol dla miejsca docelowego, dotknij opcji **Gotowe**, aby ustawić symbol, a następnie dotknij opcji **Tak**.

**Wskazówka**: aby dodać nowe miejsca docelowe, wybierz jeden z ponumerowanych symboli i wprowadź nazwę dla przycisku nowego miejsca docelowego.

- 4. Dotknij opcji **Tak**, w razie potrzeby wprowadź nową nazwę, a następnie dotknij opcji **Gotowe**.
- 5. Wprowadź szczegóły adresu w ten sam sposób, jak podczas planowania trasy, a następnie dotknij opcji **Gotowe**.
- 6. Jeżeli chcesz ustawić więcej miejsc docelowych, powtórz powyższe kroki. W innym przypadku dotknij opcji **Gotowe**.

Zostaniesz zapytany, czy chcesz zmienić obraz powitalny.

7. Jeżeli chcesz go zmienić, dotknij przycisku **Tak**, a następnie postępuj zgodnie z instrukcjami wyświetlanymi na ekranie. W innym przypadku dotknij opcji **Nie**.

Po każdorazowym uruchomieniu urządzenia TomTom GO, zostaniesz zapytany, czy chcesz zaplanować trasę. Jeżeli dotkniesz opcji **Anuluj**, na ekranie pojawi się menu główne.

#### **Korzystanie z czasów przyjazdu**

Podczas planowania trasy podróży urządzenie TomTom GO poprosi o informację, czy chcesz dotrzeć na miejsce w określonym czasie.

Dotknij przycisku **TAK**, aby wprowadzić preferowany czas przybycia.

Urządzenie GO obliczy czas przybycia i wyświetli informacje, czy możliwe jest przybycie w określonym czasie.

Tych informacji możesz użyć do określenia czasu wyjazdu. W przypadku, gdy urządzenie GO poinformuje, że przybędziesz na miejsce 30 minut wcześniej niż zostało to zaplanowane, możesz odczekać 30 minut, zamiast dotrzeć do celu przed czasem.

Podczas podróży czas przybycia jest stale przeliczany. Pasek stanu informuje, czy przyjazd nastąpi punktualnie, czy też przyjazd będzie opóźniony, jak przedstawiono to poniżej:

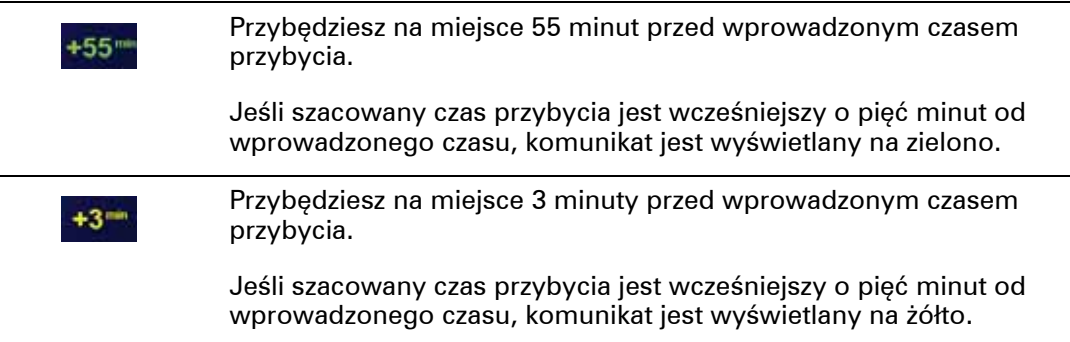

 $-19$ <sup>-+</sup>

Przybędziesz 19 minut po czasie.

Jeśli szacowany czas przybycia jest późniejszy niż wprowadzony czas, komunikat jest wyświetlany na czerwono.

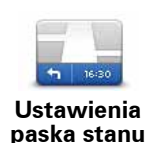

Dotknij opcji **Ustawienia paska stanu** w menu Ustawienia, aby włączyć lub wyłączyć powiadomienia o czasie przyjazdu.

Aby włączyć powiadomienia o czasie przyjazdu, wybierz opcję **Margines**.

#### **Opcje menu Nawigacja**

Po dotknięciu przycisku **Jedź do...**, można określić cel podróży na wiele sposobów, nie tylko poprzez podanie adresu. Inne opcje znajdują się poniżej:

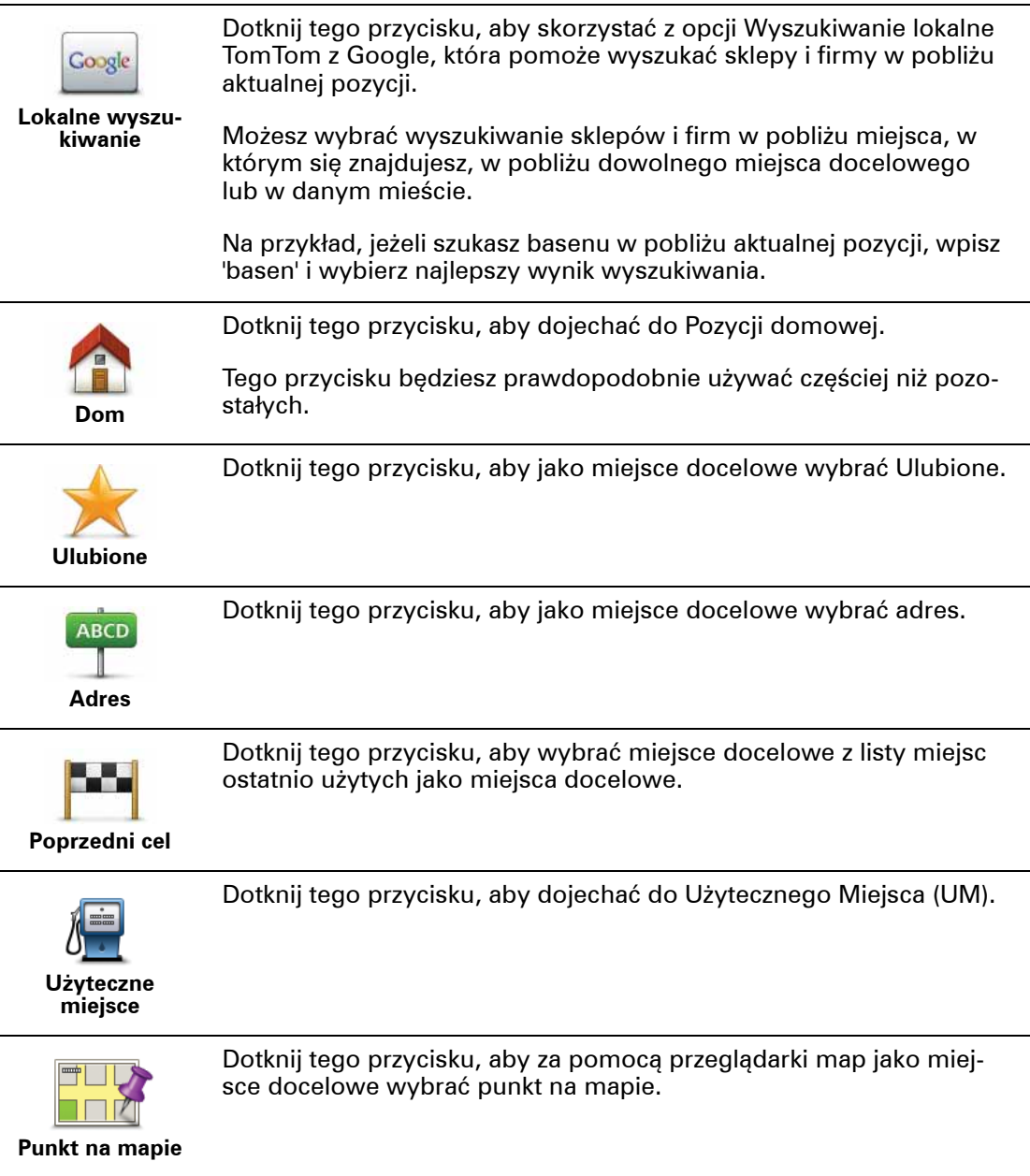

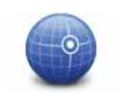

Dotknij tego przycisku, aby wybrać miejsce docelowe określając jego współrzędne geograficzne.

**Współrz. geograficzne**

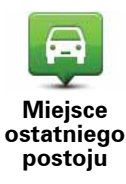

Dotknij tego przycisku, aby jako miejsce docelowe wybrać miejsce ostatniego zatrzymania.

#### **Planowanie trasy z wyprzedzeniem**

Możesz użyć urządzenia TomTom GO do planowania podróży z wyprzedzeniem, wybierając punkt początkowy i miejsce docelowe.

Poniżej znajduje się kilka dodatkowych powodów, dla których warto zaplanować trasę z wyprzedzeniem:

• Możesz dowiedzieć się przed rozpoczęciem podróży jak długo będzie ona trwała.

Możesz również porównać czas trwania podróży dla tej samej trasy, ale o różnej porze dnia, czy dla różnych dni tygodnia. Urządzenie GO korzysta z technologii IQ Routes podczas planowania podróży. IQ Routes oblicza trasy na podstawie rzeczywistych, średnich prędkości zmierzonych na drogach.

- Przestudiuj trasę planowanej podróży.
- Sprawdź trasę dla osoby, która planuje Cię odwiedzić, a następnie objaśnij szczegółowo tę trasę.

Aby zaplanować trasę z wyprzedzeniem, wykonaj następujące czynności:

- 1. Dotknij ekranu, aby wywołać menu główne.
- 2. Dotknij strzałki, aby przejść do następnego menu , a następnie dotknij opcji **Zaplanuj trasę**.

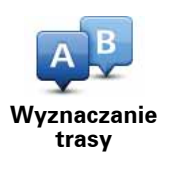

Przycisk jest widoczny, jeżeli w urządzeniu GO.

3. Wybierz miejsce, z którego rozpocznie się podróż w taki sam sposób, w jaki wybierasz miejsce docelowe.

- 4. Ustaw miejsce docelowe podróży.
- 5. Wybierz typ planowanej trasy.
	- **Najszybsza trasa** trasa, której przejechanie zajmuje najmniej czasu.
	- **Trasa ekologiczna** najbardziej wydajna trasa, jeżeli chodzi o zużycie paliwa.
	- **Najkrótsza trasa** najkrótsza trasa między podanymi lokalizacjami. Może to nie być najszybsza trasa, zwłaszcza jeśli najkrótsza trasa przebiega przez miejscowość lub miasto.
	- **Omijaj drogi ekspresowe** trasa omijająca drogi ekspresowe.
	- **Trasa piesza** trasa przeznaczona do podróżowania pieszo.
	- **Trasa rowerowa** trasa przeznaczona do podróżowania rowerem.

6. Wybierz datę i czas planowanej podróży.

Urządzenie GO używa technologii IQ Routes, aby opracować jak najlepszą trasę w danym momencie. Dzięki temu możesz zobaczyć, jak długo potrwa podróż dla różnych pór dnia lub różnych dni tygodnia.

7. System TomTom GO planuje trasę między dwiema wybranymi lokalizacjami.

**Przeglądanie informacji drogowych**

Dostęp do tych opcji dla ostatnio zaplanowanej trasy można uzyskać, dotykając opcji **Widok trasy** w Menu głównym lub przycisku **Szczegóły** na ekranie podsumowania trasy.

Następnie możesz wybrać spośród następujących opcji:

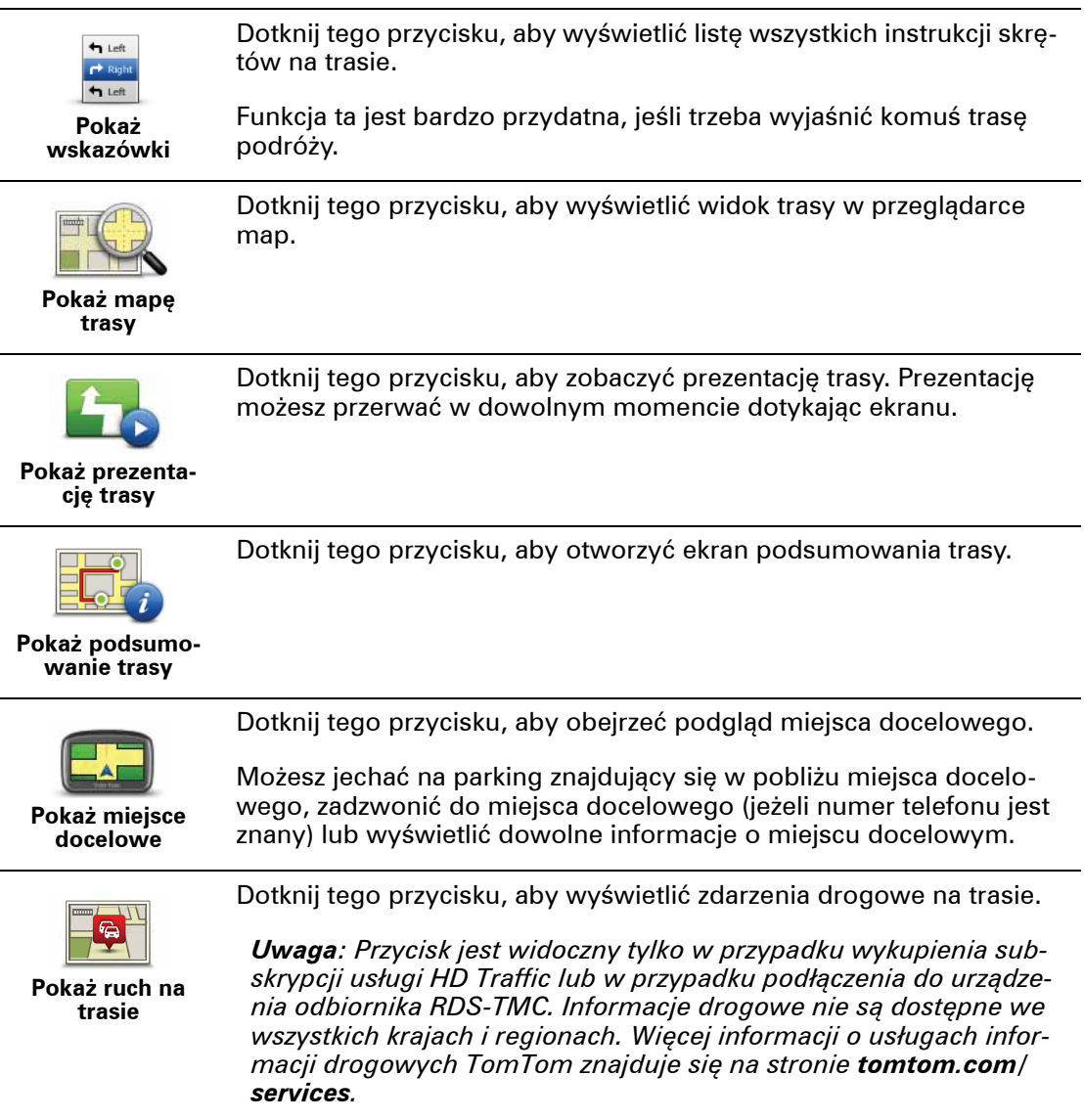

## **5. Sterowanie głosowe**

Sterow anie głoso- we **Informacje o sterowaniu głosowym**

Zamiast obsługiwać urządzenie TomTom GO dotykaniem ekranu, możesz wydawać instrukcje urządzeniu GO, używając własnego głosu.

Na przykład, aby zwiększyć głośność urządzenia GO, wypowiedz "Zwiększ głośność".

Aby wyświetlić listę dostępnych poleceń, dotknij opcji **Pomoc** w menu Ustawienia, opcji **Instrukcje obsługi**, a następnie opcji **Co mogę powiedzieć?**

**Ważne**: sterowanie głosowe wymaga używania głosu komputerowego. Jeżeli w urządzeniu TomTom GO brak zainstalowanych głosów komputerowych, ta funkcja jest niedostępna.

Aby wybrać głos komputerowy, dotknij opcji **Głosy** w menu Ustawienia, a następnie opcji **Zmień głos** i wybierz głos komputerowy.

#### **Używanie sterowania głosowego**

Aby włączyć sterowanie głosowe i wyświetlić jego przycisk w perspektywie kierowcy, dotknij opcji **Utwórz własne menu** w menu Ustawienia i zaznacz pole wyboru dla opcji **Sterowanie głosowe**.

Aby wyłączyć sterowanie głosowe i wyświetlić jego przycisk w perspektywie kierowcy, dotknij opcji **Utwórz własne menu** w menu Ustawienia i odznacz pole wyboru dla opcji **Sterowanie głosowe**.

Następujący przykład pokazuje, jak używać funkcji sterowanie głosowe, aby zaplanować podróż do adresu pozycji domowej.

1. Dotknij przycisku mikrofonu w perspektywie kierowcy, aby włączyć mikrofon.

Z prawej strony ekranu pojawi się symbol mikrofonu ze wskaźnikiem głośności.

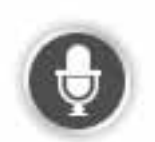

2. Po usłyszeniu sygnału powiedz "Jedź do domu".

Podczas wypowiadania słów, wskaźnik głośności mikrofonu pokazuje, jak dobrze urządzenie słyszy głos:

Zielone słupki oznaczają, że urządzenie słyszy polecenia.

Czerwone słupki oznaczają, że mówisz za głośno, dlatego urządzenie ma problem z rozpoznanie poszczególnych słów i nie rozumie wszystkiego, co mówisz.

Szare słupki oznaczają, że mówisz za cicho, dlatego urządzenie ma problem z rozpoznanie poszczególnych słów i nie rozumie wszystkiego, co mówisz.

Niektóre frazy są powtarzane przez urządzenie GO, które następnie zapyta, czy polecenie zostało prawidłowo rozpoznane.

3. Jeżeli polecenie jest poprawne, powiedz "Tak."

Jeżeli polecenie jest niepoprawne, powiedz "Nie", a po usłyszeniu sygnału wypowiedz polecenie ponownie.

Urządzenie GO planuje trasę z aktualnej pozycji do domu.

**Wskazówka**: Aby urządzenie GO przestało reagować na kolejne polecenia, powiedz "Wstecz", "Anuluj", "Wyjdź" lub po prostu dotknij ekranu.

**Zaplanuj podróż używając własnego głosu**

**Ważne**: dla zachowania bezpieczeństwa i ograniczenia czynników rozpraszających kierowcę, podróż należy zaplanować zawsze przed jej rozpoczęciem.

*Uwaga: zaplanowanie trasy z użyciem głosu dla każdej mapy, w każdym kraju lub dla każdego języka nie jest możliwe.*

Aby zaplanować trasę do adresu, używając głosu, wykonaj następujące czynności:

- 1. Dotknij przycisku sterowanie głosowew perspektywie kierowcy.
- 2. Po usłyszeniu sygnału, powiedz "Jedź pod adres".
- 3. Wymów nazwę miasta.

Urządzenie GO wyświetli listę nazw miast, które brzmią podobnie do wypowiedzianej i powie, które miasto znajduje się na początku listy.

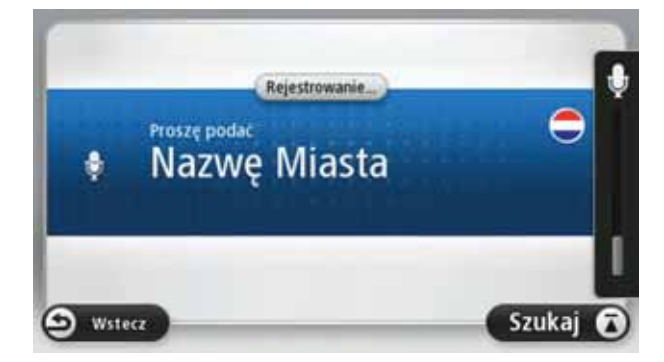

Jeśli nazwa miasta, którą słyszysz jest poprawna, powiedz "Gotowe", "OK", "Tak", "Jeden" lub dotknij nazwy miasta z początku listy.

Jeśli nazwa, którą słyszysz jest niepoprawna, ale poprawna nazwa znajduje się na liście, wypowiedz numer znajdujący się obok poprawnej nazwy lub dotknij nazwy miasta.

Na przykład, jeżeli poprawna nazwa brzmi Rotterdam i znajduje się ona na trzecim miejscu na liście, możesz powiedzieć "Trzy" lub dotknąć nazwy Rotterdam.

Jeśli nazwa miasta nie jest wyświetlona na liście, powiedz "Wstecz" lub "Nie" albo dotknij przycisku **Wstecz**, aby wrócić do poprzedniego ekranu. Następnie ponownie wypowiedz nazwę miasta po usłyszeniu sygnału.

4. Wymów nazwę ulicy.

Urządzenie GO wyświetli listę nazw ulic, które brzmią podobnie do wypowiedzianej i powie, która ulica znajduje się na początku listy.

Jeśli nazwa ulicy, którą słyszysz jest poprawna, powiedz "Gotowe", "OK", "Tak", "Jeden" lub dotknij nazwy miasta z początku listy.

**Wskazówka**: różne miejsca mogą mieć identyczne nazwy, na przykład ulica, która posiada kilka kodów pocztowych. W takim wypadku musisz spojrzeć na ekran i dotknąć poprawnej nazwy.

Jeśli nazwa, którą słyszysz, jest niepoprawna, ale poprawna nazwa znajduje się na liście, wypowiedz numer znajdujący się obok poprawnej nazwy lub dotknij nazwy ulicy.

Jeśli nazwa ulicy nie jest wyświetlona na liście, powiedz "Wstecz" lub "Nie" albo dotknij przycisku **Wstecz**, aby wrócić do poprzedniego ekranu. Następnie ponownie wypowiedz nazwę miasta po usłyszeniu sygnału.

5. Wymów numer domu.

**Ważne**: numery należy wymawiać w tym samym języku, w którym wyświetlane są przyciski menu w urządzeniu TomTom GO.

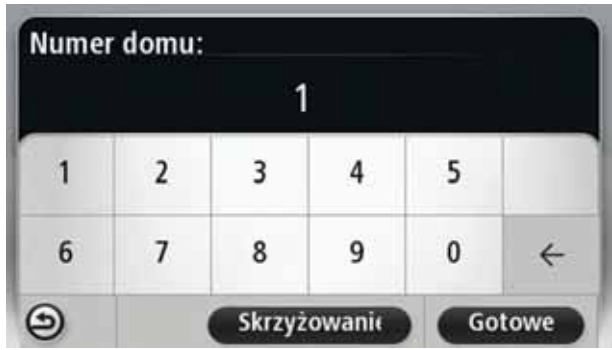

Numery powinny być wypowiadane w normalny sposób, czyli jako zdanie ciągłe. Dlatego 357 powinno brzmieć "trzysta pięćdziesiąt siedem".

Jeżeli wyświetlony numer jest poprawny, powiedz "Gotowe" lub "OK", ewentualnie dotknij klawiatury, aby wprowadzić numer.

Jeśli wyświetlony numer jest niepoprawny, powiedz "Wstecz", "Nie" lub dotknij klawisza Backspace i powtórz numer.

Wskazówka: jeśli powiesz "Wstecz", gdy żadne numery nie będą wyświetlane na ekranie, urządzenie GO powróci do poprzednio wyświetlanego ekranu.

Gdy wyświetlony numer będzie poprawny, powiedz "Gotowe" lub "OK." Ewentualnie wprowadź numer dotykając ekranu.

6. Kiedy trasa zostanie obliczona, a na ekranie pojawi się podsumowanie trasy, dotknij opcji **Gotowe**.

Urządzenie TomTom GOzacznie prowadzić do miejsca docelowego, przekazując instrukcje mówione oraz wyświetlając na ekranie kierunki jazdy.

**Ważne**: dla zachowania bezpieczeństwa i ograniczenia czynników rozpraszających kierowcę, podróż należy zaplanować zawsze przed jej rozpoczęciem.

Możesz wprowadzić adres, używając głosu, nawet jeśli nie używasz funkcji sterowania głosem do rozpoczęcia planowania podróży.

Aby rozpocząć planowanie podróży, dotknij opcji **Jedź do...** w menu głównym, a następnie dotknij przycisku **Adres**.

Aby wprowadzić miejsce docelowe, używając głosu, dotknij jednego z następujących przycisków:

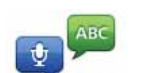

**Adres mówiony**

Dotknij tego przycisku, aby wprowadzić wypowiadany adres.

**Adres mówiony** pomaga wprowadzać informacje bez dotykania ekranu.

Opcia rozpoznaje nastepujące pojęcia:

- polecenia: tak, nie, wstecz, gotowe, OK, skrzyżowanie
- nazwy ulic
- miasta i miejscowości oraz ich centra
- ulubione, kody pocztowe i UM-y
- planowanie trasy alternatywnej, ponowne wyznaczanie trasy oryginalnej, unikanie blokad dróg, minimalizowanie opóźnienia, oczyszczanie trasy, podróż przez... i poprzednie miejsce docelowe.
- numery; powinny być one wypowiadane w normalny sposób, czyli jako zdanie ciągłe; dlatego 357 powinno brzmieć "trzysta pięćdziesiąt siedem"

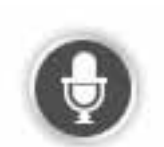

Dotknij tego przycisku, znajdującego się na dole klawiatury, aby używać mowy do wprowadzania adresu. Jeżeli przycisk jest podświetlony na szaro, nie można wprowadzać adresu, używając głosu.

Przycisk jest dostępny dla następujących typów miejsc docelowych:

- **Centrum miasta** aby wybrać centrum miasta lub miejscowości.
- **Ulica i numer domu** aby wybrać adres.
- **Skrzyżowanie lub przecięcie ulic** aby wybrać punkt, w którym spotykają się dwie ulice.

#### **Wskazówki**:

- Urządzenie GO rozpoznaje nazwy miejsc i ulic wypowiedziane w miejscowym języku z miejscową wymową.
- Wprowadzanie adresu mówionego nie jest możliwe dla kodów pocztowych, które należy wprowadzać, używając klawiatury.
- Wprowadzanie adresu mówionego nie jest dostępne dla wszystkich map we wszystkich krajach.

### **6. Widok z perspektywy kierowcy**

**Informacje o perspektywie kierowcy**

Kiedy urządzenie TomTom GO zostanie uruchomione po raz pierwszy, wyświetlana jest perspektywa kierowcy zawierająca szczegółowe informacje o aktualnej pozycji.

Dotknij środka ekranu w dowolnej chwili, aby otworzyć menu główne.

Możesz wybrać ekran wyświetlany podczas uruchamiania urządzenia, dotykając opcji **Ustawienia** z menu głównego, a następnie opcji **Ustawienia początkowe**.

> $(1)$   $(2)$   $(3)$   $(4)$   $(5)$  $\Leftrightarrow$  49 min **Prins Hendrikkade** Q 34 min **km** Nieuwezijdse Voorburgwa 800 **13:31 16:31 54 KM/H 60 MAX 2:30**HRS **60 METRES**  $6000$   $900$   $11$

**Perspektywa kierowcy**

- 1. Przycisk zoom dotknij lupy, aby wyświetlić przyciski umożliwiające przybliżenie i oddalenie widoku.
- 2. Menu skrótów aby włączyć menu skrótów, dotknij opcji **Utwórz własne menu** z menu Ustawienia.
- 3. Twoja aktualna pozycja.
- 4. Znak informujący o nazwie drogi lub nazwa następnej ulicy.
- 5. Pasek usługi Ruch drogowy. Dotknij paska ruchu drogowego, aby otworzyć menu Ruch drogowy.

Pasek boczny dotyczący ruchu drogowego jest widoczny tylko w przypadku wykupienia subskrypcji usługi HD Traffic lub w przypadku podłączenia do urządzenia odbiornika RDS-TMC. Informacje drogowe nie są dostępne we wszystkich krajach i regionach.

- 6. Wskaźnik poziomu naładowania baterii.
- 7. Przycisk mikrofonu, obsługujący polecenia i sterowanie głosowe.
- 8. Czas, aktualna prędkość i obowiązujące ograniczenie prędkości, jeżeli są znane. Aby zobaczyć różnicę między preferowanym i przewidywanym czasem przyjazdu, zaznacz pole wyboru **Margines** w ustawieniach paska stanu.

Dotknij tego miejsca na pasku stanu, aby przełączyć widok mapy z 3D na 2D lub odwrotnie.

- 9. Nazwa ulicy, na której się znajdujesz.
- 10.Instrukcja nawigacyjna dla drogi przed Tobą i odległość do następnej instrukcji. Jeżeli do drugiej instrukcji pozostało mniej niż 150 m, zostanie ona wyświetlona natychmiast, zamiast odległości.

Dotknij tego miejsca na pasku stanu, aby powtórzyć ostatnią instrukcję mówioną lub zmienić poziom głośności. Dotknięcie tego miejsca umożliwia również wyciszenie dźwięku.

11.Pozostały czas podróży, pozostała odległość do przejechania i szacunkowy czas przybycia na miejsce.

Dotknij tego miejsca na paska stanu, aby otworzyć ekran podsumowania trasy.

Aby zmienić informacje wyświetlane na pasku stanu, dotknij opcji **Pasek stanu** w menu Ustawienia.

#### **Symbole w perspektywie kierowcy**

W widoku z perspektywy kierowcy wyświetlane są następujące symbole:

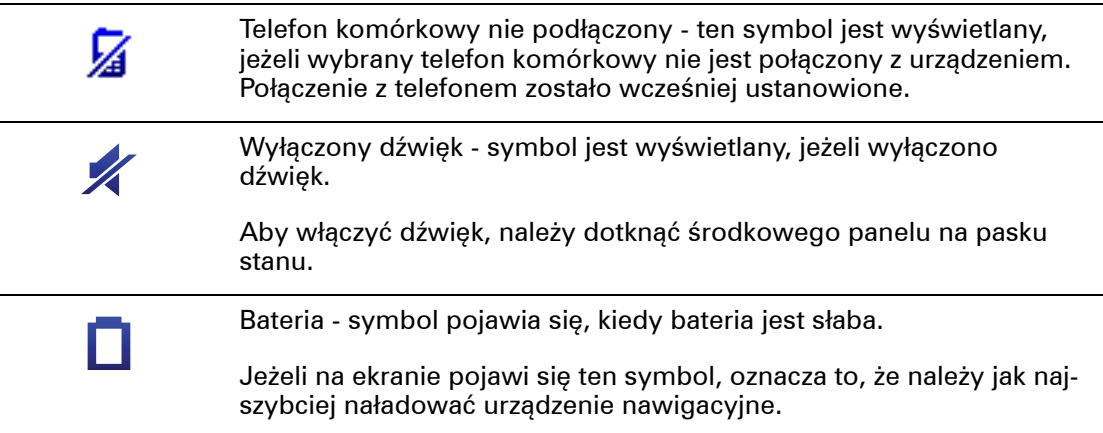

## **7. Zaawansowany wybór pasa jezdni**

#### **Asystent pasa ruchu**

*Uwaga: informacje dotyczące pasa ruchu nie są dostępne dla wszystkich skrzyżowań lub we wszystkich krajach.*

Urządzenie TomTom GO pomaga przygotować się do zjazdu z autostrady lub skrzyżowania, pokazując pas jezdni, który należy zająć.

W czasie zbliżania się do zjazdu lub skrzyżowania, odpowiedni pas jezdni wyświetlany jest na ekranie.

#### **Używanie asystenta pasa ruchu**

Istnieją dwa rodzaje wskazówek dotyczących pasa ruchu:

• obrazy pasa

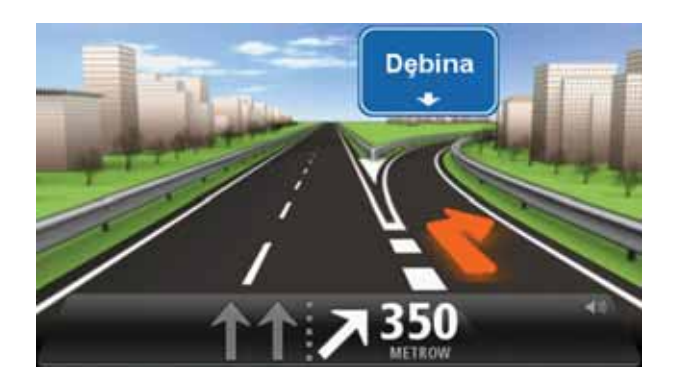

Aby włączyć obrazy pasa, dotknij opcji **Ustawienia** z menu głównego, a następni opcji **Ustawienia zaawansowane**. Odznacz pole dla opcji **Pokaż obrazy pasa**.

**Wskazówka**: aby powrócić do perspektywy kierowcy, dotknij ekranu w dowolnym miejscu.

• wskazówki na pasku stanu

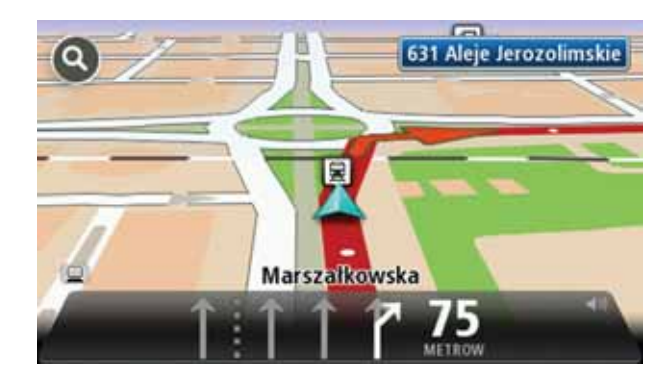

**Wskazówka**: jeżeli żadna wskazówka nie pojawiła się na pasku stanu, a na obrazie wszystkie pasy jezdni są podświetlone, oznacza to, że można jechać po dowolnie wybranym pasie.

## **8. Wprowadzanie zmian trasy**

**Informacje o zmianie trasy** 

Po zaplanowaniu trasy możesz chcieć zmienić jej przebieg lub nawet miejsce docelowe. Istnieje kilka sposobów umożliwiających zmienić trasę bez potrzeby kompletnego przeplanowania podróży.

Aby zmienić obecną trasę, dotknij opcji **Zmień trasę** z menu głównego:

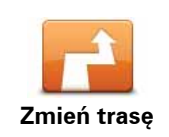

Dotknij tego przycisku, aby zmienić obecną trasę.

Przycisk jest widoczny, jeżeli w urządzeniu GO zaplanowano wcześniej trasę.

#### **Menu Zmień trasę**

Aby zmienić obecną trasę lub miejsce docelowe, dotknij jednego z następujących przycisków:

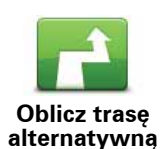

Dotknij tego przycisku, aby znaleźć trasę alternatywną dla obecnej trasy.

Przycisk jest widoczny, jeżeli w urządzeniu GO zaplanowano wcześniej trasę.

To prosty sposób na wyszukanie innej trasy do obecnego miejsca docelowego.

Urządzenie GO wyznaczy nową trasę z aktualnej pozycji do miejsca docelowego, używając zupełnie innych dróg.

Nowa trasa wyświetlana jest obok oryginalnej tak, aby możliwy był wybór jednej z nich.

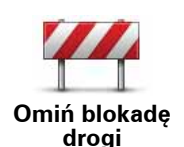

Dotknij tego przycisku podczas jazdy po zaplanowanej trasie, aby ominąć blokadę drogi lub duże natężenie ruchu.

Urządzenie GO zasugeruje nową trasę, która ominie drogi znajdujące się na obecnej trasie dla wybranej odległości.

Jeśli blokada lub zostanie nagle usunięta lub natężenie ruchu zmieni się, dotknij przycisku**Oblicz trasę oryg.**, aby wrócić na pierwotną trasę.

**Ważne**: pamiętaj, że podczas planowania nowej trasy może pojawić się pytanie o wyłączenie obecnej trasy.

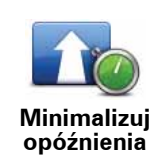

Dotknij tego przycisku, aby unikać opóźnień ruchu drogowego na zaplanowanej trasie.

Niestety ominięcie wszelkich opóźnień nie jest możliwe. Urządzenie GO sprawdzi opóźnienia na trasie i wyznaczy najlepszą trasę, które ominie większość opóźnień.

*Uwaga: przycisk jest dostępny, jeżeli w menu Usługi LIVE włączono opcję Ruch drogowy. Więcej informacji o usługach informacji drogowych TomTom znajduje się na stronie tomtom.com/services.*

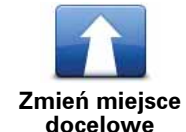

Dotknij tego przycisku, aby zmienić obecne miejsce docelowe. Jeżeli zmienisz miejsce docelowe, pojawią się te same opcje oraz pytanie, czy chcesz wprowadzić nowy adres w ten sam sposób, jak

**docelowe**

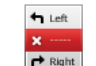

**Omiń część**

**trasy**

Dotknij tego przycisku, aby ominąć część obecnej trasy.

podczas planowania nowej trasy.

Wyświetlona zostanie lista nazw ulic na danej trasie. Kiedy dotkniesz jednej z nazw ulic, urządzenie GO wyznaczy trasę, która ominie wybraną ulicę. Na ekranie podsumowania trasy pojawi się zarówno nowa trasa, jak i oryginalna. Dotknij panelu z prawej strony, aby wybrać jedną z tras, a następnie dotknij przycisku **Gotowe**.

Jeżeli nie chcesz korzystać z żadnej z tras pokazanych na ekranie podsumowania trasy, dotknij opcji **Zmień trasę**, aby znaleźć inną trasę.

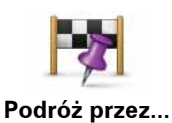

Dotknij tego przycisku, aby zmienić trasę, wybierając miejsce przez które chcesz przejechać, jeżeli na przykład planujesz się z kimś spotkać.

Jeżeli wybierzesz miejsce, przez które ma prowadzić trasa, pojawią się te same opcje oraz pytanie, czy chcesz wprowadzić nowy adres w ten sam sposób, jak podczas planowania nowej trasy.

Urządzenie GO wyznaczy trasę do miejsca docelowego, która poprowadzi przez wybrane miejsce.

Wybrane miejsce zostanie oznaczone na mapie. Możesz wybrać tylko jedno miejsce, które znajdzie się na danej trasie.

Niestety urządzenie nie powiadamia o zbliżaniu się do oznaczonej pozycji.

## **9. Widok mapy**

Widok mapy **Informacje o przeglądaniu mapy**

Dzięki przeglądarce mapy możesz przeglądać mapę podobnie, jak tradycyjną mapę papierową. Na mapie pokazywana jest aktualna pozycja oraz inne pozycje, takie jak ulubione czy  $UM-v.$ 

Aby przeglądać mapę w taki sposób, dotknij opcji **Widok mapy** lub **Widok trasy** w menu głównym.

Aby oglądać różne miejsca na mapie, przesuń ją, dotykając ekranu i przesuwając palcem po ekranie. Aby przesunąć mapę, dotknij ekranu i przeciągnij po nim palcem. Można również przybliżać i oddalać widok, dotykając ekranu kciukiem i palcem wskazującym, a następnie przybliżając i odsuwając je od siebie.

Aby wybrać pozycję na mapie, dotknij jej na mapie. Kursor zaznaczy pozycję, a na panelu informacyjnym pojawią się użyteczne informacje o danej pozycji. Dotknij panelu informacyjnego, aby utworzyć ulubione lub zaplanować trasę do tego miejsca.

#### **Widok mapy**

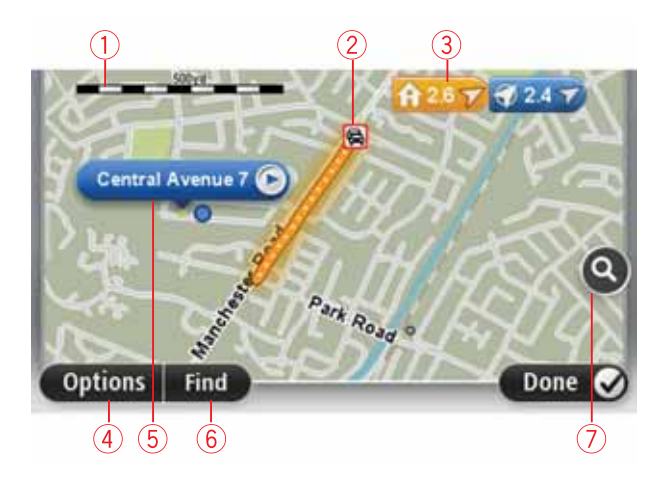

- 1. Pasek skali
- 2. Usługa Ruch drogowy aktualne zdarzenia drogowe. Dotknij przycisku Opcje, aby wybrać informacje drogowe wyświetlane na mapie. Jeżeli na mapie wyświetlane są informacje drogowe, UM-y i Ulubione są niewidoczne.

*Uwaga: Aby korzystać z usługi informacji drogowych TomTom, wymagana jest odpowiednia subskrypcja lub odbiornik. Usługa Ruch drogowy nie działa we wszystkich krajach. Więcej informacji na temat usługi i subskrypcji znajduje się na stronie tomtom.com/ services.*

3. Oznaczenie

Oznaczenia wskazują aktualną pozycję (niebieskie), pozycję wyjściową (żółte) i miejsce docelowe (czerwone). Pokazują również odległość od danego miejsca.

Dotknij oznaczenia, aby wyśrodkować mapę na lokalizacji, wskazywanej przez oznaczenie.

Możesz również ustawić własne oznaczenie. Dotknij przycisku kursora, następnie dotknij opcji **Ustaw oznaczenie pozycji**, aby umieścić zielone oznaczenie w miejscu wskazywanym przez kursor.

Aby wyłączyć oznaczenia, dotknij przycisku **Opcje**, następnie opcji **Zaawansowane** i odznacz pole wyboru dla opcji **Oznaczenia**.

- 4. Przycisk Opcje
- 5. Kursor z nazwą ulicy w dymku.

Dotknij przycisku w dymku z nazwą ulicy, aby otworzyć menu kursora. Menu umożliwia dojechanie do pozycji kursora, ustawienie jej jako ulubionego lub znalezienie w jej pobliżu użytecznego miejsca.

6. Przycisk Znajdź

Dotknij tego przycisku, aby znaleźć określone adresy, ulubione lub użyteczne miejsca.

7. Opcja zoom

Opcję powiększania i zmniejszania można stosować poprzez poruszanie krzyżykiem wyświetlanym na ekranie.

**Opcje**

Dotknij przycisku **Opcje**, aby ustawić informacje pokazywane na mapie i wyświetlanie następujących informacji:

• **Ruch drogowy** - wybierz tę opcję, aby na mapie wyświetlane były informacje drogowe. Jeżeli wyświetlane są informacje drogowe, UM-y i ulubione są niewidoczne.

*Uwaga: Aby korzystać z usługi informacji drogowych TomTom, wymagana jest odpowiednia subskrypcja lub odbiornik. Usługa Ruch drogowy nie działa we wszystkich krajach. Więcej informacji na temat usługi i subskrypcji znajduje się na stronie tomtom.com/ services.*

- **Nazwy** wybierz tę opcję, aby wyświetlić nazwy ulic i miast na mapie.
- **Użyteczne miejsca** wybierz tę opcję, aby wyświetlić UM-y na mapie. Dotknij opcji **Wybierz UM**, aby wybrać kategorie UM-ów, które będą wyświetlane na mapie.
- **Obrazy** wybierz tę opcję, aby na mapie wyświetlane były obrazy satelitarne oglądanego obszaru. Nie dla każdej pozycji na mapie dostępne są obrazy satelitarne.
- **Ulubione** wybierz tę opcję, aby wyświetlić ulubione na mapie.

Dotknij opcji **Zaawansowane**, aby wyświetlić lub ukryć następujące informacje:

• **Oznaczenia** - wybierz tę opcję, aby włączyć oznaczenia. Oznaczenia wskazują aktualną pozycję (niebieskie), pozycję wyjściową (żółte) i miejsce docelowe (czerwone). Pokazują również odległość od danego miejsca.

Dotknij oznaczenia, aby wyśrodkować mapę na pozycji wskazywanej przez oznaczenie.

Aby utworzyć własne oznaczenie, dotknij przycisku kursora. Następnie dotknij opcji **Ustaw oznaczenie pozycji**, aby zielone oznaczenie pojawiło się w miejscu kursora.

Aby wyłączyć oznaczenia, dotknij przycisku **Opcje**, następnie opcji **Zaawansowane** i odznacz pole wyboru dla opcji **Oznaczenia**.

• **Współrzędne** - wybierz tę opcję, aby na mapie, w lewym dolnym rogu, wyświetlane były współrzędne GPS.

**Menu kursor**

Kursora można używać nie tylko do zaznaczania pozycji na mapie.

Umieść kursor na danej pozycji na mapie, dotknij opcji **Kursor**, a następnie jednego z następujących przycisków:

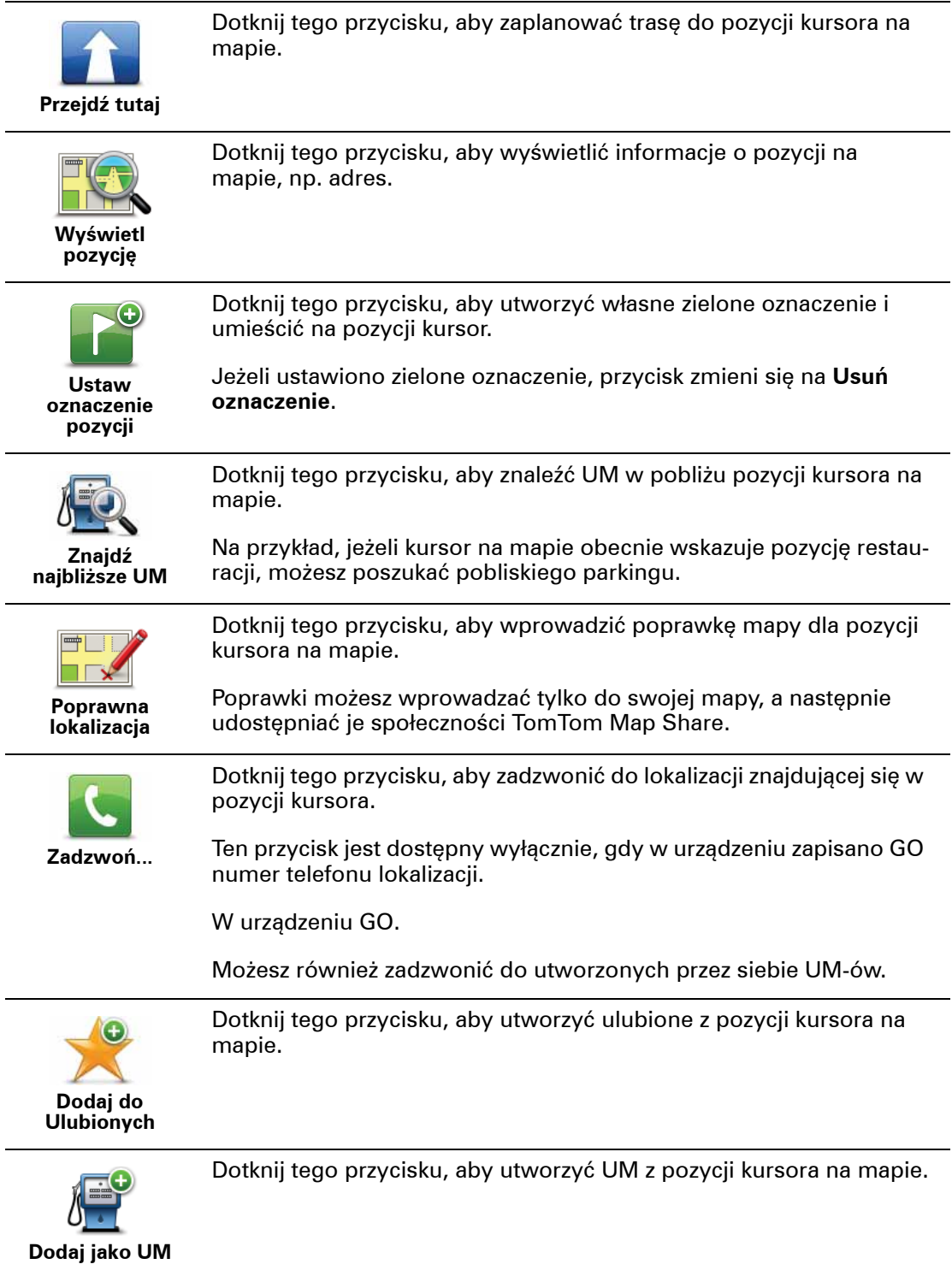

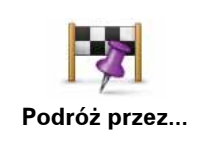

Dotknij tego przycisku, aby podróżować przez pozycję kursora na mapie (będzie ona częścią aktualnej trasy). Miejsce docelowe nie zmieni się, ale trasa obejmie wskazaną pozycję.

Ten przycisk jest dostępny tylko, jeżeli wcześniej zaplanowano trasę.

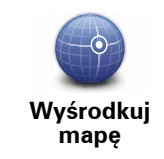

Dotknij tego przycisku, aby wyśrodkować mapę na aktualnej pozycji kursora.

## **10. Poprawki map z usługi Map Share™**

**Informacje o usłudze TomTom Map Share** 

TomTom Map Share pomaga poprawiać błędy na mapie i udostępniać te poprawki innym członkom społeczności TomTom Map Share.

Aby poprawić mapę i udostępnić poprawki mapy innym użytkownikom Map Share, dotknij opcji **Poprawki map** w menu Usługi.

Map Share pozwala wysyłać i otrzymywać poprawki map przez rok od wydania nowej wersii mapy.

Oznacza to, że po roku od dnia wydania, możesz poprawiać własną mapę, ale nie będzie możliwe wysyłanie lub otrzymywanie poprawek, dopóki nie wykupisz najnowszej wersji mapy.

*Uwaga: TomTom Map Share nie jest dostępna we wszystkich regionach. Więcej informacji znajduje się na stronie tomtom.com/mapshare.*

#### **TomTomspołeczność Map Share**

Aby dołączyć do społeczności Map Share, wykonaj następujące czynności:

- 1. Dotknij opcji **Poprawki map** w menu usług.
- 2. Dotknij opcji **Poprawki od innych**.
- 3. Przeczytaj opis, a następnie dotknij opcji **Dołącz**.
- 4. Przeczytaj opis, a następnie dotknij opcji **Kontynuuj**.
- 5. Wybierz kategorię poprawek Map Share, której chcesz używać na mapie.
- 6. Dotknij przycisku **Gotowe**.

Po podłączeniu urządzenia GO do komputera MyTomTom automatycznie pobiera nowe poprawki map i udostępnia społeczności wszystkie wprowadzone przez użytkownika poprawki.

#### **Poprawki map**

Poprawki map są zgłaszane przez użytkowników Map Share, a następnie sprawdzane przez firmę TomTom.

• Poprawki zgłaszane przez członków społeczności Map Share obejmują:

Zmiany kierunku ruchu, zamknięcie lub zmianę nazwy ulicy oraz dodawanie i edycję UM-ów.

Poprawki są natychmiast udostępniane społeczności Map Share.

• Poprawki map zgłaszane przez użytkowników Map Share, a następnie sprawdzane przez firmę TomTom obejmują:

Brakujące ulice, błędne informacje dotyczące wjazdów i zjazdów z autostrad oraz brakujące ronda.

Poprawki są sprawdzane przez firmę TomTom, a następnie implementowane do następnego wydania mapy.

#### **Ustawienia poprawek mapy**

Możesz zdecydować, które poprawki od społeczności Map Share będą używane do poprawiania mapy. Aby wybrać kategorię, dotknij opcji **Ustawienia poprawek mapy** w menu Poprawki map.

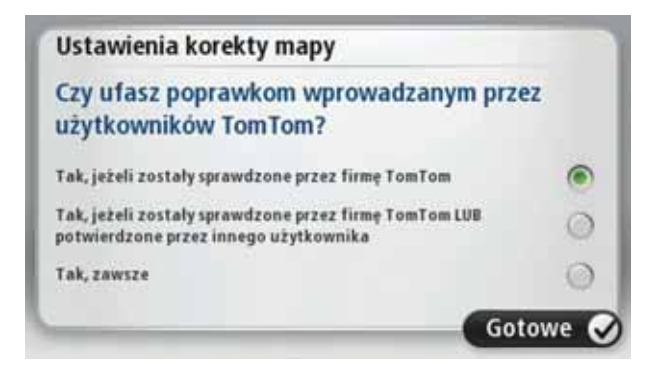

Istnieją trzy kategorie poprawek map:

- **Poprawki zweryfikowane przez TomTom** ta kategoria zawiera wyłącznie poprawki sprawdzone przez firmę TomTom.
- **Poprawki zweryfikowane przez TomTom lub zgłoszone przez wielu użytkowników** ta kategoria zawiera poprawki sprawdzone przez firmę TomTom oraz poprawki zgłoszone przez bardzo wielu członków społeczności Map Share.
- **Wszystkie zgłoszone poprawki map** ta kategoria zawiera poprawki sprawdzone przez firmę TomTom, poprawki zgłoszone przez bardzo wielu członków społeczności Map Share oraz poprawki zgłoszone przez kilku członków społeczności Map Share.

#### **Pobieranie i wysyłanie poprawek map**

Aby pobrać najnowsze poprawki map i wysłać własne poprawki, połącz urządzenie TomTom GO z kontem MyTomTom.

Jeżeli nowe poprawki mapy są dostępne, urządzenie GO pobierze je automatycznie i zaktualizuje mapy.

W menu ustawień poprawek map w urządzeniu GO.

#### **Zgłaszanie błędu mapy**

Jeżeli zauważysz na mapie błąd, możesz oznaczyć pozycję, używając przycisku zgłoś w perspektywie kierowcy. Następnie możesz poprawić błąd i wysłać poprawkę po zakończeniu podróży.

Na przykład, jadąc do domu znajomych zauważasz, że nazwa ulicy, po której się poruszasz jest inna niż nazwa podawana na mapie. Aby oznaczyć pozycję i wprowadzić poprawkę później, dotknij przycisku zgłoś, a urządzenie GO zapisze daną pozycję.

**Ważne**: ze względów bezpieczeństwa, podczas prowadzenia pojazdu nie wprowadzaj szczegółowych informacji o danej poprawce. Zamiast wprowadzać szczegóły od razu oznacz pozycję na mapie, a dodatkowe informacje wprowadzisz później.

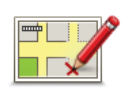

Aby wyświetlić przycisk Zgłoś w perspektywie kierowcy, wykonaj następujące czynności:

- 1. Dotknij opcji **Poprawki map** w menu usług.
- 2. Dotknij opcji **Ustawienia poprawek mapy**.
- 3. Wybierz rodzaje poprawek, które chcesz pobrać. Następnie dotknij przycisku **Gotowe**.
- 4. Przeczytaj instrukcje wyświetlane na ekranie. Następnie dotknij opcji **Kontynuuj**.
- 5. Wybierz, w jaki sposób chcesz udostępniać poprawki map. Następnie dotknij opcji **Dalej**.
- 6. Wybierz opcję **Pokaż przycisk Zgłoś**, a następnie dotknij przycisku **Gotowe**.

Przycisk Zgłoś jest wyświetlany po lewej stronie ekranu w perspektywie kierowcy.

#### **Poprawianie błędu mapy**

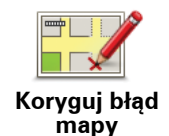

**Ważne**: ze względów bezpieczeństwa, podczas prowadzenia pojazdu nie wprowadzaj szczegółowych informacji o danej poprawce. Zamiast wprowadzać szczegóły od razu oznacz pozycję na mapie, a dodatkowe informacje wprowadzisz później.

Aby poprawić błąd mapy, wykonaj następujące czynności:

- 1. Dotknij opcji **Poprawki map** w menu usług.
- 2. Dotknij opcji **Koryguj błąd mapy**.
- 3. Wybierz rodzaj poprawki, którą chcesz zgłosić.
- 4. Zdecyduj, w jaki sposób chcesz wybierać pozycję.
- 5. Wybierz pozycję. Następnie dotknij przycisku **Gotowe**.
- 6. Wprowadź informacje o poprawce. Następnie dotknij przycisku **Gotowe**.
- 7. Dotknij opcji **Wyślij**.

Poprawka zostanie zapisana, a informacje wysłane do Map Share.

**Rodzaje poprawek do map**

Aby wprowadzić poprawkę do mapy, dotknij opcji **Poprawki map** w menu usług, a następnie dotknij opcji **Koryguj błąd mapy**. Istnieje kilka typów poprawek map.

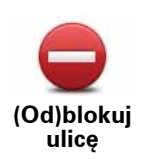

Dotknij tego przycisku, aby zablokować lub odblokować ulicę. Możesz zablokować lub odblokować ulicę w jednym lub obu kierunkach.

Na przykład, aby poprawić ulicę obok swojej aktualnej pozycji, wykonaj następujące czynności:

- 1. Dotknij przycisku **(Od)blokuj ulicę**.
- 2. Dotknij opcji **Obok mnie**, aby wybrać ulicę niedaleko Twojej aktualnej lokalizacji. Ulicę określa się podając jej nazwę lub nazwę ulicy obok pozycji domowej bądź wybierając ją bezpośrednio z mapy.
- 3. Wybierz ulicę lub odcinek ulicy, który chcesz poprawić, dotykając go na mapie.

Wybrana ulica zostanie podświetlona, a obok kursora zostanie wyświetlona nazwa ulicy.

4. Dotknij przycisku **Gotowe**.

Urządzenie pokazuje ulicę oraz informację o tym, w jakich kierunkach można się po niej poruszać.

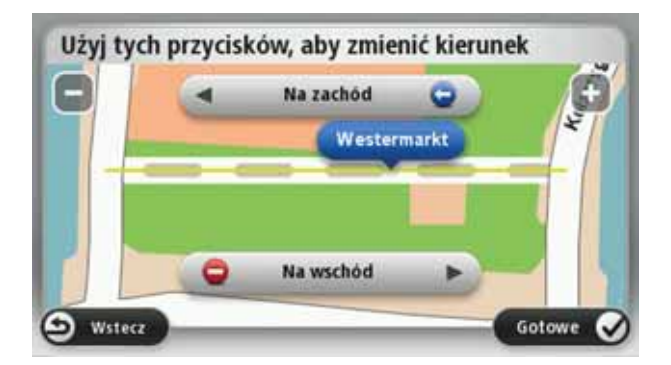

- 5. Dotknij jednego z przycisków oznaczających kierunki, aby zablokować lub odblokować ruch w tym kierunku.
- 6. Dotknij przycisku **Gotowe**.

Podczas następnego połączenia urządzenia z MyTomTom poprawki zostaną udostępnione innym użytkownikom społeczności TomTom Map Share.

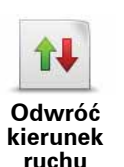

Ten przycisk służy do zmiany kierunku ruchu na ulicy jednokierunkowej w przypadku, gdy kierunek ruchu jest odwrotny do wskazywanego na mapie.

*Uwaga: Odwracanie kierunku ruchu działa jedynie w przypadku ulic jednokierunkowych. W przypadku ulic dwukierunkowych możliwe jest ich (od)blokowanie, ale nie odwracanie kierunku ruchu.*

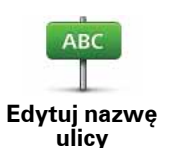

Dotknij tego przycisku, aby zmienić nazwę ulicy na mapie.

Na przykład, aby zmienić nazwę ulicy obok swojej aktualnej pozycji, wykonaj następujące czynności:

- 1. Dotknij przycisku **Edytuj nazwę ulicy.**
- 2. Dotknij opcji **Obok mnie**.
- 3. Wybierz ulicę lub odcinek ulicy, który chcesz poprawić, dotykając go na mapie.

Wybrana ulica zostanie podświetlona, a obok kursora zostanie wyświetlona nazwa ulicy.

- 4. Dotknij przycisku **Gotowe**.
- 5. Podaj prawidłową nazwę ulicy.
- 6. Dotknij przycisku **Gotowe**.

Dotknij tego przycisku, aby zmienić i zgłosić nieprawidłowe instrukcje dotyczące skrętu.

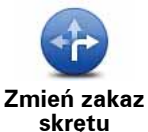

Dotknij tego przycisku, aby zmienić oraz zgłosić zmianę ograniczenia prędkości obowiązującego na drodze.

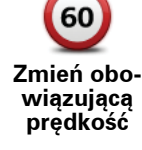

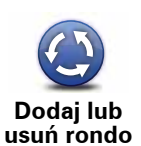

Dotknij tego przycisku, aby dodać lub usunąć rondo.

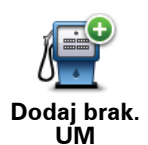

Dotknij tego przycisku, aby dodać nowe Użyteczne miejsce (UM).

Na przykład, aby dodać nową restaurację obok swojej aktualnej lokalizacji:

- 1. Dotknij przycisku **Dodaj brak. UM**.
- 2. Dotknij pozycji **Restauracja** na liście kategorii UM.
- 3. Dotknij opcji **Obok mnie**.
- 4. Określ lokalizację brakującej restauracji.

Lokalizację można określać wpisując adres lub wybierając ją bezpośrednio na mapie. Wybierz opcję **Obok mnie** lub **Obok domu**, aby przejść na mapie do swojej aktualnej lokalizacji lub pozycji domowej.

- 5. Dotknij przycisku **Gotowe**.
- 6. Wpisz nazwę restauracji, a następnie dotknij przycisku **OK**.
- 7. Jeśli znasz numer telefonu do restauracji, również możesz go wpisać, a następnie dotknąć przycisku **OK**.

Jeśli go nie znasz, po prostu dotknij przycisku **OK** bez podawania numeru.

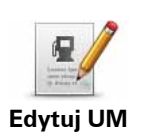

Dotknij tego przycisku, aby edytować istniejący UM.

Możesz użyć tego przycisku, aby wprowadzić następujące zmiany dotyczące wybranego UM-u:

- Usuń UM-a.
- Zmień nazwę UM-a.
- Zmień numer telefonu do UM-a.
- Zmień kategorię UM-a.
- Przesuń UM-a na mapie.

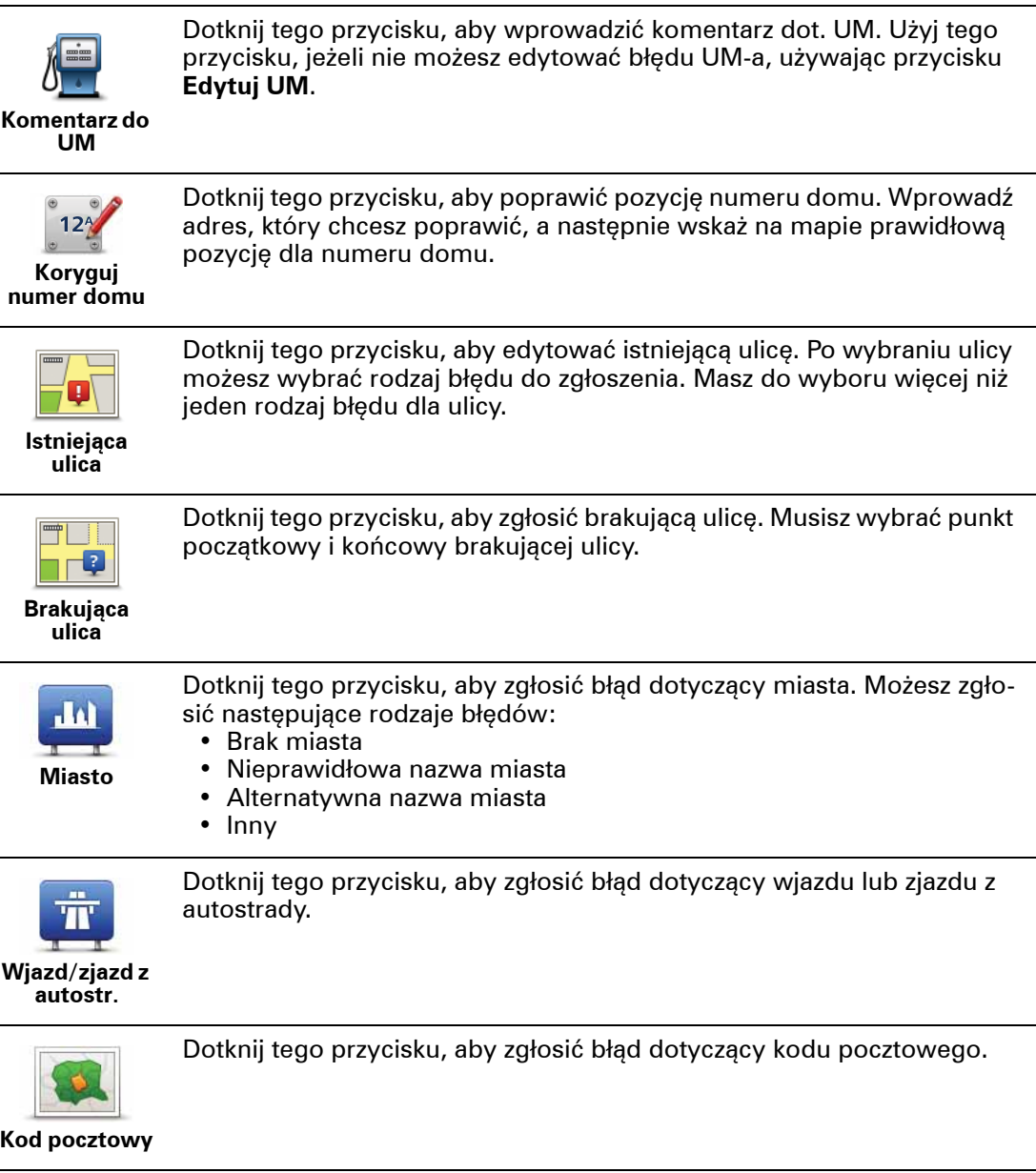

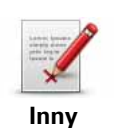

Dotknij tego przycisku, aby zgłosić inne poprawki.

Nie zostaną one automatycznie naniesione na mapę. Urządzenie TomTom GO wysyła specjalny raport o zmianach do firmy TomTom Map Share.

Możesz zgłosić brakujące ulice, błędne informacje dotyczące wjazdów i zjazdów z autostrad oraz brakujące ronda. Jeśli poprawka, którą chcesz zgłosić nie należy do żadnego z podanych rodzajów, podaj jej ogólny opis, a następnie dotknij przycisku Inna.

## **11. Dźwięki i nagrania głosów**

 $Informacje o dźwiękach i głosach$ 

Urządzenie TomTom GO używa głosów do następujących czynności:

- Wskazówki i inne instrukcje dotyczące trasy
- Informacje o ruchu drogowym
- Ustawione ostrzeżenia
- Dzwonienie z zestawem głośnomówiącym

Istnieją dwa typy głosów dostępne dla urządzeni GO:

• Głosy komputerowe

Głosy komputerowe są one generowane przez urządzenie GO. Wypowiadają one wskazówki dotyczące trasy, nazwy miast i ulic, informacje drogowe, prognozę pogody, wiadomości dla użytkownika i podpowiedzi.

• Głosy ludzkie

Są one nagrane przez aktora i mogą wypowiadać tylko instrukcje dotyczące trasy.

**Informacje o głosach komputerowych**

Urządzenie TomTom GO używa technologii syntezy mowy oraz głosów komputerowych do odczytywania nazw ulic z mapy podczas wskazywania drogi.

Głos komputerowy analizuje całe wyrażenie lub zdanie przed jego wypowiedzeniem tak, aby brzmiało ono jak najbardziej naturalnie.

Głosy komputerowe mogą rozpoznać i wypowiadać nazwy zagranicznych miast i ulic. Na przykład angielski głos komputerowy może przeczytać francuskie nazwy ulic.

**Ważne**: głosy komputerowe nie są dostępne we wszystkich językach.

Jeżeli ma być używany głos komputerowy, ale wybrany język jest niedostępny, należy zainstalować i używać angielskiego głosu komputerowego. Więcej informacji o głosach komputerowych znajduje się na stronie **tomtom.com/services**.

#### **Wybór głosu**

Aby wybrać inny głos w urządzeniu TomTom GO, dotknij opcji **Głosy** w menu ustawień. Następnie dotknij opcji **Zmień głos** i wybierz wymagany głos.

#### **Zmiana poziomu głośności**

Poziom głośności w urządzeniu TomTom GO można zmienić w różny sposób.

• W perspektywie kierowcy.
Dotknij środkowego panelu na pasku stanu i przesuń suwak, aby dopasować głośność. Odtworzona zostanie ostatnia instrukcja dotycząca trasy, aby możliwe było usłyszenie nowego poziomu głośności.

• W menu Ustawienia.

Dotknij opcji **Ustawienia** w menu głównym, a następnie dotknij opcji **Ustawienia głośności** i przesuń suwak, aby dopasować głośność. Dotknij opcji **Testuj**, aby posłuchać nowego poziomu głośności.

# **12. Ustawienia**

**Informacje o ustawieniach** 

Wygląd i sposób zachowywania się urządzenia TomTom GO można zmienić. Do większości ustawień urządzenia uzyskasz dostęp, dotykając opcji **Ustawienia** w menu głównym.

**Kolory nocne / Kolory dzienne**

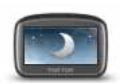

Dotknij tego przycisku, aby zmniejszyć jasność ekranu i wyświetlać mapę w ciemniejszych kolorach.

**Kolory nocne**

Podczas jazdy w nocy lub przez ciemny tunel, łatwiej oglądać ekran o zmniejszonej jasności, który mniej rozprasza kierowcę.

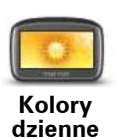

Dotknij tego przycisku, aby zwiększyć jasność ekranu i wyświetlać mapę w jaśniejszych kolorach.

**Wyłącz instrukcje głosowe / Włącz instrukcje głosowe**

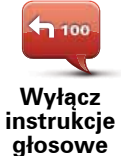

Dotknij tego przycisku, aby wyłączyć instrukcje głosowe. Po wybraniu tej opcji nie będziesz słyszeć odtwarzanych instrukcji, takich jak informacje drogowe lub ostrzeżenia.

Instrukcje głosowe można również wyłączyć, dotykając opcji **Wyłącz dźwięk** w menu Ustawienia.

*Wskazówka: jeżeli zmienisz głos w urządzeniu GO, automatycznie zmieni ono głos, który wypowiada instrukcje głosowe.*

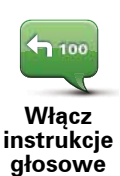

Dotknij tego przycisku, aby włączyć instrukcje głosowe.

## **Ustawienia telefonu**

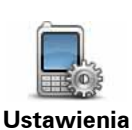

**telefonu**

Dotknij tego przycisku, aby otworzyć menu ustawień telefonu.

Więcej informacje o podłączeniu telefonu i trybie głośnomówiącym znajdziesz w sekcji **Dzwonienie z zestawem głośnomówiącym**.

## **Status i informacje**

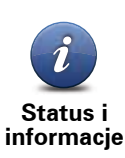

Dotknij tego przycisku, aby znaleźć informacje techniczne o urządzeniu TomTom GO, takie jak jego numer seryjny czy wersja aplikacji i mapy.

Opcja umożliwia również wyświetlenie aktualnego stanu odbioru sygnału GPS i subskrypcji usług LIVE.

Więcej informacji o usługach LIVE znajdziesz w rozdziale **Usługi LIVE**.

## **Zarządzaj ulubionymi**

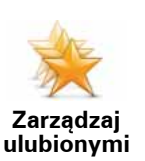

Dotknij tego przycisku, aby dodać, zmienić lub usunąć ulubione.

Ulubione umożliwiają łatwy wybór pozycji bez konieczności wprowadzania adresu. Nie muszą to być ulubione miejsca, ale można je traktować po prostu jako listę użytecznych adresów.

Aby utworzyć ulubione, dotknij opcji **Dodaj**. Następnie wprowadź adres miejsca w ten sam sposób, w jaki wprowadzasz adres podczas planowania trasy.

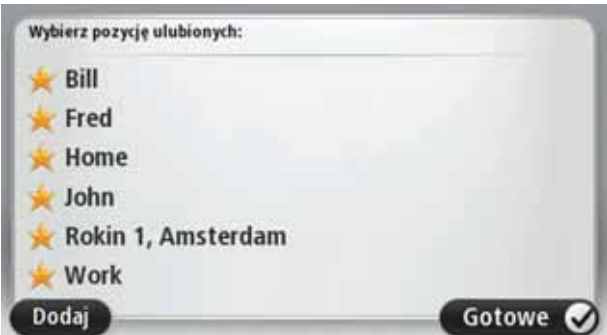

Aby wyświetlić lub zmienić zapisane ulubione, dotknij jednego z elementów listy. Aby pokazać więcej ulubionych na mapie, dotknij przycisków z lewej lub prawej strony.

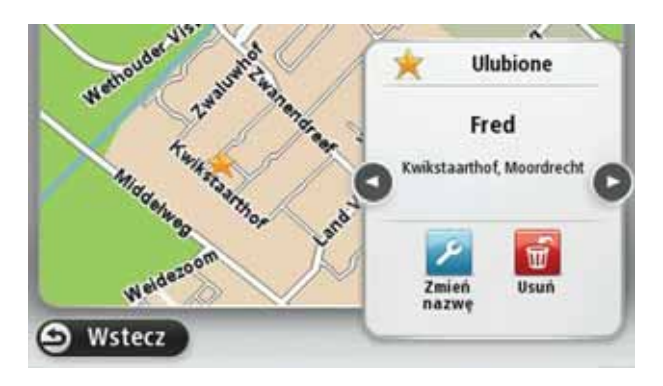

#### **Utwórz własne menu**

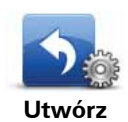

Dotknij tego przycisku, aby dodać maksymalnie sześć przycisków do osobistego menu.

**własne menu**

Jeżeli w menu znajdują się jeden lub dwa przyciski, oba będą wyświetlane w perspektywie kierowcy.

Jeżeli będzie ich więcej niż trzy, w perspektywie kierowcy wyświetlany jest tylko jeden przycisk, który otwiera menu.

#### **Głosy**

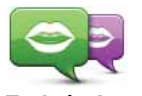

Dotknij tego przycisku, aby zmienić głos, który wypowiada wskazówki i inne instrukcje dotyczące trasy.

**Zmień głos**

Dostępny jest szeroki wybór głosów. Głosy komputerowe mogą odczytywać nazwy ulic i inne informacje bezpośrednio z mapy, a głosy ludzkie to głosy nagrane przez aktorów.

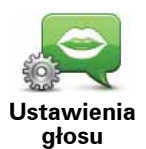

Dotknij tego przycisku, aby ustawić typ wskazówek i innych instrukcji dotyczących trasy wypowiadanych przez urządzenie TomTom GO na głos.

#### **Ustawienia głośności**

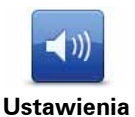

**głośności**

Dotknij tego przycisku, aby ustawić poziom głośności w urządzeniu TomTom GO. Przesuń suwak, aby zmienić głośność.

## **Ustawienia głośnika**

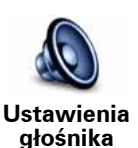

Dotknij tego przycisku, aby wybrać głośnik lub połączenie głośnika, które jest używane w urządzeniu TomTom GO.

## **Ustawienia początkowe**

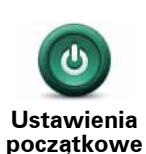

Dotknij tego przycisku, aby zdecydować, co stanie się po uruchomieniu urządzenia TomTom GO.

**Ustaw zegar**

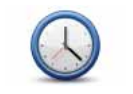

Dotknij tego przycisku, aby wybrać format czasu. Kiedy uzyskasz połączenie GPS, czas zostanie automatycznie ustawiony. Podczas braku połączenia GPS możesz ustawić czas ręcznie.

**Ustaw zegar**

## **Konto MyTomTom**

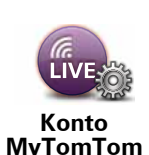

Dotknij tego przycisku, aby zalogować się na swoim koncie TomTom.

W tej samej chwili w urządzeniu TomTom GO. Jeżeli posiadasz więcej niż jedno konto lub kilka osób korzysta z jednego urządzenia, możesz przełączyć na inne konto.

## **Zarządzaj UM-ami**

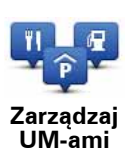

Dotknij tego przycisku, aby zarządzać własnymi kategoriami i pozycjami UM.

**Wskazówka**: aby zgłosić niepoprawne lub brakujące informacje o użytecznym miejscu na mapie, użyj usługi Map Share do udostępnienia poprawki społeczności Map Share.

Urządzenie GO można ustawić tak, aby powiadamiało o zbliżaniu się do wybranych pozycji UM. W ten sposób możesz na przykład ustawić urządzenie tak, aby powiadamiało o zbliżaniu się do stacji benzynowej.

Możesz stworzyć własne kategorie UM-ów i dodawać do nich pozycje UM.

Możesz na przykład stworzyć nową kategorię UM o nazwie Znajomi. Do takiej kategorii możesz dodać adresy znajomych. Jeżeli wprowadzisz również ich numery telefonów, możesz do nich zadzwonić z telefonu komórkowego, używając trybu głośnomówiącego w urządzeniu GO.

Dotknij następujących przycisków, aby utworzyć i zapisać własne UM-y.

- **Dodaj UM** dotknij tego przycisku, aby dodać pozycję do jednej z własnych kategorii UM-ów.
- **Ostrzegaj w pobliżu UM** dotknij tego przycisku, aby urządzenie GO ostrzegało o zbliżaniu się do UM-u.
- **Usuń UM** dotknij tego przycisku, aby usunąć własny UM.
- **Edytuj UM** dotknij tego przycisku, aby edytować własny UM.
- **Dodaj kategorie UM** dotknij tego przycisku, aby utworzyć nową kategorię UM.
- **Usuń kategorię UM** dotknij tego przycisku, aby usunąć własną kategorię UM-ów.

## **Pokaż UM na mapie**

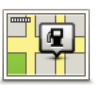

Dotknij tego przycisku, aby wybrać typ użytecznych miejsc (UM), które chcesz oglądać na mapie.

**Pokaż UM na mapie**

1. Dotknij opcji **Pokaż UM na mapie** w menu Ustawienia.

2. Wybierz kategorie UM-ów, która mają być wyświetlane na mapie.

Dotknij opcji **Szukaj** i użyj klawiatury do wyszukania nazwy kategorii.

- 3. Zdecyduj, czy chcesz, aby UM-y były wyświetlane na mapie w widoku 2D czy 3D.
- 4. Dotknij przycisku **Gotowe**.

Na mapie użyteczne miejsca są wyświetlane jako symbole.

## **Zmień pozycję domową**

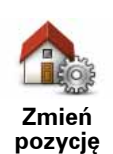

**domową**

Dotknij tego przycisku, aby ustawić lub zmienić Pozycję domową. Wprowadź adres w ten sam sposób, jak podczas planowania trasy.

Pozycja domowa umożliwia łatwe rozpoczęcie planowania trasy do ważnego miejsca.

Dla większości osób pozycja domowa to miejsce zamieszkania. Możesz jednak wybrać inne często odwiedzane miejsce, np. miejsce pracy.

#### **Przełącz mapę**

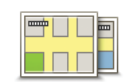

Dotknij tego przycisku, aby wybrać mapę, której chcesz używać do planowania tras i nawigacji.

**Przełącz mapę**

Mimo że w urządzeniu można zapisać więcej niż jedną mapę, do planowania i nawigacji wolno używać tylko jednej.

Aby zmienić mapę, podczas planowania trasy w innym kraju lub regionie, wystarczy zmienić to ustawienie.

*Uwaga: kiedy po raz pierwszy wybierzesz nową mapę, możliwe, że konieczna będzie jej aktywacja po zalogowaniu się na konto MyTom-Tom.*

## **Ustawienia planowania**

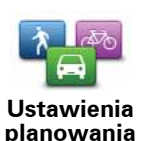

Dotknij tego przycisku, aby zobaczyć, w jaki sposób urządzenieTomTom GO wyznacza trasę.

Ustaw typ trasy, którą urządzenie GO ma zaplanować.

Dotknij opcji **IQ Routes**, aby zdecydować, czy chcesz, aby urządzenie używało informacji IQ Routes do wyszukania najlepszej trasy.

Zdecyduj, czy chcesz, aby urządzenie TomTom GO przeplanowało trasę, jeżeli podczas jazdy znalazło szybszą. Funkcja ma zastosowanie, kiedy na trasie zaczynają tworzyć się korki.

Zdecyduj, czy chcesz, aby urządzenie ostrzegało o przejeździe przez obszar, dla którego mapa posiada tylko ograniczone informacje.

Zdecyduj, jak urządzenie GO powinno traktować drogi płatne i wjazdy na prom podczas wyznaczania trasy.

Zdecyduj, czy chcesz, aby po zaplanowaniu trasy ekran z podsumowaniem trasy został automatycznie zamknięty. Jeżeli wybierzesz opcję **Nie**, , wtedy podczas każdego planowania trasy konieczne będzie dotknięcie opcji **Gotowe**, aby zamknąć ekran podsumowania trasy.

## **Ustawienia bezpieczeństwa**

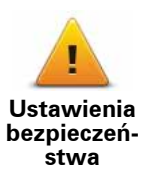

Dotknij tego przycisku, aby wybrać funkcje bezpieczeństwa, które mają być używane w urządzeniu TomTom GO.

**Zmień symbol samochodu**

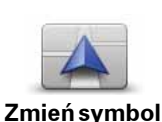

**samochodu**

Dotknij tego przycisku, aby wybrać symbol samochodu, który będzie wskazywał aktualną pozycję samochodu w perspektywie kierowcy.

## **Ustawienia 2D/3D**

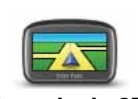

**Ustawienia 2D/ 3D**

Dotknij tego przycisku, aby ustawić domyślny widok mapy. Aby przełączać między widokiem 2D i 3D mapy podczas jazdy, dotknij środkowej części paska stanu w perspektywie kierowcy.

Czasem łatwiej jest czytać mapę z góry, na przykład kiedy trasa przebiega przez skomplikowaną sieć dróg.

Widok 2D prezentuje mapę dwuwymiarową, widzianą z góry.

Widok 3D prezentuje mapę trójwymiarową, która pokazuje krajobraz widziany podczas jazdy.

Dostępne są następujące przyciski:

- **W widoku 2D obracaj mapę zgodnie z kierunkiem jazdy** dotknij tego przycisku, aby mapa obracała się automatycznie wraz z kierunkiem jazdy, ciągle wskazując do góry.
- **Przełącz do widoku 3D podczas śledzenia trasy** dotknij tego przycisku, aby mapa była automatycznie wyświetlana w widoku 3D, kiedy jedziesz po wyznaczonej trasie.

## **Ustawienia paska stanu**

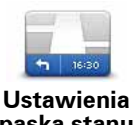

Dotknij tego przycisku, aby wybrać informacje, które chcesz wyświetlać na pasku stanu.

- **Poziomo** pokazuje pasek stanu na dole perspektywy kierowcy.
- **paska stanu**
	- **Pionowo** pokazuje pasek stanu z prawej strony perspektywy kierowcy.
	- **Maksymalna prędkość**

**Ważne**: ograniczenie prędkości wyświetlane jest obok aktualnej prędkości. Jeżeli ma ona kolor czerwony, oznacza to, że przekroczono dozwoloną prędkość.

Informacje o ograniczeniach prędkości nie są dostępne dla wszystkich dróg.

- **Aktualny czas**
- **Pozostała odległość** odległość do miejsca docelowego.
- **Margines** urządzenieGO pokazuje, kiedy dojedziesz na miejsce, porównuje czas z preferowanym czasem przyjazdu, który został ustawiony dla zaplanowanej trasy.

#### **Zmień kolory mapy**

Dotknij tego przycisku, aby wybrać schemat kolorów mapy na dzień oraz na noc.

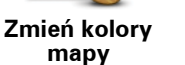

Dotknij opcji **Szukaj**, aby wyszukać schemat kolorów, wpisując nazwę.

Aby pobrać więcej schematów kolorów, wejdź na stronę **tomtom.com**.

## **Ustawienia jasności**

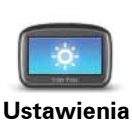

**jasności**

Dotknij przycisku, aby ustawić jasność ekranu. Przesuń suwak, aby dopasować poziom jasności.

Aby mapa i menu były wyświetlane w dziennych lub nocnych kolorach, dotknij opcji **Użyj kolorów nocnych** lub **Użyj kolorów dziennych** w menu Ustawienia.

## **Ustawienia klawiatury**

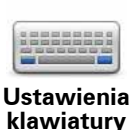

Dotknij tego przycisku, aby wybrać klawiaturę, która ma być dostępna oraz układ łacińskiej klawiatury.

Klawiatura służy do wprowadzania nazw i adresów, np. podczas planowania trasy lub wyszukiwania nazwy miasta lub pobliskiej restauracji.

## **Zmień język**

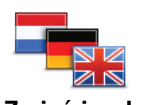

Dotknij tego przycisku, aby zmienić język wszystkich przycisków i komunikatów wyświetlanych na ekranie urządzenia GO.

**Zmień język**

Możesz wybrać spośród szerokiego zakresu języków. Po zmianie języka masz również możliwość zmiany głosu.

## **Ustaw jednostki**

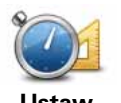

Dotknij tego przycisku, aby ustawić jednostki używane w urządzeniu GO dla funkcji, takich jak planowanie trasy i raporty o pogodzie.

**Ustaw jednostki**

#### **Obsługa leworęczna / Obsługa praworęczn**

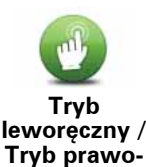

Dotknij tego przycisku, aby dostosować sposób obsługi do osób lewolub praworęcznych.

Zmienione zostanie na przykład wyświetlanie paska przybliżania mapy.

**Tryb praworęczny**

**Ustawienia oszczędzania baterii**

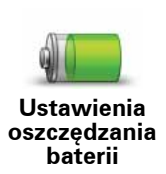

Dotknij tego przycisku, aby ustawić funkcje oszczędzania energii w urządzeniu GO.

#### **Ustawienia zaawansowane**

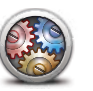

**Ustawienia zaawansowane**

Dotknij tego przycisku, aby wybrać następujące ustawienia zaawansowane:

- **Pokaż numer domu przed nazwą ulicy** - jeżeli wybrano to ustawienie, adres pokazywany jest w formacie numer domu i nazwa ulicy, np. **10 Downing street**.
- **Pokaż nazwy ulic** jeżeli wybrano to ustawienie, nazwy ulic są wyświetlane na mapie w perspektywie kierowcy. Nie musisz wybierać tej opcji, jeżeli urządzenie GO ustawiono tak, aby odczytywało nazwy na głos, używając głosu komputerowego.
- **Pokaż nazwę następnej ulicy** jeżeli wybrano to ustawienie, nazwa obok ulicy na trasie jest wyświetlana na górze ekranu w perspektywie kierowcy.
- **Pokaż nazwę bieżącej ulicy na mapie** jeżeli wybrano to ustawienie, nazwa ulicy jest wyświetlana na dole ekranu w perspektywie kierowcy.
- **Pokaż podgląd wybranej pozycji** jeżeli wybrano to ustawienie, w trakcie planowania trasy wyświetlany jest podgląd graficzny miejsca docelowego.
- **Włącz automatyczne powiększanie w widoku 2D**
- **Włącz automatyczne powiększanie w widoku 3D**
- **Pokaż wybór obrazków pasa jezdni** jeżeli wybrano to ustawienie, graficzny obraz drogi pokazuje, który pas należy zająć podczas zbliżania się do skrzyżowania lub zjazdu z autostrady. Funkcja nie jest dostępna dla wszystkich dróg.
- **Pokaż podpowiedzi**
- **Automatycznie przestaw zegarek na odpowiednią strefę czasową**

#### **Przywróć ustawienia fabryczne**

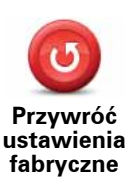

Dotknij tego przycisku, aby wymazać wszystkie ustawienia osobiste i przywrócić fabryczne ustawienia w urządzeniu TomTom GO.

Nie jest to aktualizacja oprogramowania, dlatego nie wpłynie na wersję oprogramowania zainstalowaną w urządzeniu GO.

#### **Ważne**: **ta opcja usunie wszystkie ustawienia osobiste!**

Jeżeli chcesz zachować informacje i ustawienia osobiste, **wykonaj kopię zapasową** urządzenia GO **zanim zresetujesz urządzenie**. Wtedy możliwe będzie przywrócenie informacji i ustawień osobistych po zresetowaniu urządzenia.

Zostaną usunięte m. in. pozycje ulubione, pozycja domowa, menu osobiste, kategorie i pozycje UM.

## **13. Użyteczne miejsca**

<sup>U</sup>ży- teczne miejsca **Informacje o użytecznych miejscach**

Użyteczne miejsca lub UM-y to interesujące miejsca na mapie.

Oto kilka przykładów:

- Restauracje
- Hotele
- Muzea
- Parkingi kryte
- Stacje benzynowe

**Wskazówka**: aby zgłosić niepoprawne lub brakujące informacje o użytecznym miejscu na mapie, użyj usługi Map Share do udostępnienia poprawki społeczności Map Share.

**Tworzenie UM-ów**

**Wskazówka**: używając konta MyTomTom, możesz pobierać zestawy UM-ów i udostępniać własne UM-y.

- 1. Dotknij ekranu, aby otworzyć menu główne.
- 2. Dotknij opcji **Ustawienia**.
- 3. Dotknij przycisku **Zarządzaj UM-ami**.
- 4. Jeżeli brak odpowiedniej kategorii UM, dotknij opcji **Dodaj kategorię UM** i utwórz nową kategorię.

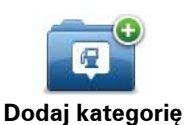

**UM**

Każdy UM musi zostać przypisany do odpowiedniej kategorii. Oznacza to, że przed wprowadzeniem pierwszego UM musisz utworzyć przynajmniej jedną kategorię UM.

UM-y możesz dodawać tylko do utworzonych przez siebie kategorii UM.

Więcej informacji o tworzeniu kategorii UM znajdziesz w sekcji **Zarządzanie UM**.

- 5. Dotknij przycisku **Dodaj UM**.
- 6. Wybierz kategorię UM, którą ma być używana dla nowych UM-ów.
- 7. Dotknij przycisku, aby wprowadzić adres UM-u w taki sam sposób, jak planujesz trasę.

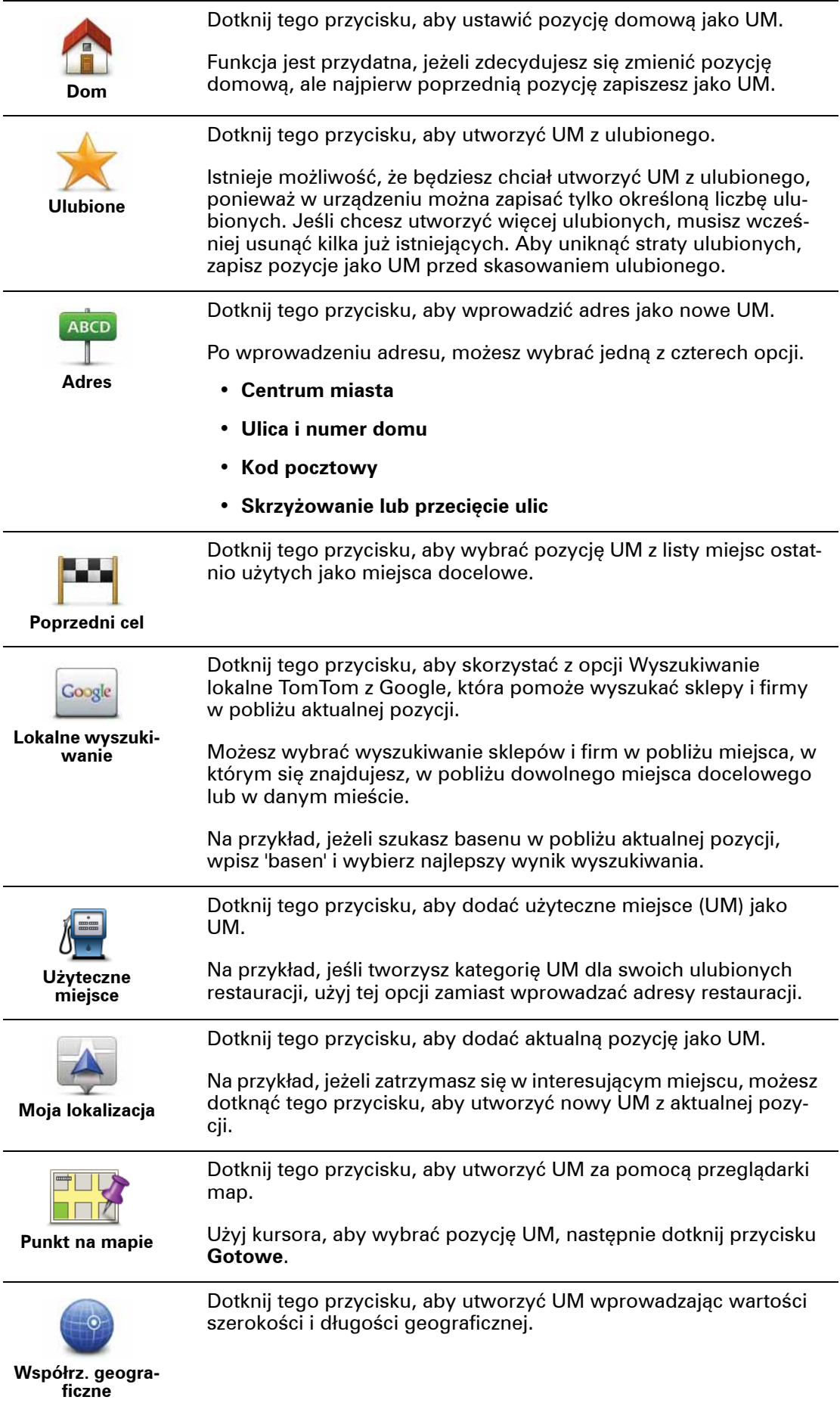

Dotknij tego przycisku, aby utworzyć UM, wypowiadając adres.

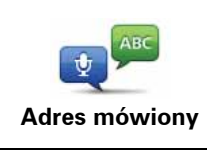

**Miejsce ostatniego postoju**

Dotknij tego przycisku, aby wybrać pozycję, w której urządzenieGO było po raz ostatni dokowane.

UM został utworzony i zapisany w wybranej kategorii.

**Używanie UM do planowania trasy**

W trakcie planowania trasy możesz użyć UM jako miejsca docelowego.

Poniższy przykład objaśnia, w jaki sposób można zaplanować trasę do parkingu w mieście:

- 1. Dotknij przycisku **Jedź do...** w menu głównym.
- 2. Dotknij przycisku **Użyteczne miejsce**.
- 3. Dotknij opcji **UM w mieście**.

**Wskazówka**: najnowszy UM oglądany w urządzeniu GO wyświetlany jest również w menu.

- 4. Wprowadź nazwę miasta lub miejscowości, a następnie wybierz je z wyświetlanej listy.
- 5. Dotknij przycisku strzałki, aby rozwinąć listę kategorii UM.

**Wskazówka**: jeżeli znasz nazwę UM-u, którego chcesz użyć, dotknij opcji **Szukaj UM**, aby wprowadzić nazwę i wybrać dane miejsce.

6. Przewiń listę w dół i dotknij opcji **Parking**.

Parking znajdujący się najbliżej miejsca docelowego będzie wyświetlany na początku listy.

W poniższej tabeli wyjaśniono rodzaje odległości wyświetlanych obok każdego UM. Sposób mierzenia odległości zależy od sposobu wyszukiwania danego UM:

- UM w pobliżu odległość od aktualnej pozycji
- UM w mieście odległość od centrum miasta
- UM blisko domu odległość od pozycji domowej
- UM wzdłuż trasy odległość od aktualnej pozycji
- UM przy miejscu docelowym odległość od miejsca docelowego
- 7. Dotknij nazwy wybranego parkingu, a następnie przycisku **Gotowe**, kiedy trasa zostanie wyznaczona.

Urządzenie TomTom GO rozpocznie nawigację na wybrany parking.

**Wskazówka**: do znalezienia użytecznych miejsc możesz wykorzystać również usługę lokalnego wyszukiwania. Więcej informacji o lokalnym wyszukiwaniu i innych usługach LIVE znajdziesz na stronie tomtom.com/services.

#### **Pokaż UM na mapie**

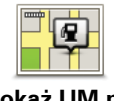

Dotknij tego przycisku, aby wybrać typ użytecznych miejsc (UM), które chcesz oglądać na mapie.

**Pokaż UM na mapie**

1. Dotknij opcji **Pokaż UM na mapie** w menu Ustawienia.

2. Wybierz kategorie UM-ów, która mają być wyświetlane na mapie.

Dotknij opcji **Szukaj** i użyj klawiatury do wyszukania nazwy kategorii.

- 3. Zdecyduj, czy chcesz, aby UM-y były wyświetlane na mapie w widoku 2D czy 3D.
- 4. Dotknij przycisku **Gotowe**.

Na mapie użyteczne miejsca są wyświetlane jako symbole.

#### **Dzwonienie do UM**

Wiele użytecznych miejsc zapisanych w urządzeniu TomTom GO posiada numer telefonu. Oznacza to, że używając urządzenia GO możesz zadzwonić do UM i zaplanować trasę do jego pozycji.

Na przykład, możesz wyszukać restaurację z kuchnią azjatycką, zadzwonić i zarezerwować stolik, a następnie zaplanować trasę do niej. To wszystko za pomocą urządzenia GO.

1. Dotknij przycisku telefonu w perspektywie kierowcy.

Jeżeli przycisk jest niewidoczny w perspektywie kierowcy, dotknij opcji **Utwórz własne menu** w menu Ustawienia i wybierz opcję **Zadzwoń...**, aby pokazać przycisk w perspektywie kierowcy.

- 2. Dotknij przycisku **Użyteczne miejsce**.
- 3. Zdecyduj, w jaki sposób chcesz wyszukiwać UM.

Na przykład, jeżeli chcesz wyszukać UM na trasie, dotknij opcji **UM wzdłuż trasy**.

4. Dotknij typu UM, do której chcesz zadzwonić.

Na przykład, jeżeli chcesz zadzwonić do kina, aby zarezerwować bilet, dotknij opcji **Kino**, a następnie wybierz nazwę kina, do którego chcesz zadzwonić. Dotknij opcji **Zadzwoń** lub **Rozmowa**, aby wykonać połączenie.

Urządzenie GO używa telefonu komórkowego do nawiązania połączenia z UM.

**Ustawianie powiadomień dla UM-ów**

W urządzeniu możesz ustawić dźwięk ostrzeżenia lub wiadomość, które pojawią się, kiedy zbliżysz się do wybranego typu UM-u, np. stacji benzynowej.

Poniższy przykład objaśni, jak ustawić dźwięk ostrzeżenia, który zostanie odtworzony 250 m przed stacją benzynową.

- 1. Dotknij opcji **Zarządzaj UM-ami** w menu ustawienia.
- 2. Dotknij przycisku **Ostrzegaj w pobliżu UM**.
- 3. Przewiń listę w dół i dotknij opcji **Stacja benzynowa**.

**Wskazówka**: aby wyłączyć ostrzeżenie, dotknij nazwy kategorii, a następnie przycisku **Tak**. Obok nazwy kategorii UM, dla których ustawiono ostrzeżenia, znajduje się symbol dźwięku.

- 4. Ustaw odległość na 250 metrów, a następnie dotknij przycisku **OK**.
- 5. Wybierz opcję **Efekt dźwiękowy**, a następnie dotknij opcji **Dalej**.
- 6. Wybierz dźwięk ostrzeżenia dla UM, a następnie dotknij przycisku **Dalej**.
- 7. Jeżeli chcesz słyszeć tylko ostrzeżenie, kiedy UM znajduje się bezpośrednio na zaplanowanej trasy, wybierz opcję **Ostrzegaj tylko, gdy UM jest na trasie**. Następnie dotknij przycisku Gotowe.

Ostrzeżenie zostanie ustawione dla wybranej kategorii UM. Usłyszysz go w odległości 250 metrów od stacji benzynowej na trasie.

#### **Zarządzaj UM-ami**

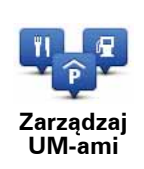

Dotknij tego przycisku, aby zarządzać kategoriami i pozycjami UM.

**Wskazówka**: aby zgłosić niepoprawne lub brakujące informacje o użytecznym miejscu na mapie, użyj usługi Map Share do udostępnienia poprawki społeczności Map Share.

Urządzenie GO można ustawić tak, aby powiadamiało o zbliżaniu się do wybranych pozycji UM. W ten sposób możesz na przykład ustawić urządzenie, aby powiadamiało o zbliżaniu się do stacji benzynowej.

Możesz stworzyć własne kategorie UM-ów i dodawać do nich pozycje UM.

Oznacza to, że możesz na przykład utworzyć nową kategorię UM o nazwie Znajomi. Do takiej kategorii możesz dodać adresy znajomych. Jeżeli wprowadzisz również ich numery telefonów, możesz do nich zadzwonić z telefonu komórkowego, używając trybu głośnomówiącego w urządzeniu GO.

Dotknij następujących przycisków, aby utworzyć i zapisać własne UM-y.

- **Dodaj UM** dotknij tego przycisku, aby dodać pozycję do jednej z własnych kategorii UM-ów.
- **Ostrzegaj w pobliżu UM** dotknij tego przycisku, aby urządzenie GO ostrzegało o zbliżaniu się do UM-u.
- **Usuń UM** dotknij tego przycisku, aby usunąć własny UM.
- **Edytuj UM** dotknij tego przycisku, aby edytować własny UM.
- **Dodaj kategorie UM** dotknij tego przycisku, aby utworzyć nową kategorię UM.
- **Usuń kategorię UM** dotknij tego przycisku, aby usunąć własną kategorię UM-ów.

## **14. Pomoc**

#### **Uzyskiwanie pomocy**

Dotknij opcji **Pomoc** w menu głównym, aby wyznaczyć trasę do stacji serwisowych i innych specjalistycznych miejsc lub skontaktować się z nimi telefonicznie.

Na przykład w razie wypadku drogowego można użyć menu Pomocy, aby skontaktować się z najbliższym szpitalem i przekazać informacje o dokładnym miejscu zdarzenia.

**Wskazówka**: jeżeli w menu głównym brak przycisku Pomoc, dotknij opcji **Ustawienia**, a następnie **Ustawienia bezpieczeństwa.** Odznacz pole wyboru dla opcji **Podczas jazdy pokaż uproszczone menu**.

**Używanie Pomocy do kontaktu z miejscowymi służbami**

Aby użyć opcji Pomocy do zlokalizowania centrum pomocy, połączenia telefonicznego oraz nawigacji do centrum z aktualnej pozycji, wykonaj następujące czynności:

- 1. Dotknij ekranu, aby przywołać menu główne.
- 2. Dotknij opcji **Pomoc**.
- 3. Dotknij przycisku **Tel. alarmowy**.
- 4. Wybierz rodzaj usługi, na przykład najbliższy szpital.
- 5. Wybierz firmę usługową lub instytucję z listy, najbliższa jednostka jest wyświetlona na górze listy.

Urządzenie GO wskazuje aktualną pozycję na mapie wraz z jej opisem. Dzięki temu znasz swoją pozycję podczas rozmowy.

Jeżeli do urządzenia GO podłączono telefon, urządzenie GO automatycznie wybiera numer telefonu. Jeżeli brak podłączonego telefonu, numer telefoniczny jest wyświetlany na ekranie.

6. Aby rozpocząć nawigację samochodem do wybranego centrum pomocy, dotknij opcji **Jedź tam**. Jeżeli chcesz iść pieszo, dotknij opcji **Idź tam**.

Urządzenie GO zacznie podawać wskazówki jak dotrzeć do miejsca docelowego.

#### **Opcje menu Pomoc**

*Uwaga: W niektórych krajach informacje dotyczące pewnych usług mogą być niedostępne.*

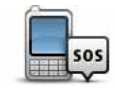

Dotknij tego przycisku, aby znaleźć szczegóły kontaktowe i lokalizację punktu serwisowego.

**Tel. alarmowy**

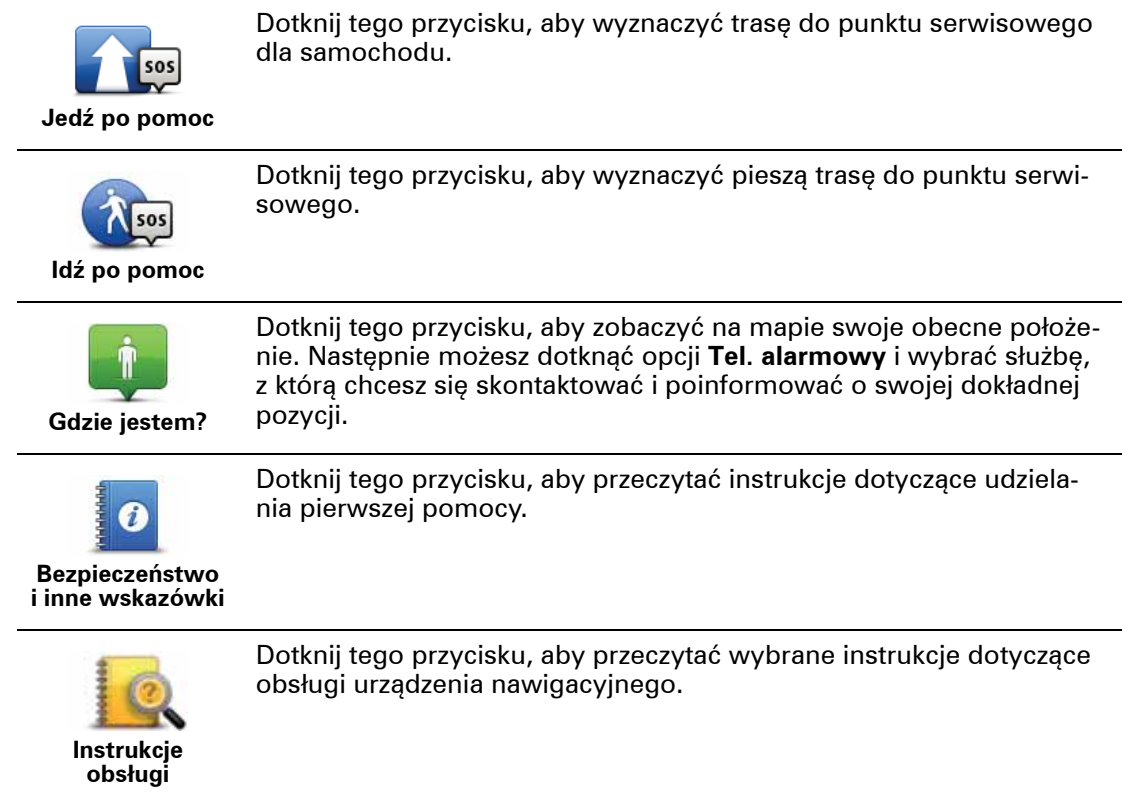

## **15. Dzwonienie z zestawem głośnomówiącym**

**Informacje o trybie głośnomówiącym**

Jeżeli masz telefon komórkowy z funkcją Bluetooth®, do wykonywania połączeń telefonicznych oraz otrzymywania i wysyłania wiadomości możesz użyć urządzenia TomTom GO.

**Ważne**: nie wszystkie telefony są obsługiwane lub kompatybilne ze wszystkimi funkcjami. Więcej informacji można znaleźć pod adresem **tomtom.com/phones/compatibility**.

#### **Łączenie z telefonem**

Na początku musisz nawiązać połączenie między telefonem komórkowym i urządzeniem TomTom GO.

Dotknij opcji **Ustawienia telefonu** w menu ustawień, następnie opcji **Zarządzaj telefonami** i wybierz telefon z wyświetlanej listy.

Telefon wystarczy wybrać tylko raz , aby urządzenie TomTom GO go zapamiętało.

#### **Wskazówka**:

- Upewnij się, że protokół Bluetooth w telefonie jest włączony.
- Upewnij się, że telefon jest ustawiony jako "wykrywalny" lub "widoczny dla wszystkich".
- W celu nawiązania połączenia z urządzeniem TomTom GO może być konieczne wpisanie w telefonie hasła "0000".
- W telefonie zapisz urządzenie TomTom GO jako zaufane. w innym przypadku wpisywanie hasła "0000" będzie konieczne za każdym razem.

Dodatkowe informacje o ustawieniach Bluetooth® znajdują się w instrukcji obsługi telefonu komórkowego.

#### **Dzwonienie**

Po nawiązaniu połączenia między urządzeniem TomTom GO i telefonem komórkowym, możesz używać urządzenia GO do wykonywania połączeń w trybie głośnomówiącym.

Aby zadzwonić pod wybrany numer, dotknij przycisku telefonu w perspektywie kierowcy. Potem dotknij jednego z następujących przycisków:

• Dotknij przycisku **Dom**, aby zadzwonić do swojej pozycji domowej.

Ten przycisk jest niedostępny, jeśli numer Pozycji domowej nie został wprowadzony.

• Dotknij przycisku **Numer**, aby podać numer, pod który chcesz zadzwonić.

• Dotknij przycisku **Użyteczne miejsce**, aby wybrać użyteczne miejsce (UM), do którego chcesz zadzwonić.

Jeśli w urządzeniu GO zapisano numer telefonu UM, zostanie on wyświetlony obok UM.

• Dotknij przycisku **Pozycja książki tel.**, aby wybrać kontakt z książki telefonicznej.

*Uwaga: książka telefoniczna jest automatycznie kopiowana do urządzenia GO po nawiązaniu połączenia z telefonem komórkowym po raz pierwszy.* 

*Nie wszystkie telefony obsługują funkcję przesyłania książki telefonicznej do urządzenia GO. Więcej informacji można znaleźć pod adresem tomtom.com/phones/compatibility.*

- Dotknij przycisku **Ostatnio wybrane**, aby wybrać z listy osób lub numerów te, do których ostatnio dzwoniono, używając urządzenia GO.
- Dotknij przycisku **Ostatnio odebrane**, aby wybrać z listy osób lub numerów osobę, do której ostatnio dzwoniono.

Na tej liście zapisywane są tylko rozmowy odebrane za pomocą urządzenia GO.

#### **Odbieranie rozmowy**

W czasie połączenia przychodzącego wyświetlana jest nazwa dzwoniącego i jego numer telefonu. Dotknij ekranu, aby odebrać lub odrzucić połączenie.

#### **Autoodbieranie**

Urządzenie TomTom GO można ustawić tak, aby automatycznie odbierało połączenia przychodzące.

Aby ustawić automatyczne odbieranie, dotknij opcji **Ustawienia telefonu** w menu ustawień, a następnie opcji **Automatyczne odbieranie**.

Określ czas, przez jaki urządzenie GO będzie czekało, zanim automatycznie odbierze połączenie, a następnie dotknij przycisku **Gotowe**.

**Połączenie więcej niż jednego telefonu z urządzeniem TomTom GO**

Można nawiązać połączenie z maksymalnie 5 telefonami komórkowymi.

Aby dodać więcej telefonów, należy wykonać następujące czynności.

1. Dotknij opcji **Ustawienia telefonu** w menu głównym.

- 2. Dotknij opcji **Zarządzaj telefonami**.
- 3. Dotknij opcji **Znajdź inny telefon...**, a następnie postępuj zgodnie z instrukcjami.

Aby zmienić używany telefon, dotknij opcji **Zarządzaj telefonami**. Następnie dotknij przycisku telefonu, z którym chcesz nawiązać połączenie.

## **Menu telefonu komórkowego**

Po otwarciu menu Telefon komórkowy dostępne są następujące przyciski:

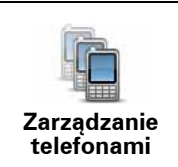

Dotknij tego przycisku, aby zarządzać telefonami komórkowymi, które będą połączone z urządzeniem GO.

Można dodać profil maksymalnie 5 różnych telefonów komórkowych.

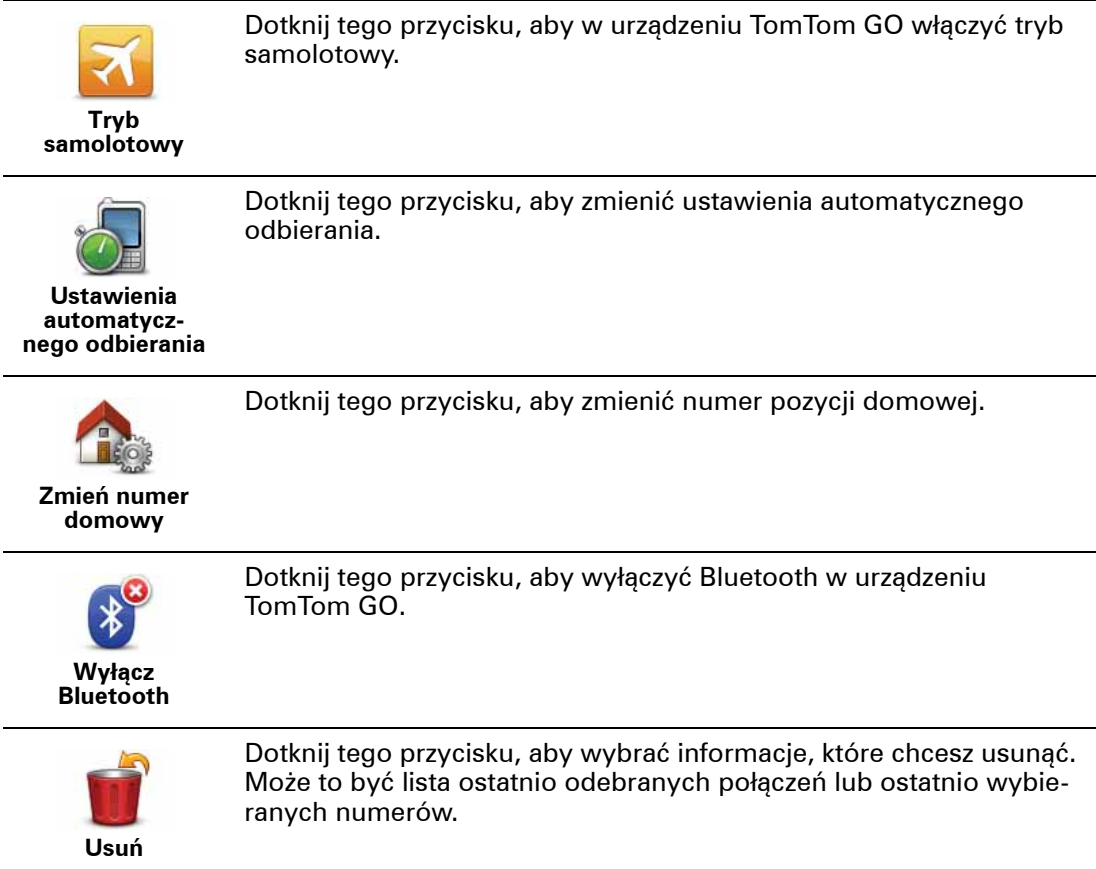

# **16. Ulubione**

## **O Ulubionych**

Ulubione umożliwiają łatwy wybór pozycji bez konieczności wprowadzania adresu. Nie muszą to być ulubione miejsca, ale można je traktować po prostu jako listę użytecznych adresów.

**Tworzenie Ulubionego**

Aby utworzyć ulubione, wykonaj następujące czynności:

- 1. Dotknij ekranu, aby przywołać menu główne.
- 2. Dotknij opcji **Ustawienia**, aby otworzyć menu Ustawienia.
- 3. Dotknij opcji **Zarządzaj ulubionymi**.
- 4. Dotknij opcji **Dodaj**.
- 5. Wybierz typ ulubionego, dotykając jednego z przycisków opisanych poniżej:

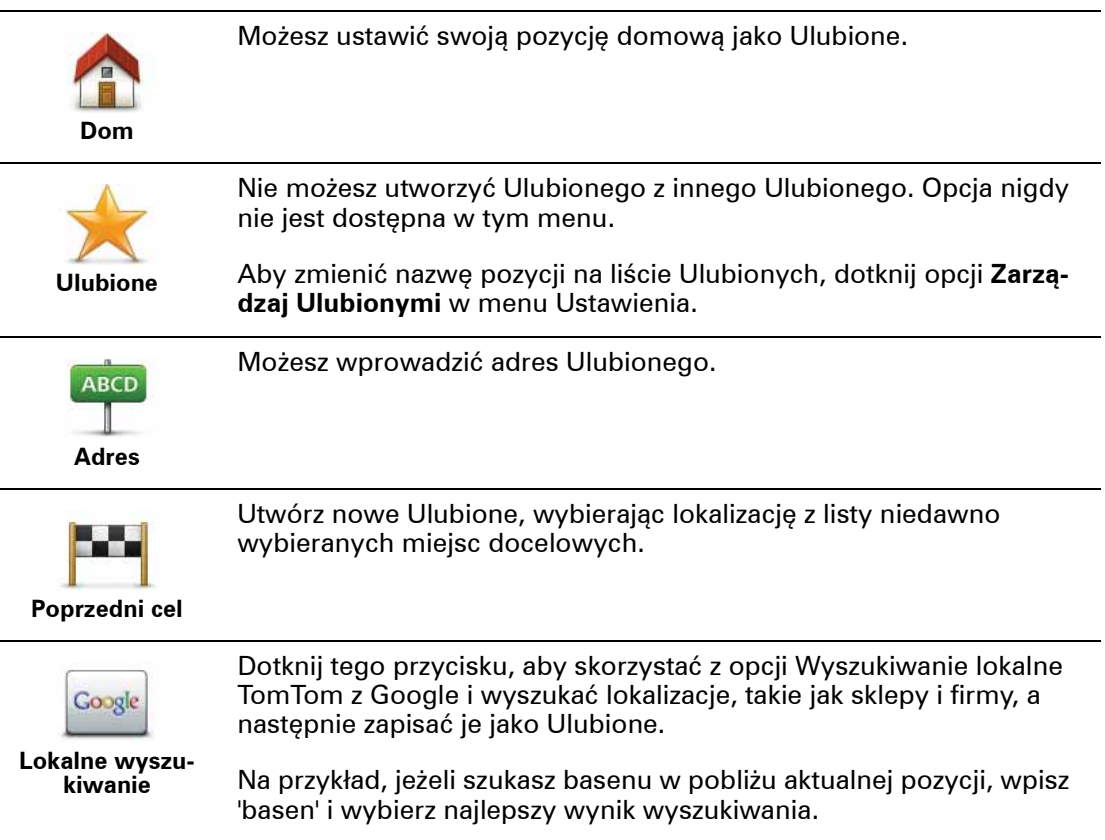

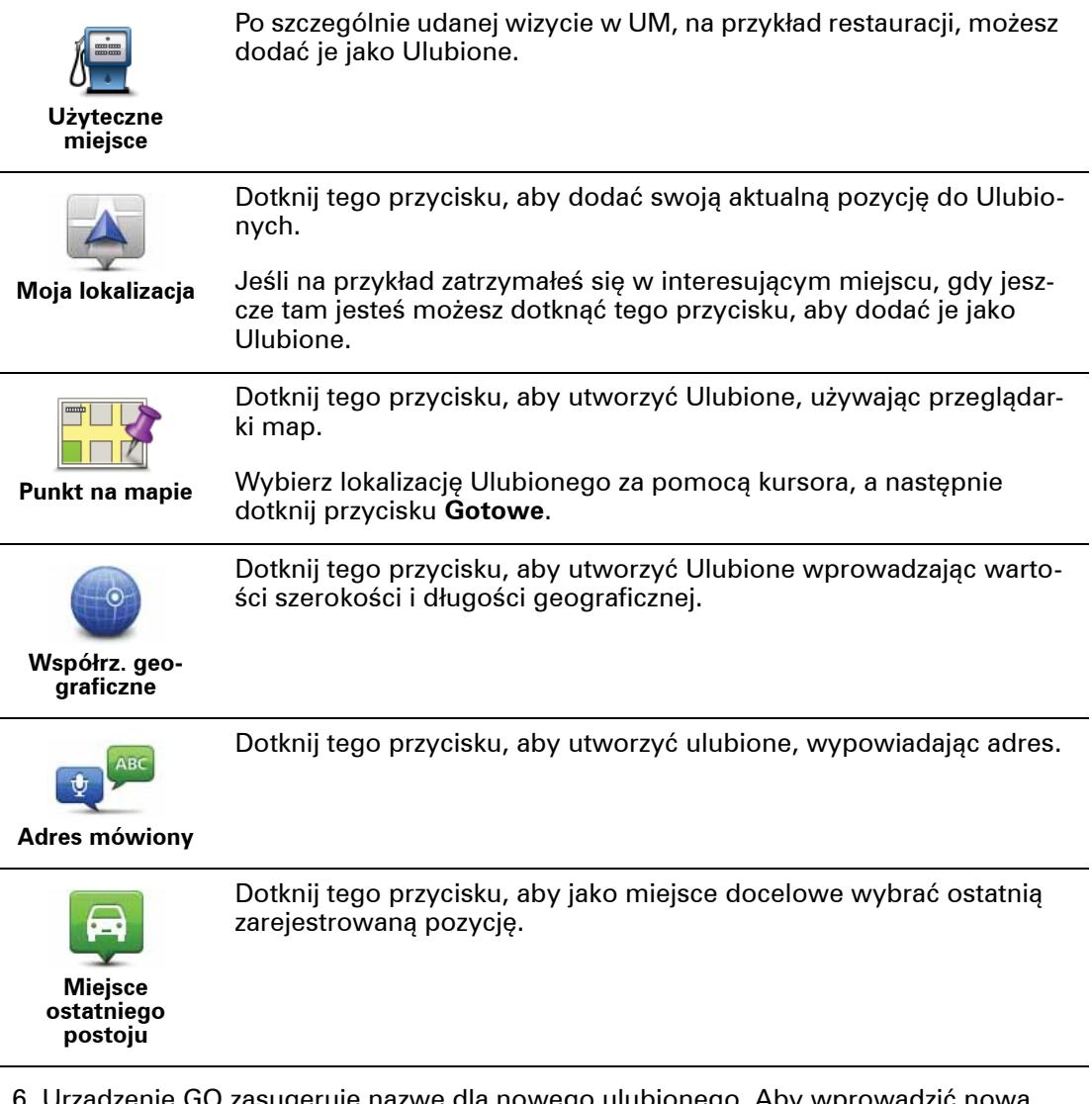

6. Urządzenie GO zasugeruje nazwę dla nowego ulubionego. Aby wprowadzić nową nazwę, nie trzeba kasować zaproponowanej nazwy. Wystarczy zacząć pisać.

**Wskazówka**: dobrym pomysłem jest nadanie ulubionemu łatwej do zapamiętania nazwy.

7. Dotknij przycisku **OK**.

Nowe ulubione miejsce pojawi się na liście.

Po dodaniu dwóch lub więcej ulubionych, pojawi się pytanie o regularność podróży w te same miejsca. Jeżeli dotkniesz opcji **TAK**, możesz wprowadzić te miejsca docelowe jako ulubione miejsca. Za każdym razem, gdy włączysz urządzenie, możesz od razu wybrać jedną z tych pozycji jako miejsce docelowe. Aby zmienić te miejsca docelowe lub wybrać nowe miejsce docelowe, dotknij opcji **Ustawienia początkowe** w menu Ustawienia, a następnie wybierz opcję **Pytaj o miejsce docelowe**.

## **Korzystanie z Ulubionych**

Ulubione służą do wyboru miejsca docelowego, bez konieczności wprowadzania adresu. Aby dojechać do Ulubionego, wykonaj następujące czynności:

- 1. Dotknij ekranu, aby wywołać menu główne.
- 2. Dotknij przycisku **Jedź do...**
- 3. Dotknij opcji **Ulubione**.

4. Wybierz Ulubione z listy.

Ulubione miejsce zostanie wyświetlone na mapie. Możesz dotknąć opcji **Parking w pobliżu**, aby wyświetlić listę parkingów w pobliżu wybranego ulubionego. Możesz również zadzwonić do ulubionego lub wyświetlić bardziej szczegółowe informacje o nim.

5. Dotknij opcji Wybierz, aby wybrać nawigację do tego ulubionego.

**Wskazówka:** do wybrania ulubionego z listy użyj strzałek w prawo i w lewo.

Urządzenie GO wyznaczy trasę.

6. Po wyznaczeniu trasy dotknij przycisku **Gotowe**.

Urządzenie GO natychmiast rozpocznie prowadzenie do miejsca docelowego za pomocą instrukcji mówionych i instrukcji wizualnych na ekranie.

**Zmiana nazwy Ulubionego**

Aby zmienić nazwę ulubionego, wykonaj następujące czynności:

- 1. Dotknij ekranu, aby przywołać menu główne.
- 2. Dotknij opcji **Ustawienia**, aby otworzyć menu Ustawienia.
- 3. Dotknij opcji **Zarządzaj ulubionymi**.
- 4. Dotknij Ulubionego, którego nazwa ma być zmieniona.

**Wskazówka:** do wybrania ulubionego z listy użyj strzałek w prawo i w lewo.

- 5. Wpisz nową nazwę, a następnie dotknij przycisku **OK**.
- 6. Dotknij przycisku **Gotowe**.

**Usuwanie Ulubionego**

Aby usunąć ulubione, wykonaj następujące czynności:

- 1. Dotknij ekranu, aby przywołać menu główne.
- 2. Dotknij opcji **Ustawienia**, aby otworzyć menu Ustawienia.
- 3. Dotknij opcji **Zarządzaj ulubionymi**.
- 4. Dotknij usuwanego Ulubionego.

**Wskazówka:** do wybrania ulubionego z listy użyj strzałek w prawo i w lewo.

- 5. Dotknij opcji **Tak**, aby potwierdzić usunięcie.
- 6. Dotknij przycisku **Gotowe**.

# **17. Usługi LIVE**

#### **Informacje o usługach LIVE**

Dla urządzenia TomTom GO. Aby z nich korzystać, należy wykupić subskrypcję. W zestawie znajdują się:

- HD Traffic
- Fotoradary
- Pogoda
- Lokalne wyszukiwanie
- QuickGPSfixTM

#### **Dostępność w różnych regionach**

*Uwaga: Nie wszystkie usługi LIVE są dostępne w każdym kraju. W czasie podróży za granicą można korzystać z usług LIVE. Więcej informacji o dostępnych usługach znajduje się na stronie tomtom.com/services.*

## **Uwagi dotyczące bezpieczeństwa**

Niektóre urządzenia nawigacyjne TomTom zawierają moduł GSM/GPRS, który może zakłócać pracę urządzeń elektrycznych, takich jak rozruszniki serca, aparaty słuchowe i lotnicze instrumenty pokładowe.

Zakłócenia pracy tych urządzeń zagrażają zdrowiu i życiu ludzi.

Jeżeli urządzenie zawiera moduł GSM/GPRS, nie należy używać go w pobliżu nieekranowanych urządzeń elektrycznych lub w miejscach, gdzie zabronione jest korzystanie z telefonów komórkowych, takich jak szpitale czy samoloty.

#### **Subskrypcje usług LIVE**

#### **Sprawdzanie subskrypcji usług LIVE**

Możesz sprawdzić stan subskrypcji w dowolnym momencie, wykonując następujące czynności w urządzeniu GO.

W menu głównym dotknij opcji **Usługi** , a następnie opcji **Moje usługi**.

Urządzenie GO informuje również o zbliżającym się momencie wygaśnięcia subskrypcji usług LIVE.

Więcej informacji na temat subskrypcji usług Live oraz warunków płatności znajduje się na stronie internetowej: **tomtom.com/services** .

#### **Odnowienie subskrypcji usług LIVE w urządzeniu**

1. W menu głównym dotknij opcji **Usługi** , a następnie opcji **Moje usługi**.

Wyświetlony zostanie aktualny stan usług LIVE.

2. Dotknij usługi, której subskrypcję chcesz odnowić.

Urządzenie GO potwierdzi, że chcesz odnowić subskrypcję.

3. Dotknij opcji **Tak**.

Żądanie odnowy zostanie wysłane do firmy TomTom. Następnie należy dokończyć płatność online, przed upłynięciem terminu wyświetlanego w urządzeniu GO.

#### **Odnowienie subskrypcji usług LIVE na stronie TomTom**

- 1. Otwórz stronę **tomtom.com/getstarted**, aby zainstalować sterownik TomTom, jeżeli nie został jeszcze zainstalowany. Umożliwia on korzystanie z aplikacji MyTomTom.
- 2. Kiedy pojawi się komunikat, podłącz urządzenie do komputera, używając kabla USB. Następnie włącz urządzenie.

**Ważne**: złącze USB należy podłączyć bezpośrednio do portu USB w komputerze. Nie należy korzystać z koncentratora (hub) USB lub portu USB w klawiaturze lub monitorze.

- 3. Otwórz sekcję Usług LIVE.
- 4. Sprawdź stan subskrypcji i kliknij usługę, której subskrypcję chcesz odnowić.

Zostaniesz poproszony o podanie szczegółów dotyczących płatności.

5. Wprowadź szczegóły płatności i zakończ transakcję.

Subskrypcja została odnowiona.

## **Informacje TomTom HD Traffic**

TomTom HD Traffic to wyjątkowa usługa TomTom, dostarczająca informacje drogowe w czasie rzeczywistym. Więcej informacji o usługach TomTom znajduje się na stronie **tomtom.com/services**.

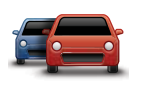

W połączeniu z technologią IQ Routes urządzenie HD Traffic pomaga zaplanować optymalną trasę do miejsca docelowego, biorąc pod uwagę najnowsze informacje drogowe.

Aplikacja TomTom GO regularnie otrzymuje informacje o zmieniających się warunkach na drogach. Jeżeli na trasie pojawią się korki lub inne zdarzenia drogowe, urządzenie GO zaproponuje przeplanowanie trasy, aby uniknąć opóźnienia.

## **Informacje o wyszukiwaniu lokalnym z Google**

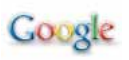

Dzięki lokalnemu wyszukiwaniu możesz przeszukiwać wyniki Google, aby znaleźć sklepy i firmy, a następnie zaplanować trasę do wybranego miejsca docelowego.

#### **Korzystanie z wyszukiwania lokalnego**

Aby znaleźć lokalizację z pomocą wyszukiwania lokalnego i zaplanować trasę do niej, wykonaj następujące kroki. Przykład ilustruje, jak wyszukać supermarket w pobliżu aktualnej pozycji.

1. Dotknij ekranu, aby przywołać menu główne, a następnie dotknij opcji **Jedź do**.

**Wskazówka**: możesz również ustawić przycisk menu skrótów na wyszukiwanie lokalne, dotykając opcji **Ustawienia**, a następnie opcji **Utwórz własne menu**. Wybierz opcję **Jedź pod adres z Google**.

2. Dotknij przycisku **Lokalne wyszukiwanie**.

## 3. Dotknij opcji **Szukaj w pobliżu**.

4. Wpisz 'supermarket', a następnie dotknij przycisk **OK**.

Pozycje odpowiadające szukanemu miejscu są wyświetlane na liście razem z odległościami od aktualnej pozycji oraz oceną Google.

5. Dotknij jednej lokalizacji z listy.

Pozycja zostanie pokazana na mapie.

Dotknij opcji **Wyświetl informacje**, aby wyświetlić informacje o danej lokalizacji.

## 6. Dotknij opcji **Wybierz**.

Zdecyduj, czy chcesz jechać do tego miejsca, wyświetlić pozycję na mapie, podróżować przez dane miejsce lub zapisać je jako ulubione.

## **Fotoradary**

Usługa Fotoradary ostrzega o pozycjach następujących fotoradarów na drodze:

- pozycje fotoradarów
- pozycje czarnych punktów
- pozycje fotoradarów przenośnych
- pozycje fotoradarów mierzących średnie prędkości
- pozycje fotoradarów na drodze płatnej
- pozycje fotoradarów na światłach.

## **Inne usługi**

Nastepujące usługi również są dostepne w TomTom GO:

## **Pogoda**

Usługa Pogoda zapewnia pięciodniową prognozę pogody dla dowolnej pozycji na mapie.

## **QuickGPSfix™**

QuickGPSfix™ zawiera informacje o pozycjach satelitów systemu GPS, co pomoże urządzeniu TomTom GO w szybszym ustalaniu pozycji.

## **Moje usługi**

Aby uzyskać informacje dotyczące wykupionej subskrypcji, dotknij opcji **Usługi** w menu głównym, a następnie opcji **Moje usługi** .

Urządzenie TomTom GO poinformuje Cię, kiedy należy przedłużyć subskrypcję usług LIVE. Możesz użyć urządzenia GO do przekazania informacji o tym, czy chcesz przedłużyć subskrypcję.

Więcej informacji na temat subskrypcji usług Live oraz warunków płatności znajduje się na stronie internetowej: **tomtom.com/services** .

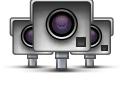

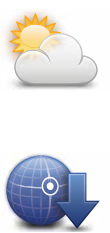

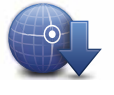

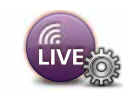

## **18. Informacje o ruchu drogowym**

Wprowadzenie do informacji drogowych

Informacje drogowe można uzyskać na dwa sposoby:

- TomTom HD Traffic
- Kanał informacyjny o ruchu drogowym (TMC)

Używając informacji drogowych, urządzenie TomTom GO może automatycznie dopasowywać trasę tak, aby minimalizować występujące opóźnienia.

#### **Informacje TomTom HD Traffic**

TomTom HD Traffic to wyjątkowa usługa TomTom, dostarczająca informacje drogowe w czasie rzeczywistym. Więcej informacji o usługach TomTom znajduje się na stronie **tomtom.com/services**.

W połączeniu z technologią IQ Routes urządzenie HD Traffic pomaga zaplanować optymalną trasę do miejsca docelowego, biorąc pod uwagę najnowsze informacje drogowe.

Aplikacja TomTom GO regularnie otrzymuje informacje o zmieniających się warunkach na drogach. Jeżeli na trasie pojawią się korki lub inne zdarzenia drogowe, urządzenie GO zaproponuje przeplanowanie trasy, aby uniknąć opóźnienia.

#### **Uwagi dotyczące bezpieczeństwa**

Niektóre urządzenia nawigacyjne TomTom zawierają moduł GSM/GPRS, który może zakłócać pracę urządzeń elektrycznych, takich jak rozruszniki serca, aparaty słuchowe i lotnicze instrumenty pokładowe.

Zakłócenia pracy tych urządzeń zagrażają zdrowiu i życiu ludzi.

Jeżeli urządzenie zawiera moduł GSM/GPRS, nie należy używać go w pobliżu nieekranowanych urządzeń elektrycznych lub w miejscach, gdzie zabronione jest korzystanie z telefonów komórkowych, takich jak szpitale czy samoloty.

#### **Informacje o RDS-TMC**

Informacje drogowe (TMC), znane również jako RDS-TMC, wysyłane są w wielu krajach bezpłatnie za pośrednictwem fali radiowych FM.

TMC nie jest usługą dostarczaną przez firmę TomTom, jednak jest ona dostępna przy użyciu odbiornika informacji drogowych RDS-TMC firmy TomTom.

#### *Uwaga: firma TomTom nie jest odpowiedzialna za dostępność i jakość informacji drogowych dostarczanych przez kanał TMC.*

*Informacje drogowe TMC nie są dostępne we wszystkich krajach. Aby sprawdzić dostępność usług TMC w danym kraju, wejdź na stronę tomtom.com/traffic.*

**Korzystanie z informacji drogowych**

Pasek usługi Ruch drogowy jest wyświetlany po prawej stronie ekranu w perspektywie kierowcy. Boczny pasek informuje o opóźnieniach na trasie, używając świecących kropek do pokazania miejsc, w których wystąpiły zdarzenia.

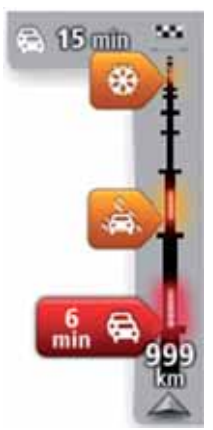

Górna część paska ruchu drogowego przedstawia miejsce docelowe i pokazuje całkowity czas opóźnienia, powstały w wyniku pojawienia się zdarzeń i korków na trasie.

Środkowa część paska traffic pokazuje poszczególne zdarzenia drogowe w kolejności, w jakiej pojawią się na trasie.

Dolna część paska ruchu drogowego przedstawia obecną pozycję i pokazuje odległość do najbliższego zdarzenia na trasie.

Aby zachować przejrzystość paska usługi traffic, pewne zdarzenia nie muszą być wyświetlane. Dotyczy to mało istotnych zdarzeń, które powodują bardzo małe opóźnienia.

Przedstawione poniżej kolory wskaźników informują o typie zdarzenia:

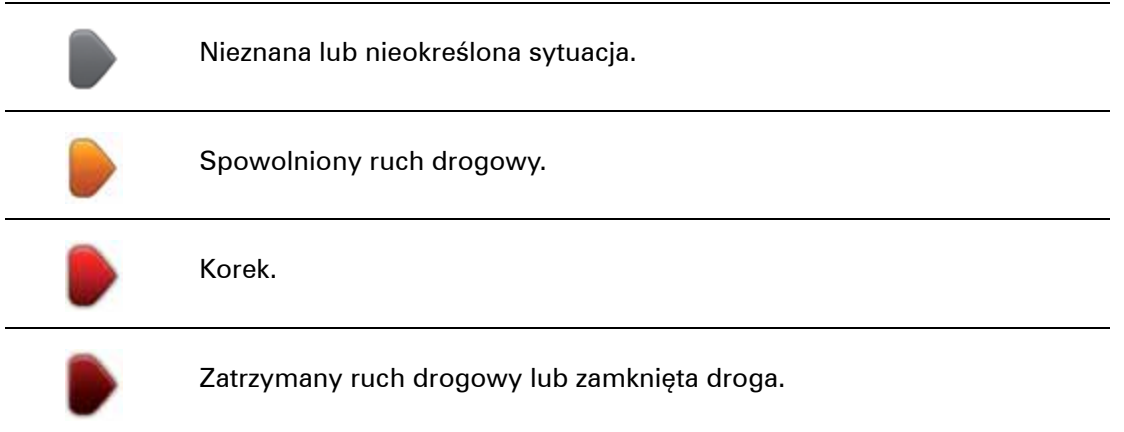

## **Wybieranie szybszej trasy**

Urządzenie GO regularnie sprawdza istnienie szybszej trasy do miejsca docelowego. Jeżeli sytuacja na drogach ulegnie zmianie i zostanie znaleziona znacznie szybsza trasa, urządzenie GO zaproponuje przeplanowanie trasy.

Możesz również ustawić urządzenie GO tak, aby automatycznie przeplanowało trasę, jeżeli podczas jazdy znajdzie szybszą. Aby zastosować to ustawienie, dotknij opcji **Ustawienia usługi Ruch drogowy** w menu Ruch drogowy.

Aby przeplanować trasę ręcznie w celu znalezienia szybszej trasy do miejsca docelowego, wykonaj następujące polecenia:

1. Dotknij paska usługi Traffic.

**Wskazówka**: jeśli naciśnięcie bocznego paska otwiera menu główne zamiast menu ruchu drogowego, spróbuj dotknąć palcem jednocześnie paska i krawędzi ekranu.

#### 2. Dotknij opcji **Minimalizuj opóźnienia**.

Urządzenie GO wyszuka najszybszą trasę do miejsca docelowego.

Nowa trasa może zawierać opóźnienia. Można wytyczyć nową trasę omijającą wszystkie opóźnienia, ale jej przejechanie prawdopodobnie zajmie więcej czasu, niż proponowanej najszybszej trasy.

3. Dotknij przycisku **Gotowe**.

**Ustawianie częstotliwości odbioru informacji RDS-TMC.**

*Uwaga: nie wszystkie urządzenia obsługują ustawianie częstotliwości radiowej.*

Jeśli znasz częstotliwość konkretnej stacji radiowej, z której informacji RDS-TMC chcesz korzystać , możesz ją ustawić ręcznie. Aby aktywować tą funkcję musisz najpierw włączyć opcję ręcznego strojenia.

- 1. Dotknij paska usługi Ruch drogowy w perspektywie kierowcy, a następnie dotknij opcji **Ustawienia usługi Ruch drogowy**.
- 2. Wybierz opcję **Ręczne strojenie za pomocą wprowadzania częstotliwości**, a następnie dotknij przycisku **Gotowe**.

Teraz wprowadź częstotliwość stacji radiowej.

- 3. Dotknij paska usługi Ruch drogowy w widoku z perspektywy kierowcy.
- 4. Dotknij przycisku **Ustaw ręcznie**

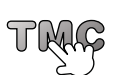

5. Wprowadź częstotliwość stacji radiowej.

6. Dotknij przycisku **Gotowe**.

Urządzenie nawigacyjne TomTom szuka stacji radiowej. Jeśli urządzenie nie znajdzie stacji radiowej na podanej częstotliwości, automatycznie rozpocznie wyszukiwanie kolejnej dostępnej stacji.

#### **Minimalizowanie opóźnień**

TomTom HD Traffic możesz użyć do zminimalizowania opóźnień na trasie. Aby automatycznie minimalizować opóźnienia, wykonaj następujące czynności:

- 1. Dotknij opcji **Usługi** w menu głównym.
- 2. Dotknij przycisku **Ruch drogowy** .
- 3. Dotknij opcji **Ustawienia usługi Ruch drogowy**.
- 4. Wybierz jedną z opcji: zawsze automatycznie wybieraj szybszą trasę, zawsze pytaj lub nigdy nie zmieniaj trasy.
- 5. Dotknij opcji **Dalej**, a następnie przycisku **Gotowe**.

Aby w dowolnym momencie ręcznie zminimalizować opóźnienia, wykonaj następujące czynności:

- 1. Dotknij paska usługi Ruch drogowy w opcji Widok z perspektywy kierowcy
- 2. Dotknij opcji **Minimal. opóźnienia w ruchu**.

Urządzenie GO zaplanuje najszybszą trasę do miejsca docelowego. Na nowej trasie mogą również występować opóźnienia i trasa może nie zostać zmieniona.

Można wytyczyć nową trasę omijającą wszystkie opóźnienia, ale nie musi być ona najszybszą z możliwych.

3. Dotknij przycisku **Gotowe**.

**Łatwiejsze podróżowanie do pracy**

Przyciski **Dom-Praca** i **Praca-Dom** w menu Ruch drogowy pozwalają sprawdzać trasę do pracy i z pracy za pomocą jednego dotknięcia.

Jeżeli korzystasz z któregoś z tych przycisków, urządzenie planuje trasę między domem i pracą oraz sprawdza ewentualne opóźnienia na trasie.

Używając przycisku **Z domu do pracy** po raz pierwszy należy określić pozycję domową i miejsce pracy.

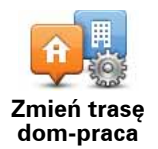

- 1. Dotknij paska usługi Ruch Drogowy, aby otworzyć menu Ruchu drogowy.
- 2. Dotknij opcji **Pokaż ruch na trasie dom-praca**.

3. Ustaw pozycję domową i miejsce pracy.

Jeżeli ustawiłeś już wcześniej lokalizacje i chcesz je zmienić, dotknij opcji **Zmień trasę dom-praca**.

Po wykonaniu tych czynności można korzystać z przycisków **Z domu do pracy** i **Z pracy do domu**.

*Uwaga: pozycja domowa określana w tym menu nie jest tą samą pozycją, którą ustawia się w menu Ustawienia. Ponadto, podawane tutaj lokalizacje nie muszą odpowiadać Twoim rzeczywistym lokalizacjom domu i miejsca pracy. Jeśli istnieje inna trasa, którą często podróżujesz, jako Praca/Dom możesz oznaczyć punkt początkowy i końcowy tej trasy.*

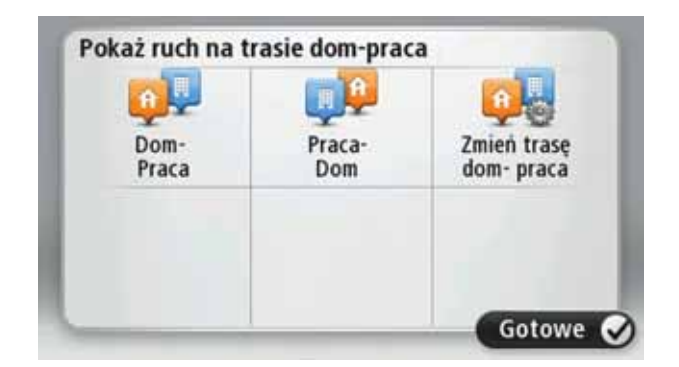

Aby na przykład sprawdzić, przed wyjściem z biura, czy na trasie do domu są opóźnienia, wykonaj następujące czynności:

- 1. Dotknij paska usługi Ruch Drogowy, aby otworzyć menu Ruchu drogowy.
- 2. Dotknij opcji **Pokaż ruch na trasie dom-praca**.
- 3. Dotknij przycisku **Praca-Dom**.

Wyświetlony zostanie widok z perspektywy kierowcy oraz wiadomości, informujące o zdarzeniach drogowych na tej trasie. Ewentualne opóźnienia są również pokazywane na pasku usługi Ruch drogowy.

**Uzyskiwanie szczegółowych informacji o zdarzeniu**

Aby sprawdzić opóźnienia na trasie, dotknij opcji **Pokaż ruch na trasie** w menu Ruch drogowy. Urządzenie nawigacyjne pokazuje podsumowanie opóźnień na trasie.

Podsumowanie zawiera występujące opóźnienia spowodowane zdarzeniami drogowymi i korkami na drogach wraz z informacjami dostarczanymi w ramach usługi IQ Routes.

Dotknij opcji **Minimalizuj opóźnienia**, aby sprawdzić, czy istnieje możliwość zmniejszenia opóźnienia.

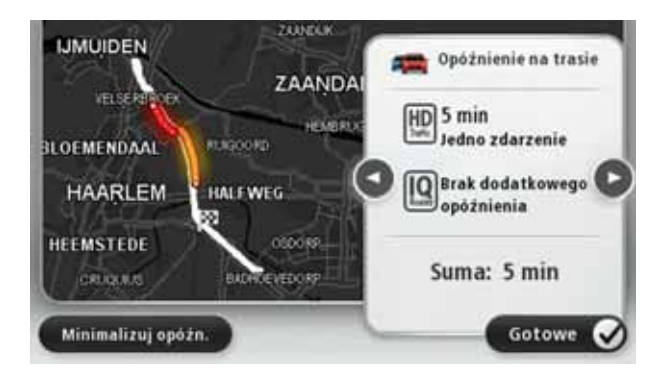

*Uwaga: możesz również otworzyć ekran Pokaż ruch na trasie, dotykając obszaru usługi Ruch drogowy na karcie podsumowania trasy LIVE.*

Dotknij strzałki w prawo lub lewo, aby przesunąć opis na kolejne lub poprzednie zdarzenie. Informują one o typie zdarzenia, np. roboty drogowe, oraz o długości opóźnienia spowodowanego przez zdarzenie.

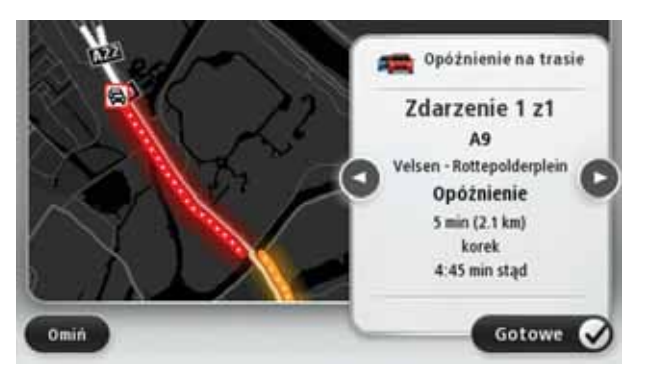

Szczegóły dotyczące konkretnych zdarzeń dostępne są po dotknięciu opcji **Widok mapy** w menu głównym, a następnie dotknięciu symbolu zdarzenia drogowego.

Pokazywane na mapie zdarzenie oznaczane jest odpowiednią ikoną. W przypadku korka, kierunek zdarzenia wskazywany jest od ikony w stronę drugiego końca.

**Sprawdzanie, czy w okolicy występują zdarzenia drogowe.**

Za pomocą mapy można uzyskać przegląd sytuacji na lokalnych drogach. Aby znaleźć lokalne zdarzenia i uzyskać o nich szczegółowe informacje, wykonaj następujące czynności:

- 1. Dotknij paska usługi Ruch Drogowy, aby otworzyć menu Ruchu drogowy.
- 2. Dotknij opcji **Widok mapy**.

Wyświetlony zostanie ekran podglądu.

3. Jeżeli na mapie nie jest wyświetlana aktualna pozycja, dotknij oznaczenia, aby wyśrodkować mapę na aktualnej pozycji.

Na mapie wyświetlane są zdarzenia drogowe na danym obszarze.

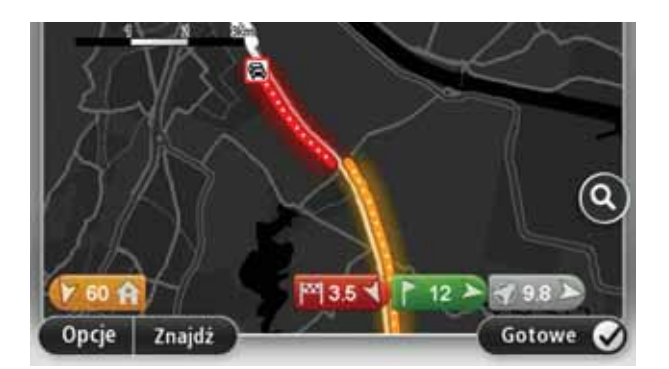

4. Dotknij dowolnego zdarzenia, aby uzyskać więcej informacji.

Wyświetlony zostanie ekran ze szczegółowymi informacjami o wybranym zdarzeniu. Aby wyświetlić informacje o innych zdarzeniach w okolicy, użyj strzałek znajdujących się u dołu ekranu.

## **Zmiana ustawień HD Traffic**

Użyj przycisku **Ustawienia usługi ruch drogowy**, aby określić sposób funkcjonowania usługi HD Traffic w urządzeniu nawigacyjnym.

- 1. Dotknij paska usługi Ruch Drogowy, aby otworzyć menu Ruchu drogowy.
- 2. Dotknij opcji **Ustawienia usługi Ruch drogowy**.

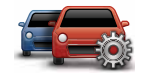

**ustawienia usługi Ruch drogowy**

- 3. Aby usłyszeć sygnał dźwiękowy po pojawieniu się nowego zdarzenia na drodze, wybierz opcję **Zgłoś zmianę natężenia ruchu na trasie**, a następnie dotknij opcji **Gotowe**.
- 4. Jeżeli zostanie znaleziona szybsza trasa podczas jazdy, usługa Ruch drogowy ponownie zaplanuje trasę z wykorzystaniem informacji o szybszej trasie. Wybierz jedną z następujących opcji, a następnie dotknij opcji **Gotowe**.
	- **Zawsze zmień na nową trasę**
	- **Zapytaj, czy zmienić trasę**
	- **Nigdy nie zmieniaj zaplanowanej trasy**

## **Zdarzenia drogowe**

Zdarzenia drogowe i ostrzeżenia wyświetlane są na mapie w widoku z perspektywy kierowcy oraz na pasku usługi Ruch drogowy.

Istnieją dwa typy zdarzeń i znaków ostrzegawczych:

- Symbole w czerwonej, kwadratowej ramce dotyczą wypadków drogowych. Urządzenie nawigacyjne może zmienić trasę, tak aby je ominąć.
- Symbole w czerwonej, trójkątnej ramce dotyczą warunków pogodowych. Urządzenie nie może zmienić trasy, tak aby ominąć te ostrzeżenia.

Symbole zdarzeń drogowych

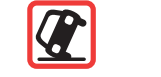

**Wypadek**

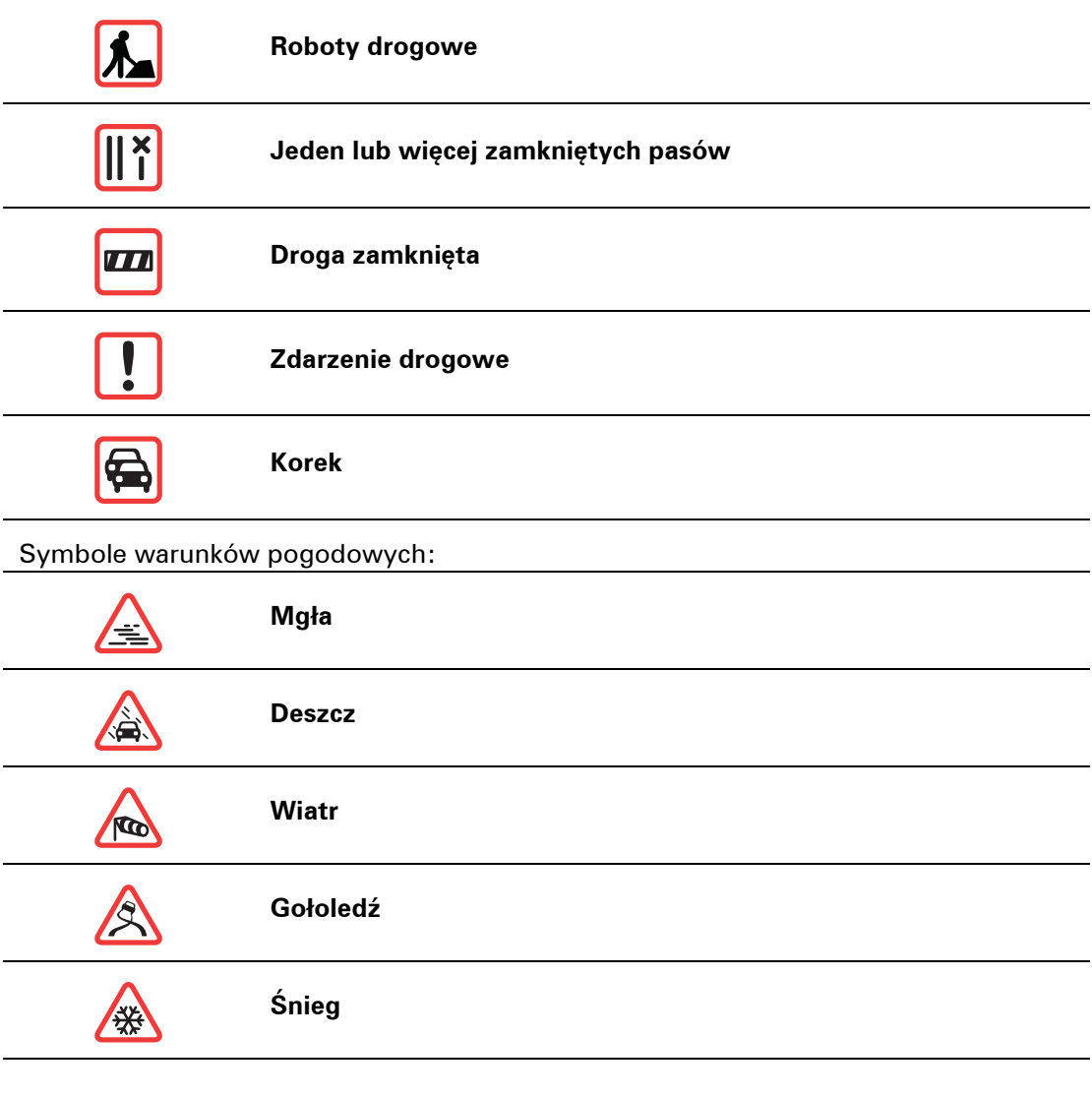

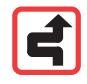

*Uwaga: symbol ominiętego zdarzenia jest przypisywany do każdego zdarzenia, które zostało ominięte za pomocą usługi Ruch drogowy.*

## **Menu Ruch drogowy**

Aby otworzyć menu Ruch drogowy, dotknij paska usługi Ruch drogowy w perspektywie kierowcy lub dotknij opcji **Ruch drogowy** w menu Usługi.

Dostępne są następujące przyciski:

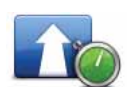

## **Minimal. opóźnienia w ruchu**

Dotknij tego przycisku, aby ponownie zaplanować trasę w oparciu o najświeższe informacje drogowe.

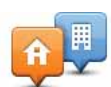

#### **Pokaż ruch na trasie dom-praca**

Dotknij tego przycisku, aby zaplanować najszybszą trasę z domu do pracy i z powrotem.

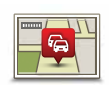

#### **Pokaż ruch na trasie**

Dotknij tego przycisku, aby uzyskać ogólny przegląd zdarzeń drogowych na trasie.

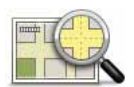

## **Widok mapy**

Dotknij tego przycisku, aby przeszukać mapę i wyświetlić na niej zdarzenia drogowe.

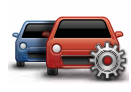

## **Zmień ustawienia ruchu drogowego**

Dotknij tego przycisku, aby zmienić ustawienia usługi Ruch drogowy w urządzeniu.

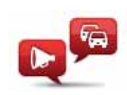

## **Odczytuj inf. drogowe**

Dotknij tego przycisku, aby słyszeć informacje o zdarzeniach drogowych na trasie.

*Uwaga: w urządzeniu TomTom należy zainstalować głos komputerowy, który będzie odczytywał informacje na głos.*

# **19. Pogoda**

#### **Informacje o pogodzie**

Usługa Pogoda pokazuje szczegółowy raport o pogodzie oraz 5-dniową prognozę pogody dla miast i miejscowości. Informacje, aktualizowane co godzinę, są dostarczane przez lokalne stacje meteorologiczne.

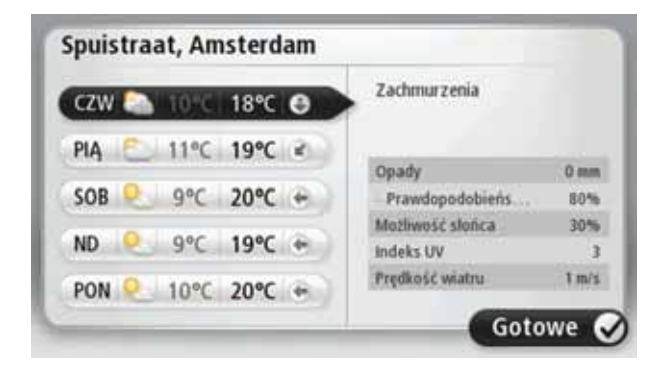

**Zamawianie raportu o pogodzie**

Aby zamówić raport o pogodzie dla określonego miejsca, takiego jak miasto lub miejscowość, która stanowi miejsce docelowe, wykonaj następujące czynności:

- 1. Dotknij opcji **Usługi** w menu głównym.
- 2. Dotknij opcji **Pogoda**.
- 3. Dotknij opcji **Pogoda w pobliżu obecnej pozycji** lub **Pogoda w pobliżu miejsca docelowego**, aby przejść od razu do podsumowania pogody.
- 4. Dotknij opcji **Pogoda w pobliżu innego miejsca**, aby wybrać pozycję, używając na przykład adresu, pozycji domowej, ulubionego lub UM.

Raport podsumowujący pogodę dla danej pozycji zostanie wyświetlony. Dotknij dowolnego dnia tygodnia, aby zobaczyć prognozę szczegółową.

## **Typy lokalizacji**

Możesz zamówić prognozę pogody dla różnych typów lokalizacji. Dostępne są następujące typy lokalizacje:

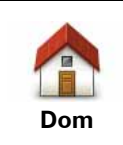

Dotknij tego przycisku, aby wybrać pozycję domową.

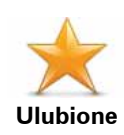

Dotknij tego przycisku, aby wybrać lokalizację z Ulubionych.

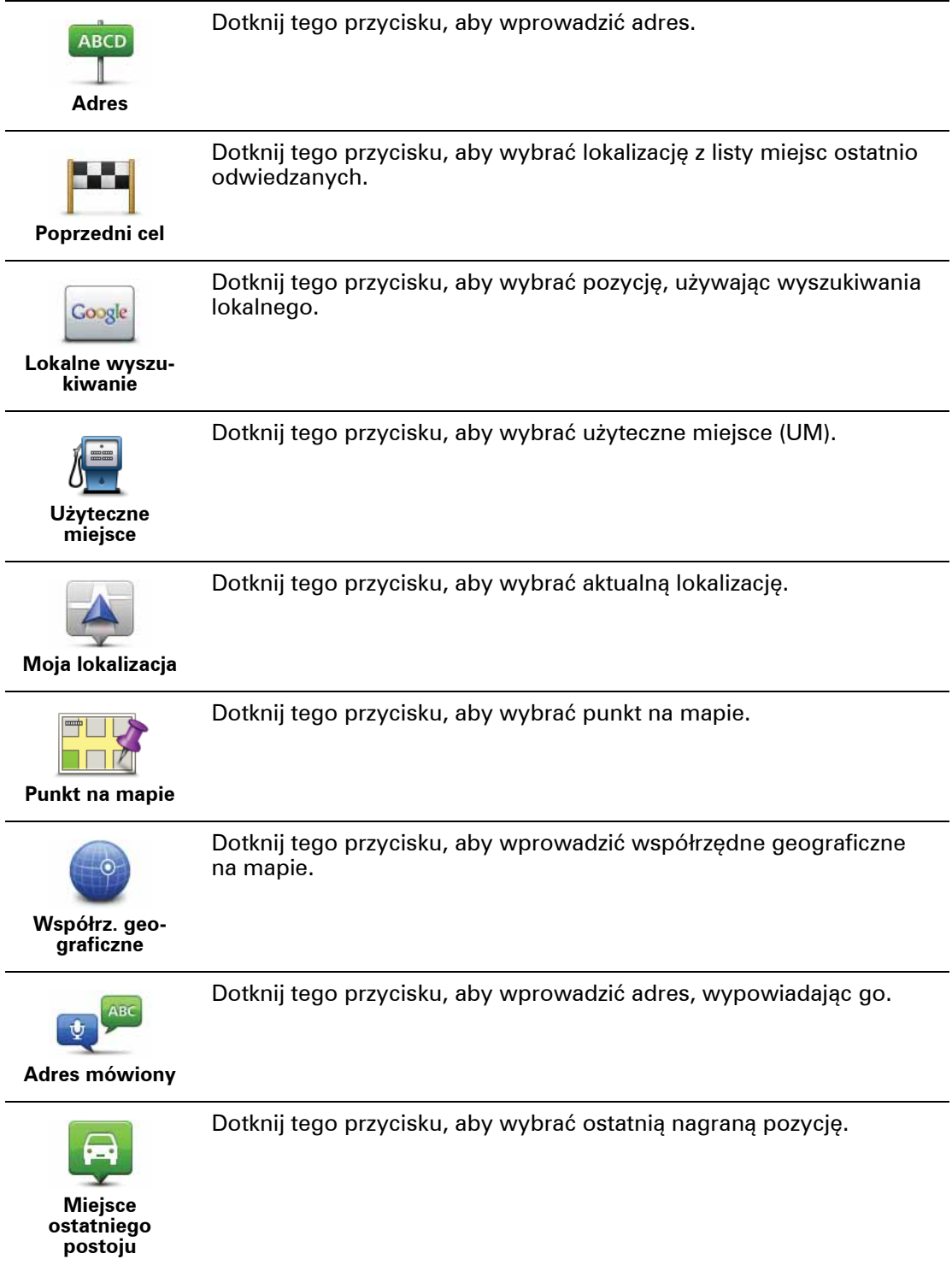
# **20. Fotoradary**

#### **Fotoradary**

Usługa Fotoradary ostrzega o pozycjach następujących fotoradarów na drodze:

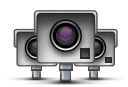

- pozycje fotoradarów
- pozycje czarnych punktów
- pozycje fotoradarów przenośnych
- pozycje fotoradarów mierzących średnie prędkości
- pozycje fotoradarów na drodze płatnej
- pozycje fotoradarów na światłach.

#### **Ostrzeżenia o fotoradarach**

Domyślnie ostrzeżenia pojawiają się 15 sekund przed dojazdem do pozycji fotoradaru.

Istnieją trzy sposoby ostrzegania:

- Urządzenie TomTom GO odtwarza dźwięk ostrzeżenia.
- Rodzaj fotoradaru i odległość od niego wyświetlane są w perspektywie kierowcy. Jeżeli dla danego fotoradaru zgłoszono ograniczenie prędkości, jest ono również wyświetlane w perspektywie kierowcy.
- Pozycja fotoradaru jest pokazywana na mapie.

*Uwaga: dla fotoradarów mierzących średnią prędkość ostrzeżenie w postaci ikony i dźwięku pojawia się na początku, środku i końcu strefy pomiaru średniej prędkości.*

**Wskazówka:** aby zmienić czas odtwarzania lub dźwięk ostrzeżenia, dotknij opcji **Ustawienia ostrzeżeń** w menu Fotoradary.

#### **Zmiana sposobu pojawiania się ostrzeżeń**

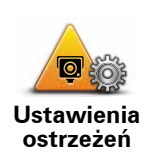

Aby zmienić sposób, w jaki urządzenie TomTom GO ostrzega o fotoradarach, dotknij przycisku **Ustawienia ostrzeżeń**.

Następnie możesz ustawić, w jakiej odległości od fotoradaru masz się znajdować, aby pojawiło się ostrzeżenie oraz dźwięk ostrzeżenia.

Na przykład, aby zmienić dźwięk odtwarzany podczas zbliżania się do fotoradaru stałego, wykonaj następujące kroki:

- 1. Dotknij opcji **Usługi** w menu głównym.
- 2. Dotknij opcji **Fotoradary**.
- 3. Dotknij opcji **Ustawienia ostrzeżeń**.

Zostanie wyświetlona lista rodzajów fotoradarów. Ikona głośnika jest wyświetlana obok rodzaju fotoradaru, dla którego ustawiono ostrzeżenie.

- 4. Dotknij opcji **Stałe fotoradary**.
- 5. Dotknij opcji**NIE**, aby uniknąć usunięcia ostrzeżeń o stałych fotoradarach.
- 6. Wprowadź czas w sekundach, określający moment, w którym ma się pojawić ostrzeżenie przy zbliżaniu się do fotoradaru. Następnie dotknij opcji **OK**.
- 7. Dotknij wybranego dźwięku ostrzeżenia.

**Wskazówki**: aby wyłączyć ostrzeżenia dźwiękowe dla wybranego typu fotoradaru, dotknij opcji **Cisza** w kroku 7. Mimo że wyłączysz dźwięki ostrzeżeń, nadal zobaczysz ostrzeżenie w perspektywie kierowcy.

8. Następnie dotknij opcji **TAK**, aby zapisać zmiany.

**Symbole fotoradarów**

W perspektywie kierowcy fotoradary wyświetlane są jako symbole.

Kiedy zbliżasz się do obszaru, gdzie znajduje się np. fotoradar, na ekranie pojawi się symbol, a urządzenie odtworzy dźwięk ostrzeżenia.

Możliwa jest zmiana zarówno dźwięku ostrzeżenia, jak i czasu jego odtwarzania.

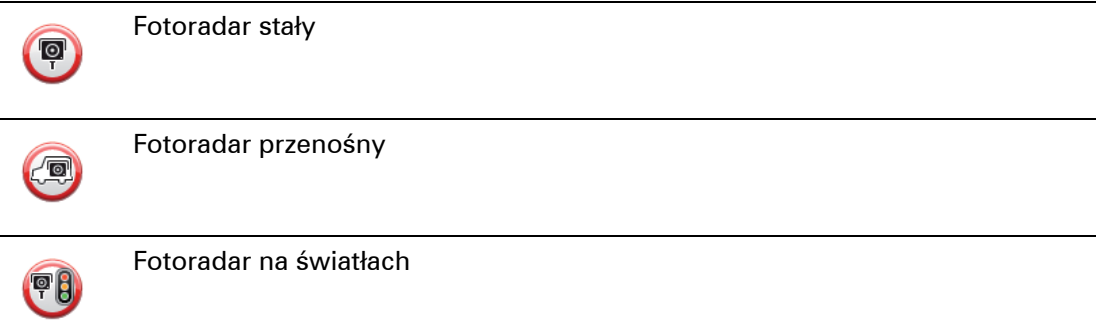

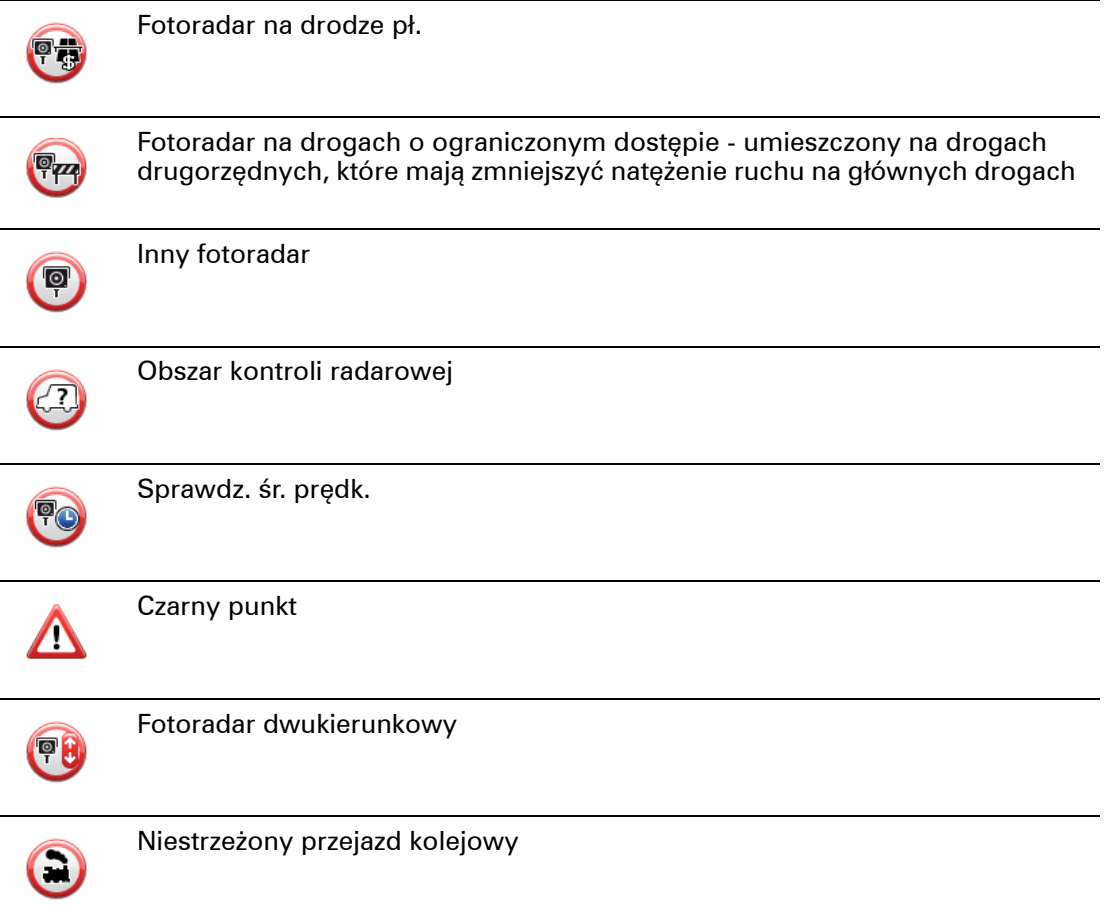

## **Przycisk Zgłoś**

Aby wyświetlić przycisk Zgłoś w perspektywie kierowcy, wykonaj następujące czynności:

- 1. Dotknij opcji **Usługi** w menu głównym.
- 2. Dotknij opcji **Fotoradary**.
- 3. Dotknij opcji **Włącz przycisk zgłoś**.
- 4. Dotknij przycisku **Gotowe**.

Przycisk Zgłoś zostanie wyświetlony z lewej strony ekranu w widoku z perspektywy kierowcy. W przypadku, że używane jest menu skrótów, jest on dodawany do dostępnych przycisków w tym menu.

**Wskazówka:** aby ukryć przycisk Zgłoś, dotknij opcji **Wyłącz przycisk zgłaszania** w menu Fotoradary.

**Zgłaszanie nowego fotoradaru w czasie jazdy**

1. Dotknij przycisku zgłaszającego, wyświetlanego w widoku z perspektywy kierowcy lub z menu skrótów, aby nagrać lokalizację fotoradaru.

Jeżeli dotkniesz przycisku zgłaszającego w ciągu 20 sekund od otrzymania ostrzeżenia o fotoradarze, pojawi się możliwość dodania lub usunięcia fotoradaru. Dotknij opcji **Dodaj fotoradar**.

- 2. Dotknij opcji **Fotoradar stały** lub **Fotoradar przenośny**, w zależności od rodzaju zgłaszanego fotoradaru.
- 3. Wybierz pozycję fotoradaru na mapie i potwierdź jej poprawność.

4. Określ typ zgłaszanego fotoradaru, np. fotoradar na światłach.

*Uwaga: jeżeli dla wybranego typu fotoradaru obowiązuje ograniczenie prędkości, można je wprowadzić.* 

Pojawi się komunikat potwierdzający, że zgłoszenie o fotoradarze zostało wysłane do zespołu Fotoradary firmy TomTom.

**Zgłaszanie nowego fotoradaru z domu**

Aby zgłosić nową pozycję fotoradaru, nie trzeba znajdować się w jego pobliżu. Aby zgłosić nową pozycję fotoradaru z domu, wykonaj następujące kroki:

- 1. Dotknij opcji **Usługi** w menu głównym urządzenia nawigacyjnego.
- 2. Dotknij opcji **Fotoradary**.
- 3. Dotknij opcji **Zgłoś fotoradar**.
- 4. Dotknij opcji **Fotoradar stały** lub **Fotoradar przenośny**, w zależności od rodzaju fotoradaru.
- 5. Użyj kursora, aby zaznaczyć dokładną pozycję fotoradaru na mapie, a następnie dotknij opcji **Gotowe**.
- 6. Dotknij przycisku **Tak**, aby potwierdzić pozycję fotoradaru.
- 7. Dotknij opcji określającej rodzaj fotoradaru, który chcesz zgłosić, a w razie potrzeby wybierz ograniczenie prędkości obowiązujące dla danego fotoradaru.

Pojawi się komunikat potwierdzający, że zgłoszenie o fotoradarze zostało wysłane do zespołu Fotoradary.

#### **Zgłaszanie błędnych ostrzeżeń o fotoradarach**

W czasie podróży może pojawić się ostrzeżenie o nieistniejącym już fotoradarze. Aby zgłosić błędne ostrzeżenie o fotoradarach, wykonaj następujące kroki:

1. W momencie przejazdu obok nieistniejącego fotoradaru, dotknij opcji **Zgłoś** w perspektywie kierowcy.

*Uwaga: czynność zgłoszenia należy wykonać w ciągu 20 sekund od pojawienia się ostrzeżenia o fotoradarze.*

2. Dotknij opcji **Usuń**.

Podczas następnego połączenia urządzenia nawigacyjnego ze stroną TomTom, ostrzeżenie o fotoradarze zostanie zgłoszone jako błędne.

**Rodzaje fotoradarów, które można zgłosić**

W momencie zgłaszania fotoradaru stałego, możesz wybrać rodzaj zgłaszanego fotoradaru stałego.

Istnieją różne rodzaje fotoradarów stałych:

Ten rodzaj fotoradaru sprawdza prędkość przejeżdżających pojazdów.

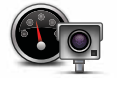

**Fotoradar**

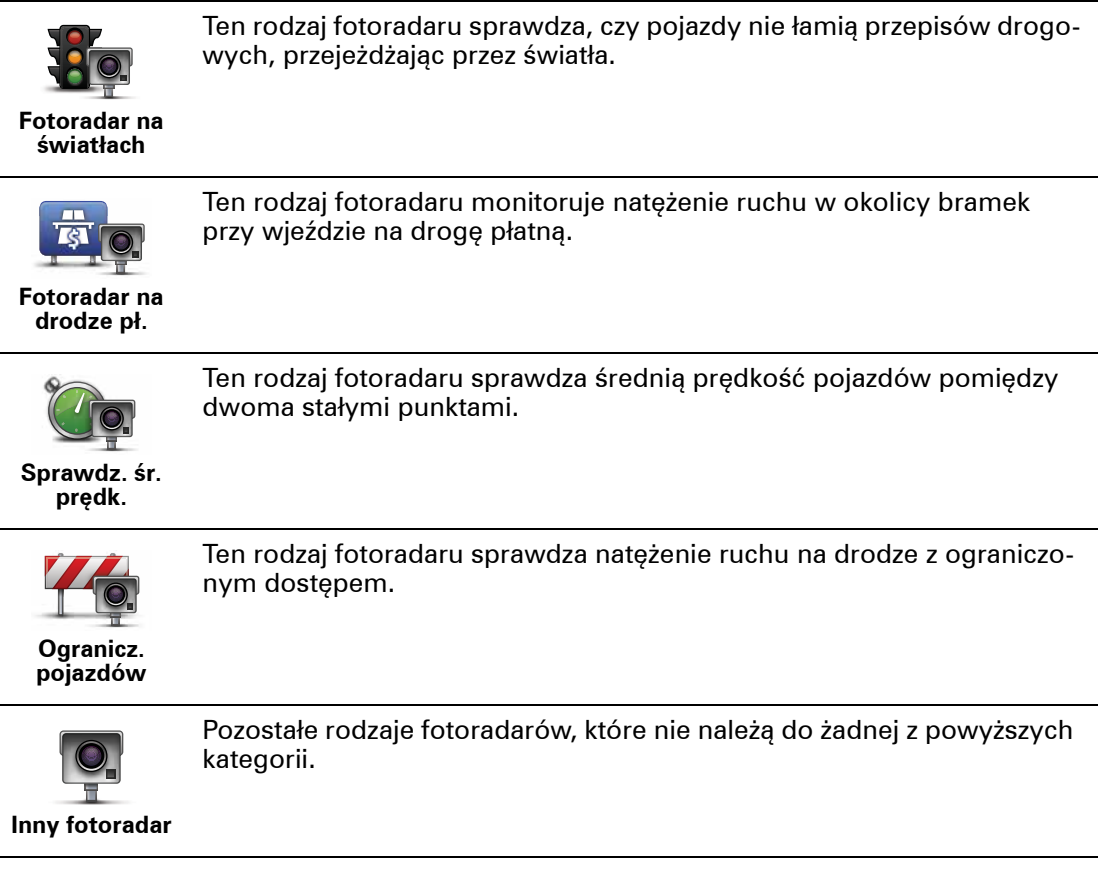

# **Ostrzeżenia o fotoradarze mierzącym średnią prędkość**

Istnieje kilka typów ostrzeżeń wizualnych i dźwiękowych, które mogą zostać wyświetlone lub odtworzone, jeżeli na drodze pojawi się fotoradar mierzący średnią prędkość.

Zawsze otrzymasz ostrzeżenie o początku i końcu strefy, bez względu na prędkość z jaką jedziesz. Ostrzeżenia pośrednie, jeżeli są wyświetlane, pojawiają się co 200 metrów.

Wszystkie ostrzeżenia zostały opisane poniżej:

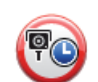

#### **Ostrzeżenie o początku strefy**

W momencie zbliżania się do początku strefy pomiaru średniej prędkości, zobaczysz ostrzeżenie wizualne w lewym, górnym rogu perspektywy kierowcy wraz z odległością od fotoradaru. Usłyszysz ostrzeżenie dźwiekowe.

Zobaczysz również niewielką ikonę na drodze, pokazującą pozycję fotoradaru mierzącego średnią prędkość na początku strefy.

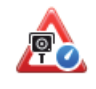

## **Ostrzeżenie pośrednie - typ 1**

Po wjechaniu do strefy pomiaru prędkości, jeżeli nie przekraczasz prędkości i otrzymałeś już ostrzeżenie o początku strefy, zobaczysz wizualne ostrzeżenie w perspektywie kierowcy. Przypomni Ci to o tym, że nadal znajdujesz się w strefie pomiaru prędkości.

### **Ostrzeżenie pośrednie - typ 2**

Po wjechaniu do strefy pomiaru prędkości, jeżeli jedziesz z prędkością przekraczającą dozwoloną i otrzymałeś już ostrzeżenie o początku strefy, zobaczysz wizualne ostrzeżenie w perspektywie kierowcy, informujące o maksymalnej, dozwolonej prędkości. Usłyszysz również ciche ostrzeżenie dźwiękowe. Celem tych ostrzeżeń jest przypomnienie o tym, że powinieneś zwolnić...

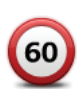

60

# **Ostrzeżenie pośrednie - typ 3**

Po wjechaniu do strefy pomiaru prędkości, jeżeli jedziesz z prędkością przekraczającą dozwoloną i otrzymałeś już ostrzeżenie o początku strefy, zobaczysz wizualne ostrzeżenie w perspektywie kierowcy, informujące o maksymalnej, dozwolonej prędkości. Usłyszysz również głośne ostrzeżenie dźwiękowe.

Powyższe ostrzeżenia pojawiają się tylko w PIERWSZYM punkcie pośrednim, a ich zadaniem jest przypomnienie o zredukowaniu dozwolonej prędkości...

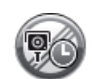

#### **Ostrzeżenie o końcu strefy**

W momencie zbliżania się do końca strefy pomiaru średniej prędkości, zobaczysz ostrzeżenie wizualne w perspektywie kierowcy wraz z odległością od fotoradaru. Usłyszysz ostrzeżenie dźwiękowe.

Zobaczysz również niewielką ikonę na drodze, pokazującą pozycję fotoradaru mierzącego średnią prędkość na końcu strefy.

## **Menu Fotoradary**

Aby otworzyć menu Fotoradary, dotknij opcji **Ustawienia** w menu głównym, a następnie opcji **Fotoradary**.

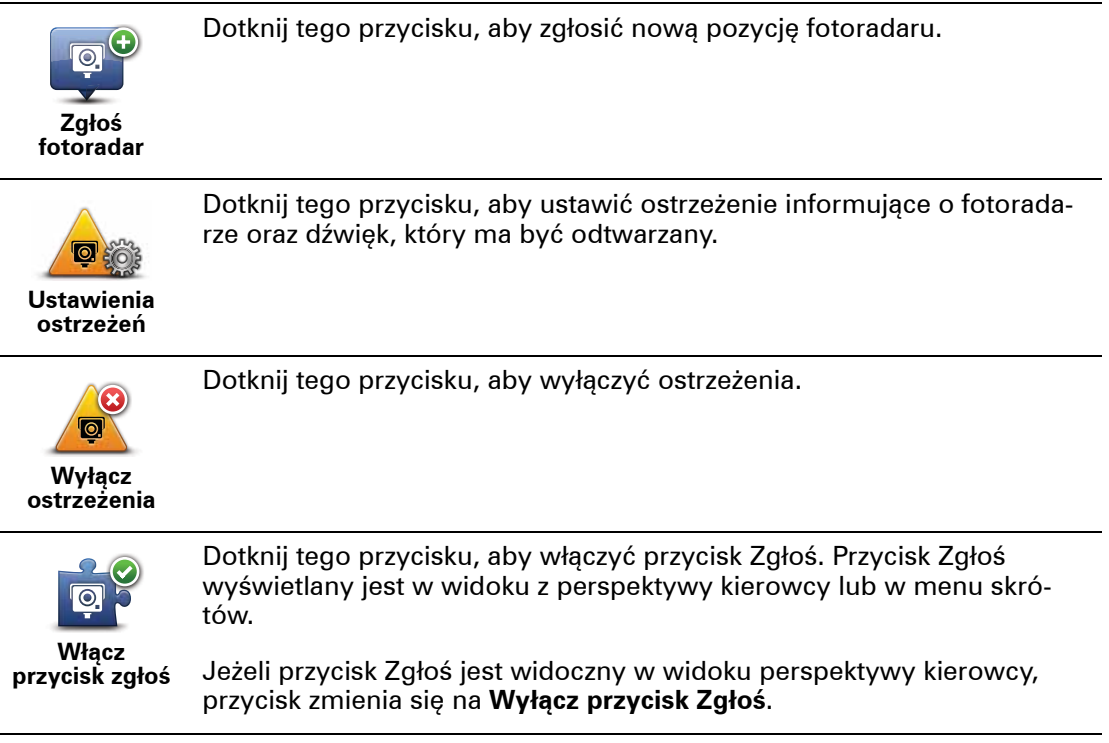

# **21. MyTomTom**

**Informacje o koncie MyTomTom** 

MyTomTom pomaga zarządzać zawartością i usługami zapisanymi w urządzeniu nawigacyjnym TomTom GO, umożliwia również kontakt ze społecznością TomTom. Do aplikacji MyTomTom można zalogować się na stronie internetowej TomTom. Zalecane jest częste łączenie urządzenia nawigacyjnego z kontem MyTomTom w celu pobierania najnowszych aktualizacji.

**Wskazówka**: podczas łączenia urządzenia nawigacyjnego z kontem MyTomTom zaleca się korzystanie z szerokopasmowego połączenia internetowego.

**Ustawienie konta MyTomTom**

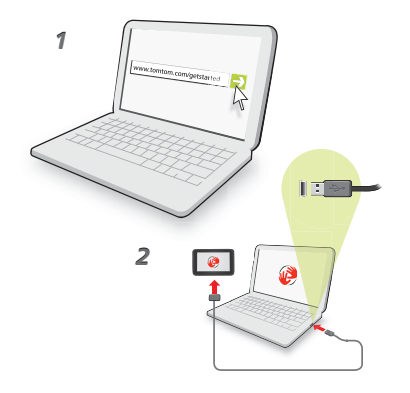

Aby ustawić aplikację MyTomTom, wykonaj następujące czynności:

- 1. Podłącz komputer do Internetu.
- 2. Uruchom przeglądarkę i wejdź na stronę **tomtom.com/getstarted**.
- 3. Kliknij opcję **Pobierz teraz**.

Przeglądarka pobierze aplikacją pomocniczą TomTom, którą należy zainstalować w komputerze. Jest ona wymagana do połączenia urządzenia z kontem MyTomTom. Jeżeli podczas pobierania pojawi się pytanie, postępuj zgodnie z instrukcjami wyświetlanymi na ekranie.

4. Kiedy pojawi się komunikat, podłącz urządzenie do komputera, używając kabla USB. Następnie włącz urządzenie.

Urządzenie zostanie rozpoznane, aplikacja wykona kopię zapasową i zainstaluje najnowsze aktualizacje.

**Ważne**: złącze USB należy podłączyć bezpośrednio do portu USB w komputerze. Nie należy korzystać z koncentratora (hub) USB lub portu USB w klawiaturze lub monitorze.

Po zainstalowaniu aplikacji pomocniczej TomTom dostęp do konta MyTomTom można uzyskać z obszaru powiadomień, znajdującego się w prawym dolnym rogu pulpitu.

**Wskazówka:** Po podłączeniu urządzenia nawigacyjnego do komputera, MyTomTom powiadomi o dostępności nowych aktualizacji dla urządzenia.

## **Konto MyTomTom**

Aby móc pobierać treści i usługi z TomTom, potrzebna jest aplikacja MyTomTom. Konto można utworzyć przy rozpoczęciu korzystania z MyTomTom.

*Uwaga: Jeżeli posiadasz kilka urządzeń TomTom, musisz założyć osobne konto dla każdego z nich.*

# **22. Obsługa klienta**

Obsłu- ga klienta **Pomoc w używaniu urządzenia nawigacyjnego**

Dokładniejsza pomoc dostępna jest online na stronie **tomtom.com/support.**

**Status i informacje**

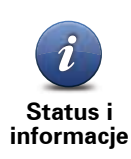

Dotknij tego przycisku, aby otworzyć menu Status i informacje.

Dotknij tego przycisku, aby wyświetlić informacje techniczne o urządzeniu, takie jak numer seryjny urządzenia czy wersja aplikacji TomTom app.

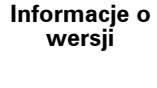

Dotknij tego przycisku, aby sprawdzić stan subskrypcji dla usług TomTom.

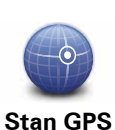

**Moje usługi**

**LIVE** 

Dotknij tego przycisku, aby wyświetlić aktualny stan odbioru sygnału GPS.

# **23. Dodatek**

### Doda- tek **Ostrzeżenia i ważne uwagi dotyczące bezpieczeństwa**

#### **Globalny system pozycjonowania**

Globalny system pozycjonowania (GPS) to satelitarny system dostarczający informacji o lokalizacji i czasie na całym świecie. GPS jest obsługiwany i kontrolowany wyłącznie przez rząd Stanów Zjednoczonych Ameryki Północnej, który jest odpowiedzialny za dostępność i dokładność systemu. Wszelkie zmiany dostępności i dokładności działania systemu GPS, a także warunków środowiska, mogą mieć wpływ na funkcjonowanie urządzenia TomTom. Firma TomTom nie ponosi odpowiedzialności za dostępność i dokładność działania systemu GPS.

#### **Należy zachować ostrożność**

Korzystanie z urządzenia nawigacyjnego TomTom nie zwalnia z obowiązku ostrożnego prowadzenia pojazdu.

#### **Samoloty i szpitale**

Korzystanie z urządzeń z antenami na pokładach większości samolotów i terenie wielu szpitali, a także w wielu innych miejscach jest zabronione. W tych miejscach nie wolno używać urządzenia TomTom.

#### **Bateria**

Urządzenie korzysta z baterii litowo-polimerowej. Nie należy używać w wilgotnym, mokrym i/lub sprzyjającym korozji otoczeniu. Nie należy kłaść, przechowywać lub zostawiać urządzenia w pobliżu urządzeń grzewczych, w miejscach z wysoką temperaturą otoczenia lub narażonym na bezpośrednie działanie promieni słonecznych, w kuchence mikrofalowej ani w pojemniku pod ciśnieniem. Nie należy wystawiać urządzenia na działanie temperatur przekraczających 60 C (140 F). Niezastosowanie się do powyższych zaleceń może spowodować wyciek elektrolitu z baterii litowo-polimerowej, jej nagrzanie, wybuch lub zapalenie, co grozi obrażeniami ciała i zniszczeniem mienia. Nie przekłuwać, otwierać ani nie rozkładać baterii na części. W przypadku kontaktu z elektrolitem baterii, należy dokładnie przemyć skażone części ciała wodą i natychmiast wezwać pomoc lekarską. Ze względów bezpieczeństwa oraz w celu przedłużenia okresu eksploatacji baterii, ładowanie baterii w niskich (poniżej 0 C/32 F) lub wysokich (powyżej 45 C/113 F) temperaturach jest niemożliwe.

Zakresy temperatur: standardowa praca: od -0 C (32 F) do +45 C (113 F); krótkotrwałe przechowywanie: od -20 C (-4 F) do + 60 C (140 F); długotrwałe przechowywanie: od - 20 C (-4 F) do +25 C (77 F).

#### **Ostrzeżenie: jeżeli bateria zostanie zastąpiona nieodpowiednim typem, istnieje ryzyko eksplozji.**

Nie należy wyjmować lub próbować wyjąć niewymienialnej baterii. Jeżeli wystąpił problem z baterią, należy skontaktować się z działem obsługi klienta firmy TomTom.

BATERIĘ LITOWO-POLIMEROWĄ ZASILAJĄCĄ PRODUKT NALEŻY ODDAĆ DO PUNKTU RECYKLINGU LUB ZUTYLIZOWAĆ W ODPOWIEDNI SPOSÓB ZGODNY Z OBOWIĄZUJĄCYM PRAWEM I PRZEPISAMI LOKALNYMI. NIE NALEŻY JEJ WYRZUCAĆ RAZEM Z ODPADKAMI KOMUNALNYMI. W TEN SPOSÓB POMO-ŻESZ CHRONIĆ ŚRODOWISKO NATURALNE. URZĄDZENIA TOMTOM MOŻNA UŻYWAĆ WYŁĄCZNIE Z DOSTARCZONYM PRZEWODEM ZASILAJĄCYM (ŁADOWARKA SAMO-CHODOWA/PRZEWÓD AKUMULATORA) I ZASILACZEM SIECIOWYM (ŁADOWARKA) ORAZ W DOPUSZCZONEJ PRZEZ PRODUCENTA OBUDOWIE LUB PODŁĄCZAĆ ZA POMOCĄ DOSTARCZONEGO KABLA USB DO KOMPUTERA W CELU NAŁADOWANIA AKUMULATORA.

Do ładowania urządzenia należy używać ładowarki dostarczonej wraz z urządzeniem.

Informacje o zastępczych ładowarkach odpowiednich dla urządzenia znajdują się na stronie **tomtom.com**.

Podany okres eksploatacji baterii to maksymalny, możliwy okres eksploatacji. Maksymalny okres eksploatacji baterii może być osiągnięty wyłącznie w określonych warunkach atmosferycznych. Szacunkowy, maksymalny okres eksploatacji baterii zależy od średniego profilu użytkowania.

Wskazówki dotyczące przedłużenia okresu eksploatacji baterii znajdują się w odpowiedziach na najczęściej zadawane pytania dla kraju zamieszkania:

AU:**www.tomtom.com/8703**, CZ:**www.tomtom.com/7509**, DE:**www.tomtom.com/ 7508**, DK:**www.tomtom.com/9298**, ES:**www.tomtom.com/7507**, FI:**www.tomtom.com/9299**, FR:**www.tomtom.com/7506**, HU:**www.tomtom.com/10251**, IT:**www.tomtom.com/7505**, NL:**www.tomtom.com/7504**, PL:**www.tomtom.com/7503**, PT:**www.tomtom.com/8029**, RU:**www.tomtom.com/10250**, SE:**www.tomtom.com/ 8704**, UK:**www.tomtom.com/7502**, US:**www.tomtom.com/7510**

## **Oznaczenie CE**

Niniejsze urządzenie spełnia wymagania kwalifikujące do oznaczenia go symbolem CE, pod warunkiem używania go w warunkach otoczenia mieszkalnego, handlowego, transportowego i przemysłu lekkiego, jest również zgodne z wszystkimi przepisami odpowiedniego ustawodawstwa UE.

# CE0168

### **Dyrektywa R&TTE**

Niniejszym, firma TomTom oświadcza, że osobiste urządzenie nawigacyjne wraz z akcesoriami jest zgodne z zasadniczymi wymaganiami i innymi istotnymi postanowieniami Dyrektywy UE 1999/5/EC. Deklaracja zgodności znajduje się tutaj: **www.tomtom.com/ legal**.

#### **Dyrektywa WEEE**

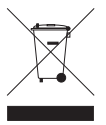

Symbol znajdujący się na produkcie lub na opakowaniu oznacza, że produkt nie powinien być traktowany jako odpad kuchenny. Zgodnie z Dyrektywą 2002/96/EC w sprawie zużytego sprzętu elektrycznego i elektronicznego (WEEE), niniejszego produktu elektrycznego nie wolno usuwać jako nieposortowanego odpadu komunalnego. Prosimy o usunięcie niniejszego produktu poprzez jego zwrot do

punktu zakupu lub oddanie do miejscowego, komunalnego punktu zbiórki odpadów przeznaczonych do recyklingu.

**Obsługiwane sieci** 

Urządzenia z modułem GSM mogą nawiązywać połączenie z następującymi sieciami:

GSM/GPRS 900/1800

# **Limity ekspozycji**

Urządzenie spełnia normy komisji w zakresie limitów ekspozycji na promieniowanie w środowisku niekontrolowanym. Aby uniknąć przekroczenia limitów komisji dotyczących ekspozycji na fale radiowe, należy podczas normalnej pracy zachowywać minimum 20 cm dystansu między anteną a ciałem użytkownika.

#### **Informacje o niniejszym dokumencie**

Niniejszy dokument przygotowano z najwyższą starannością. Ciągły rozwój produktów może spowodować, iż niektóre informacje zawarte w tym dokumencie mogą okazać się niezupełnie aktualne. Zastrzegamy sobie prawo do zmian w tym dokumencie bez wcześniejszego powiadomienia.

Firma TomTom nie odpowiada za błędy techniczne i redakcyjne lub za braki w niniejszym dokumencie ani za jakiekolwiek szkody przypadkowe lub wtórne powstałe w wyniku korzystania z podręcznika i podjęcia jakichkolwiek działań w nim opisanych. Niniejszy dokument zawiera informacje chronione prawem autorskim. Zabrania się kopiowania lub powielania w inny sposób jakiejkolwiek części tego dokumentu bez uzyskania uprzedniej zgody firmy TomTom N.V.

#### **Nazwy modeli**

4CS01, 4CS03, 4CQ02, 4CQ07, 4CQ01, 4KH00, 4KI00

# **24. Copyright notices**

© 2010 TomTom N.V., The Netherlands. TomTom®, and the "two hands" logo, among *others, are Trademarks owned by TomTom N.V. or one of its subsidiaries. Please see www.tomtom.com/legal for warranties and end user licence agreements applying to this product.*

*© 2010 TomTom N.V., Niederlande. TomTom®, das 'Zwei Hände'-Logo usw. sind registrierte Marken von TomTom N.V. oder eines zugehörigen Tochterunternehmens. Die für dieses Produkt geltenden Garantien und Endnutzerlizenzvereinbarungen finden Sie unter www.tomtom.com/legal.*

*© 2010 TomTom N.V., Pays-Bas. TomTom® et le logo composé de « deux mains », entre autres, font partie des marques commerciales appartenant à TomTom N.V. ou l'une de ses filiales. L'utilisation de ce produit est régie par notre garantie limitée et le contrat de*  licence utilisateur final, que vous pouvez consulter à l'adresse suivante : www.tom*tom.com/legal*

*© 2010 TomTom N.V., Nederland. TomTom® en het logo met twee handen zijn onder andere handelsmerken die eigendom zijn van TomTom N.V. of een van haar dochterondernemingen. Ga naar www.tomtom.com/legal voor garanties en licentieovereenkomsten voor eindgebruikers die van toepassing zijn op dit product.*

*© 2010 TomTom N.V., The Netherlands TomTom® e il logo delle "due mani", fra gli altri, sono marchi registrati di proprietà di TomTom N.V. o di una delle sue filiali. Consultare www.tomtom.com/legal per le garanzie e i contratti di licenza per l'utente finale applicabili a questo prodotto.*

*© 2010 TomTom NV, Países Bajos. TomTom™ y el logotipo "dos manos" son marcas comerciales, aplicaciones o marcas registradas de TomTom NV. Nuestra garantía limitada y nuestro acuerdo de licencia de usuario final para el software integrado son de aplicación para este producto; puede consultar ambos en www.tomtom.com/legal.*

*© 2010 TomTom N.V., Països Baixos. TomTom®, i el logotip amb les "dues mans", entre altres, formen part de les marques comercials de TomTom N.V. o d'una de les seves filials. Visiteu www.tomtom.com/legal per a obtenir informació sobre les garanties i els acords de llicència d'usuari final d'aquest producte.*

*© 2010 TomTom N.V., Holanda. TomTom® e o logótipo das "duas mãos", entre outras, são marcas comerciais detidas pela TomTom N.V. ou por uma das suas subsidiárias. Vá* 

*© 2010 TomTom NV, Holland. TomTom™ og logoet med "de to hænder" er blandt de varemærker, produkter og registrerede varemærker, der tilhører TomTom International B.V. Vores begrænsede garanti og slutbrugerlicensaftale for indlejret software gælder for dette produkt; begge dokumenter findes på www.tomtom.com/legal.*

*© 2010 TomTom N.V., Alankomaat. Muun muassa TomTom® ja kaksi kättä -logo ovat TomTom N.V:n tai sen tytäryhtiöiden omistamia tavaramerkkejä. Katso osoitteesta www.tomtom.com/legal tätä tuotetta koskevat takuut ja käyttöehtosopimukset.*

*© 2010 TomTom N.V., Nederland. TomTom®, og de "to hender"-logoen, blant andre, er varemerker eid av TomTom N.V. eller en av deres underleverandører. Vennligst se www.tomtom.com/legal for gjeldende garantier og lisensavtaler for sluttbrukere for dette produktet.*

*© 2010 TomTom NV, Nederländerna. TomTom™ och logotypen "två händer" tillhör de varumärken, programvaror eller registrerade varumärken som ägs av TomTom International B.V. Vår begränsade garanti och vårt slutanvändarlicensavtal för inbyggd programvara kan gälla för denna produkt. Du kan läsa dem båda på www.tomtom.com/legal.*

*© 2010 TomTom N.V., Nizozemsko. TomTom® a logo "dvou rukou" jsou, mimo jiné, ochranné známky společnosti TomTom N.V. nebo jejích poboček. Navštivte prosím adresu www.tomtom.com/legal, kde naleznete informace o zárukách a licenčních smlouvách s koncovým uživatelem vztahujících se k tomuto výrobku.*

*© 2010 TomTom N.V., Hollandia. A TomTom®, és a "két kéz" embléma, többek között, a TomTom N.V. vagy leányvállalatai védjegye. A termékre vonatkozó garanciáról és a végfelhasználói licencszerződésekről részleteket a www.tomtom.com/legal oldalon olvashat.*

*© 2010 TomTom N.V., Holandia. TomTom™ i logo z dwiema dłońmi, oraz inne, są zarejestrowanymi znakami towarowymi firmy TomTom N.V. lub jednej z jej spółek zależnych. Informacje o gwarancjach i umowach licencyjnych dla końcowego użytkownika tego produktu znajdują się na stronie www.tomtom.com/legal.*

© 2010 TomTom N.V., Holandsko. TomTom® a logo "dve ruky" sú okrem ďalších ochran*né známky, ktoré vlastní spoločnosť TomTom N.V. alebo jedna z jej dcérskych spoločností. Pozrite si stránku www.tomtom.com/legal, ak chcete informácie o zárukách a dohody o licencii pre koncového používateľa týkajúce sa tohto produktu.*

*© 2010 TomTom N.V., Madalmaad. TomTom® ja "kahe käe" logo kuuluvad nende kaubamärkide hulka, mille omanikuks on TomTom N.V. või mõni selle filiaal. Tootele kehtivad garantiid ja lõppkasutaja litsentsilepingud leiad aadressilt www.tomtom.com/legal.*

*© 2010 TomTom N.V., Nyderlandai. TomTom® ir "dviejų plaštakų" formos logotipas, kaip ir daugelis kitų, priklauso TomTom N.V. arba kuriai nors dukterinei įmonei. Apie šiam pro-*

*© 2010 TomTom N.V., Nīderlande. TomTom® un "divu rociņu" logotips ir prečzīmes, kas pieder TomTom N.V. vai kādam tā meitas uzņēmumam. Garantijas un gala lietotāja līgumus, kas piemērojami šim izstrādājumam, skatiet vietnē www.tomtom.com/legal.*

*© 2010 TomTom N.V., Hollanda. TomTom® ve diğer logolar ile birlikte "iki el" logosunun mülkiyeti, TomTom N.V. veya bağlı şirketlerine aittir. Bu ürün için geçerli garanti ve son kullanıcı lisans sözleşmeleri için www.tomtom.com/legal sayfasına bakın.*

*© 2010 TomTom N.V., Holanda. TomTom® e o logotipo "duas mãos" entre outros, são marcas comerciais de propriedade da TomTom N.V. ou de uma de suas subsidiárias. Consulte www.tomtom.com/legal para obter garantias e contratos de licença de usuário final que se aplicam a este produto.*

#### *Data Source*

*© 2010 Tele Atlas N.V. Based upon:*

*Topografische ondergrond Copyright © dienst voor het kadaster en de openbare registers, Apeldoorn 2006.*

- *© Ordnance Survey of Northern Ireland.*
- *© IGN France.*
- *© Swisstopo.*
- *© BEV, GZ 1368/2003.*
- *© Geonext/DeAgostini.*
- *© Norwegian Mapping Authority, Public Roads Administration / © Mapsolutions.*
- *© DAV, violation of these copyrights shall cause legal proceedings.*

*This product includes mapping data licensed from Ordnance Survey with the permission of the Controller of Her Majesty's Stationery Office. © Crown copyright and/or database right 2010. All rights reserved. Licence number 100026920.*

*© Roskartographia*

*Data Source*

*© 2010 Tele Atlas North America. Inc. All rights reserved.*

*SoundClear™ acoustic echo cancellation software © Acoustic Technologies Inc.*

*Text to Speech technology, © 2010 Loquendo TTS. All rights reserved. Loquendo is a registered trademark. www.loquendo.com*

*MPEG Layer-3 audio coding technology licensed from Fraunhofer IIS and Thomson.*

*Supply of this product does not convey a license nor imply any right to distribute content created with this product in revenue-generating broadcast systems (terrestrial, satellite, cable and/or other distribution channels), streaming applications (via Internet, intranets and/or other networks), other content distribution systems (pay-audio or audio-ondemand applications and the like) or on physical media (compact discs, digital versatile discs, semiconductor chips, hard drives, memory cards and the like). An independent license for such use is required. For details, please visit mp3licensing.com*

*Some images are taken from NASA's Earth Observatory.*

*The purpose of NASA's Earth Observatory is to provide a freely-accessible publication on the Internet where the public can obtain new satellite imagery and scientific information about our home planet.* 

*The focus is on Earth's climate and environmental change: earthobservatory.nasa.gov/*

*The software included in this product contains copyrighted software that is licensed under the GPL. A copy of that license can be viewed in the License section. You can obtain the complete corresponding source code from us for a period of three years after our last shipment of this product. For more information, visit tomtom.com/gpl or to call your local TomTom customer support team, visit tomtom.com/support and upon your request we will send you a CD with the corresponding source code.*

*Linotype, Frutiger and Univers are trademarks of Linotype GmbH registered in the U.S. Patent and Trademark Office and may be registered in certain other jurisdictions.*

*MHei is a trademark of The Monotype Corporation and may be registered in certain jurisdictions.*